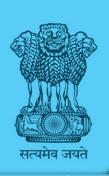

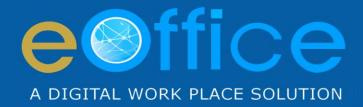

File

# File Management System User Manual

NIC-EOF-EFILE-UM-001

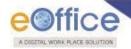

## **Amendment History**

| Date            | Application Version | Description | Author                   |
|-----------------|---------------------|-------------|--------------------------|
| May, 2014       |                     | User Manual | eOffice Project Division |
| September, 2017 | 5.5                 | User Manual | eOffice Project Division |
| May, 2018       | 5.5_05              | User Manual | eOffice Project Division |

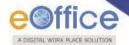

# **Table of Contents**

| Objective of the Application          | 6   |
|---------------------------------------|-----|
| Introduction                          | 7   |
| Need of eFile                         | 8   |
| eFile Login                           | 9   |
| eFile Modules                         | 11  |
| Receipts                              | 12  |
| Browse & Diarise                      | 13  |
| Electronic DAK/ letter Diarisation    | 13  |
| Physical DAK/ letter Diarisation      | 34  |
| Inbox                                 | 36  |
| Electronic Receipt Action Tabs        | 43  |
| Physical Receipt Action Tabs          | 46  |
| Email Diarization                     | 48  |
| Created                               | 52  |
| Sent                                  | 54  |
| Closed                                | 55  |
| Acknowledgement                       | 56  |
| Acknowledgment→Created Link           | 61  |
| Acknowledgement→Sent Link             | 61  |
| Initiated Action                      | 63  |
| Files                                 | 70  |
| Inbox                                 | 71  |
| Electronic Files Action tabs:         | 83  |
| Physical Files Action tabs            | 115 |
| Submitting Files for closing Approval | 123 |
| Created                               | 125 |
| Parked                                | 126 |
| Approval Requests                     | 130 |
| Bulk Closing                          | 131 |
| Closed                                | 132 |

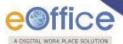

| File Reopening Process             | 132 |
|------------------------------------|-----|
| RMS Inbox                          | 135 |
| Sent                               | 136 |
| Conversions                        | 137 |
| Drafts                             | 137 |
| Completed                          | 138 |
| File Creation                      | 140 |
| Physical File Creation             | 140 |
| Create New (Non-SFS)               | 140 |
| Create New (SFS)                   | 143 |
| Electronic Files Creation          | 145 |
| Create New (Non-SFS)               | 145 |
| Create New (SFS)                   | 148 |
| Create Part                        | 150 |
| Create Volume                      | 154 |
| Initiated Action                   | 157 |
| Settings                           | 161 |
| Preferences                        | 161 |
| Address Book                       | 162 |
| User Groups                        | 165 |
| Quick Noting                       | 167 |
| Annexure-I                         | 169 |
| Multiple post in eFile Login       | 169 |
| Annexure-II                        | 172 |
| Guidelines for Scanning Document   | 172 |
| Annexure-III                       | 173 |
| Digital signing of Receipt Remarks | 173 |
| Digital signing of DFA             | 174 |
| Custom Digital signing of DFA      | 176 |
| Digital Signing of File Noting     | 178 |
| Annexure-IV                        | 181 |
| eSigning of Receipt Remarks        | 181 |

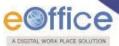

| eSigning of DFA        | 186 |
|------------------------|-----|
|                        |     |
| Custom eSigning of DFA | 192 |
| eSign of File Noting   | 198 |

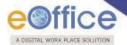

# **Objective of the Application**

The need for transforming conventional government offices into more efficient and transparent e-offices, eliminating huge amounts of paperwork has long been felt.

The eOffice product pioneered by National Informatics Centre (NIC) aims to support governance by using more effective and transparent inter and intra-government processes.

eFile, an integral part of eOffice suite is a system designed for the Government departments, PSUs and Autonomous bodies to enable a paperless office by scanning, registering and routing the inward correspondences along with creation of file, noting, referencing, correspondence attachment, draft for approvals and finally movement and tracking of files as well as receipts.

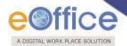

## Introduction

eFile is a workflow based system that includes the features of existing manual handling of files in addition to more efficient electronic system. This system involves all stages of working in a file, including the diarisation of inward receipts, creation of files, movement of receipts and files and finally, the archival of records. With this system, the movement of receipts and files becomes seamless and there is more transparency in the system since each and every action taken on a file is recorded electronically. This simplifies decision making, as all the required information is available at a single point.

It envisions a paperless office, with increased transparency, efficiency and accountability of the organization.

A revolutionary product aimed to make office work like never before in the history of Indian Governance, is based on the Thirteenth edition of Central Secretariat Manual of Office Procedures (CSMoP) of the Department of Administrative Reforms & Public Grievances (DARPG), Govt. of India.

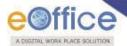

## Need of eFile

Information technology has changed the life style of people over a period of time. At the same time, environment plays a major role in the innovation of technology, and later technology becomes the need of the society.

Files and receipts became an important entity in any organization. There may be thousands of paper documents in the form of Files/Receipts being dealt in an organization on a daily basis. Keeping record of these paper documents, their movement and safety involves lots of time, money and efforts which in turn decreases the efficiency and productivity of an organization.

So, any organization looking for a solution that will allow it to capture the documents in digital form, archive them with some basic information for fast retrieval, movement of the document with the comment/remark, opening of file to bring all related documents in one folder, noting on file, movement of file for approval finally issuance of letter to the sender, can go for this product.

What began with the development and implementation of the "File Tracking System" which was a major step towards Less Paper Office, NIC (National Informatics centre) always in forefront in the adoption of new enabling technologies in information and communication technology to meet the need of the organization/society, paved the path for the eFile a workflow based product enabling end to end electronic file movement across the government.

Manual techniques for diarizing, moving and recording of Files/Letters, makes the tracking of those files/letters a very difficult task, thus delaying the work and decreasing the efficiency. Due to the inefficiency of tracking with the manual system, there arose a need for a Computerized File Tracking System. An automated office attempts to perform the functions of ordinary office by means of a computerized system. In a manual office scenario, there are thousands of letters and files and their manual tracking is not a very easy task. A computerized File Tracking System enables users to track these letters and files within seconds. Also, dispatch and record keeping are made easy. It ensures proper distribution of work load, thus increasing the efficiency of the system and bringing transparency to the system. The system simulates the manual system in a digital environment.

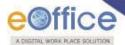

# eFile Login

• Enter the **Login ID** & **Password** in the eOffice portal, click Login button as shown in **Fig.1**:

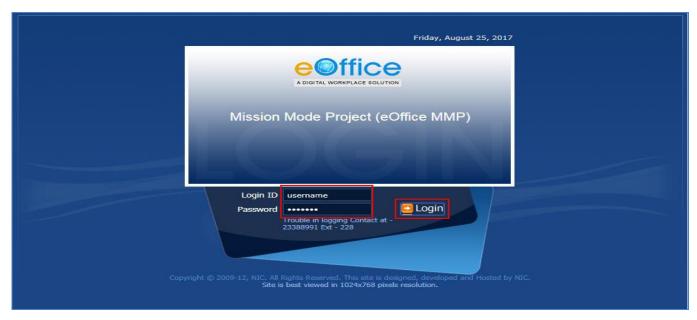

Fig.1

- eOffice homepage is displayed on successful login.
- To open the **File Management System**, click the link mentioned in the left panel as highlighted in **Fig.2**:

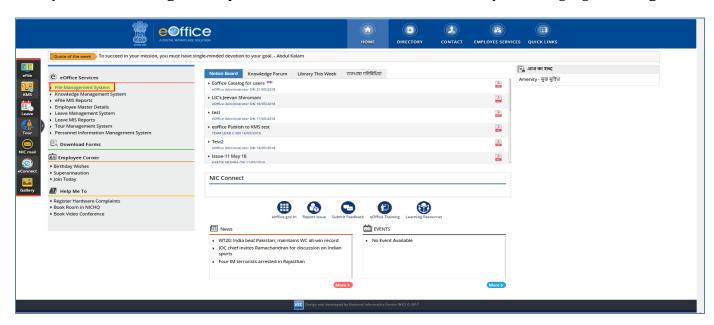

Fig.2

• User is then redirected to the application, as shown in **Fig.3**:

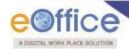

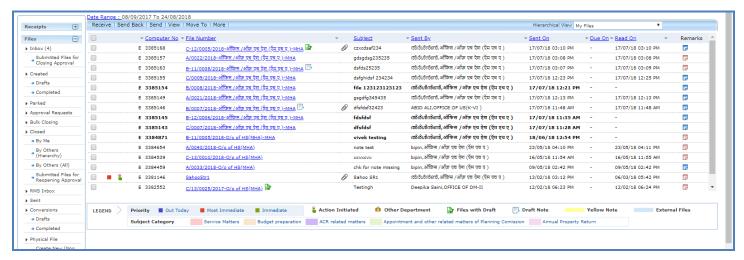

Fig.3

For multiple post login refer to Annexure-I (Multiple Post Login in eFile).

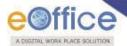

## eFile Modules

File Management System (FMS) or eFile, comprises of different modules which are inter-linked and manage the official work flow of the entire life cycle of a Document/DAK from the moment it is received by the organization till the time it is disposed of with proper set of actions.

The different modules in FMS are Receipts, Files, Dispatch, Notifications, Settings and etc. Each module comprises of different sub modules (links) with actionable menus that help the users to accomplish different official procedures in an electronic environment.

First of all, let's learn how to use the **Receipts** module of eFile.

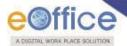

# Receipts

Once a DAK/ letter is diarised and a unique receipt/ diary number is allocated then it becomes **Receipt**.

The links available under Receipt module are shown in Fig.4:

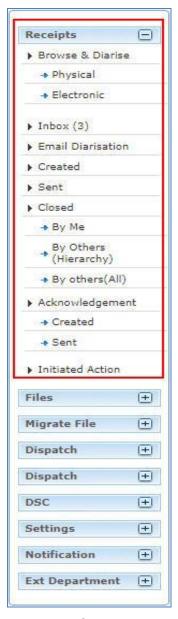

Fig.4

Let's learn about these subs - modules one by one:

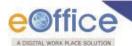

#### **Browse & Diarise**

It is used to generate receipts which can be either physical or electronic.

- **Physical**: The unique number for the DAK is generated by the system, and further processing of the receipt can either be physical (manual) or electronic in nature.
- **Electronic**: The unique number for the DAK is generated by the system, and further processing of the receipt is always electronic in nature.

#### Note:

The Document will start with the Electronic diarization of DAK/ letter, on completion of which the Physical diarization of DAK/ letter will be covered.

## **Electronic DAK/ letter Diarisation**

The DAK/ letter must be scanned as a single PDF (preferably a searchable PDF).

#### Note:

For scanning the DAK/ letter refer to Annexure-II (Guidelines for Scanning).

To diaries the Electronic DAK/ letter, perform the following steps:

• Click the **Electronic** link under **Browse & Diarise** sub-module, as shown in **Fig.5**:

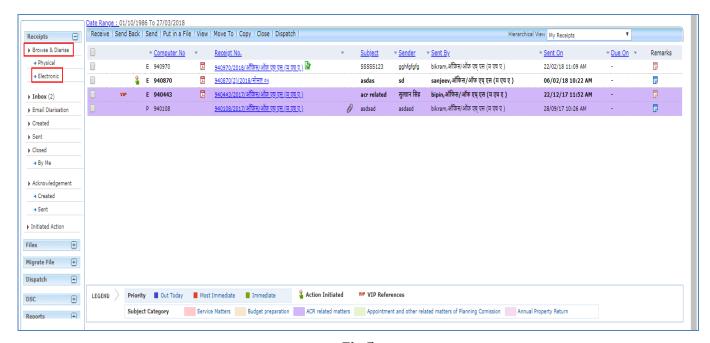

Fig.5

• The screen as shown in **Fig.6** appears:

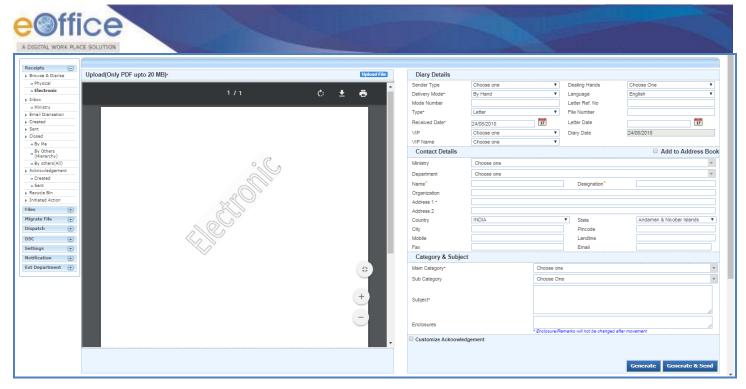

Fig.6

• Click the Upload File button. The File Upload dialog box appears. Select the desired scanned PDF document (upto 20 MB) and click Open button as shown in Fig.7:

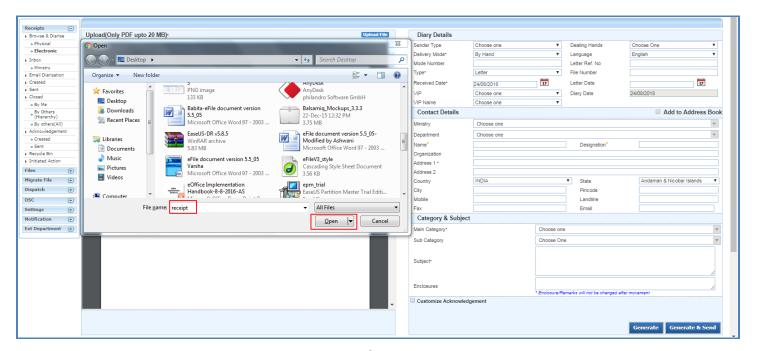

Fig.7

• Once the scanned DAK/ letter is uploaded, enter the required metadata (various details in the fields available on the right of the screen) and then, click Generate button as shown in Fig.8:

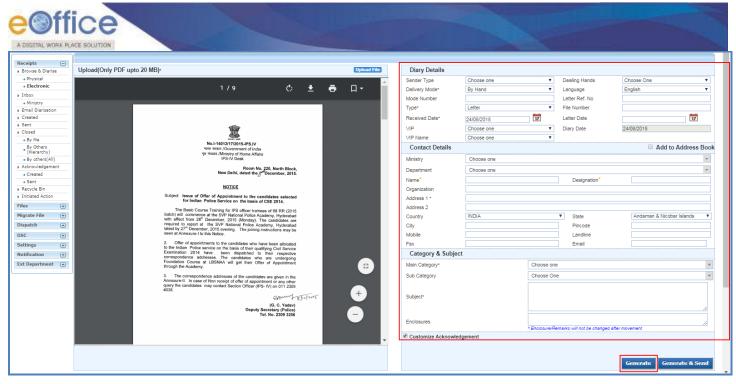

Fig.8

All the mandatory fields are marked with Red asterisk (\*).

User can choose one of the fields marked with orange asterisk (\*).

**Customize Acknowledgment:** There is a provision to acknowledge the sender who has sent the DAK/ letter, that has been received in the organization (Refer <u>Acknowledgment</u> sub-module).

• The DAK / letter gets diarised and a unique **Receipt Number** is generated as shown in **Fig.9**:

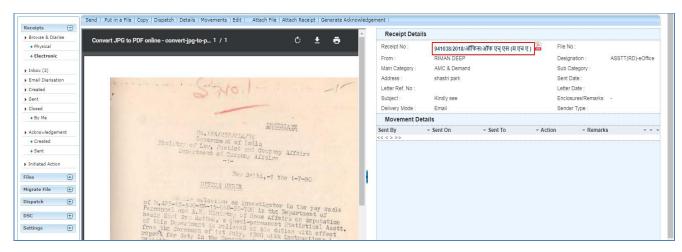

Fig.9

• The generated receipts are saved in the "**Created**" sub-module till they are marked to other user(s).

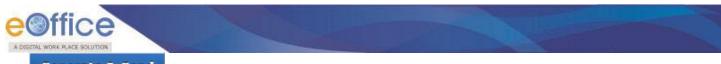

- Generate & Send button (refer Fig.8): Generates the Receipt Number and redirects the user to Receipt Send screen.
- **Generate & Copy** button (*This feature is configurable*): Generates the Receipt Number and redirects the user to diary screen retaining the content (pdf) and metadata (*Copying the pdf content is also configurable feature*) of the receipt.

The actions that can be taken on a receipt are shown in **Fig.10**:

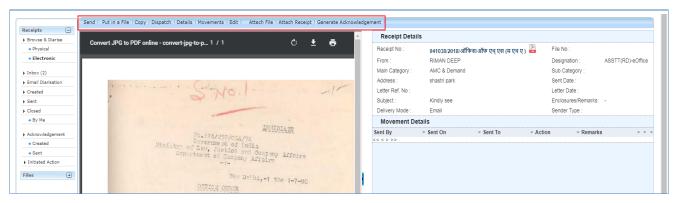

Fig.10

These actions are explained below:

1. **Send**: This option facilitates the user to mark the receipt to the intended recipient(s). Click screen is displayed as in **Fig.11**:

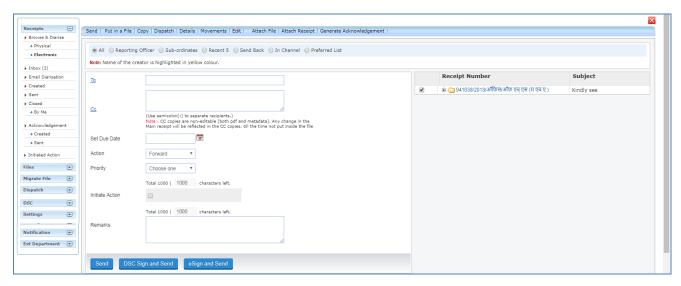

**Fig.11** 

a) **To**: In the **To** field, search the user either by **name** or **marking abbreviation** or **section/organization unit name** of the recipient. Then, select the officer from the filtered employee list as shown in **Fig.12**:

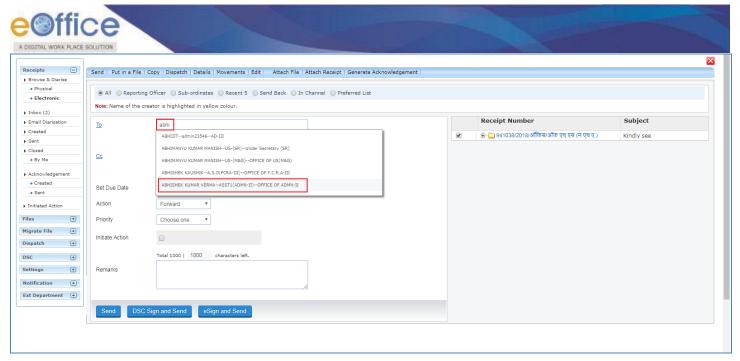

**Fig.12** 

#### 0r

• User can also click the 'To' link, then, click Contacts tab and select user from the list box as shown in Fig.13:

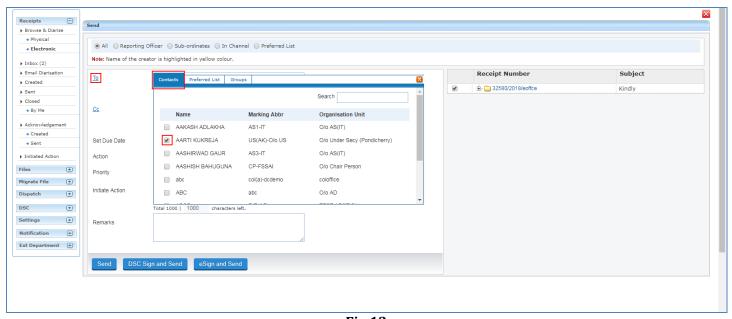

**Fig.13** 

• Provision of radio button has been made available to select the user from different groups of recipient such as: All, Reporting Officers, Subordinates, Recent 5, In Channel and Preferred List as shown in **Fig.14**:

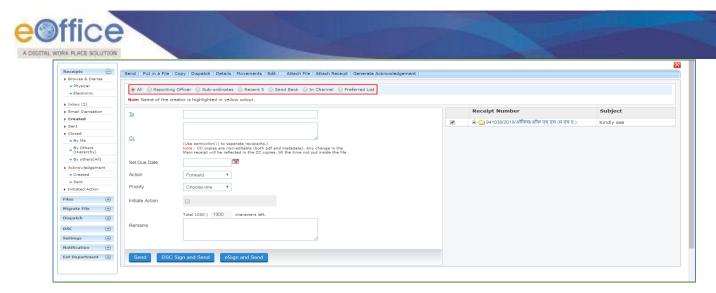

Fig. 14

- i. **All**: By default, "**All**" remains selected giving the logged in user option to view and select a recipient from all the active users in the department.
- ii. **Reporting Officer**: When "**Reporting Officer**" is selected, the 'Send To' list will display the **official just** above in the hierarchy of the logged in employee.
- iii. **Sub-ordinates**: When "**Sub-ordinates**" is selected, the list will display the **officials just below in the hierarchy** of the logged in employee.

To get the name populated in Reporting Officer and Sub-ordinates options, the official's/user's post hierarchy needs to be defined in Employee Master Details (EMD).

iv. **In channel**: It helps the user to mark the receipt to officials who are **already in the submitted channel of the receipt.** 

#### Note:

When user is sending multiple receipts, Send Back and In Channel radio buttons will not be available.

v. **Preferred List**: It helps to select officials from the list of "**Preferred List**" already created by the user.

#### Note:

To create the preferred List Click the To link $\rightarrow$ Go to Contacts tab $\rightarrow$ select the users by selecting the check box or by searching the name in search box and then selecting the check box  $\rightarrow$  click Add to: Preferred List link.

b) **Cc:** It is used to mark copies of the receipt to users other than main recipient selected in **To** field.

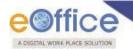

When user is sending receipt to multiple recipient, in **Cc** field **employees (listed under All radio button)** can be marked excluding the employee listed in **To** field.

Multiple recipients are separated by using semi colon (;)

- c) **Due date**: Date by which work is supposed to be done. Assign a **Due Date** to the recipient using the **Set Due Date** option.
- d) **Action**: An easy way to notify the recipient the action that is required on receipt. Select **Action** which is to be taken, from the dropdown menu.
- e) **Priority**: It is the preference assigned to the receipt based on its urgency. Set the **Priority** of the receipt, from the dropdown menu.
- f) **Initiate Action**: It is used to track the set of action(s) taken on any receipt. The receipt can be tracked even after it is put in file. Check the **Initiate Action** check box, provide initiation type to **initiate** action and **track** the actions that will be taken on the receipt.
- g) **Remarks**: These are the forwarding comments given on receipt while sending them to recipient. Type forwarding remarks in the Remarks field.

#### Note:

In case initiate action is selected, then Remarks field becomes mandatory.

After selecting the recipient(s) and entering other details, user can send the receipt using any of the following **Send** options:

> **Send**: On clicking **Send** button in **Fig.15**, the receipt will be marked to the intended user(s).

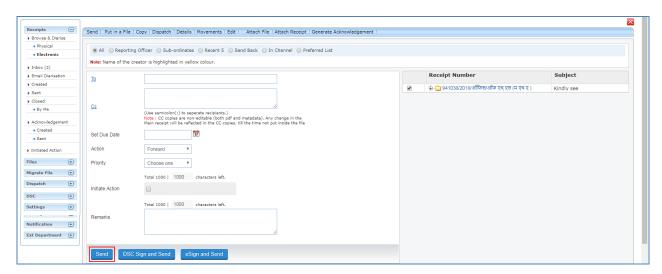

**Fig.15** 

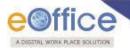

► **DSC Sign and Send**: On clicking DSC Sign and Send button, a pop window appears asking for the **DSC** token Pin. Enter the **Pin** and click button and the receipt is sent.

#### Note:

For complete process refer to Annexure-III (<u>Digital Signing of Receipt Remark</u>).

**eSign and Send**: On clicking button, a pop window appears asking to continue the agreement with "I Agree". Enter the **OTP** received on Aadhaar registered mobile number and click button, the receipt is sent.

#### Note:

For complete process refer to Annexure-IV (eSigning of Receipt Remark)

- The Digital Signature/eSign appears on the Receipt Remarks in Movement Details Page.
- Once the receipt is sent using any of the above Send option, the receipt will be visible in the Inbox of recipient. The user who sent the receipt can check the details of the receipt in his/her own Sent folder.
- 2. Put in a File: To put the generated receipt into a concerned file, perform the following steps:
- Click Put in a File tab. A list of files appear, as shown in Fig.16:

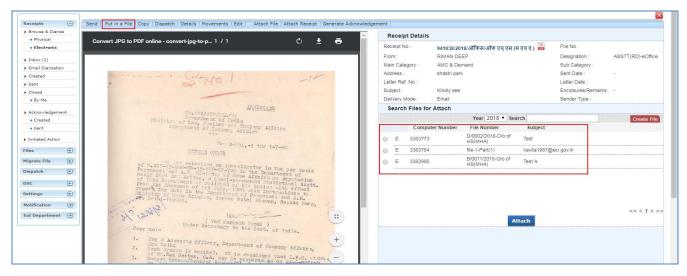

Fig.16

#### Note:

The list contains files which are present in 'Created (Completed)' or 'Inbox' section of File of the user.

• Select the file in which the receipt needs to be put in. Click the attached in the correspondences of the selected file.

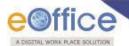

User can also search the file using Year and Search fields.

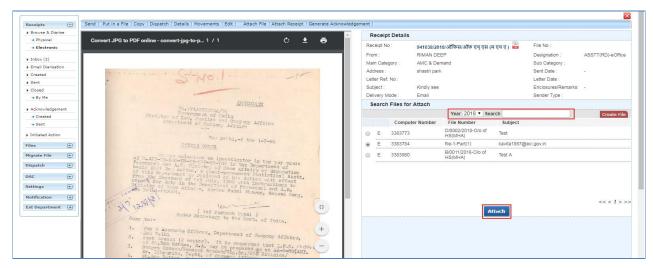

**Fig.17** 

#### Note:

Main Receipt can't be put inside a File (**Put in a File** option) which is already attached with another File/ Receipt. To do so, user needs to first detach the attached file.

#### OR

• Create the **New File** (non-SFS File) from the receipt Put in a File list screen itself using Create File button as shown in **Fig.18**:

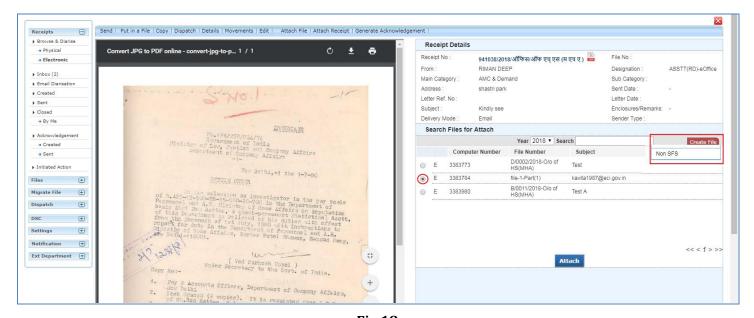

**Fig.18** 

#### Note:

A New File (SFS File) can also be created from the receipt Put in a File list screen using Create File button. This

Copyright © NIC, 2018

Ver. 5.5\_05

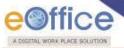

#### feature is configurable.

• Click Create File button and click **Non-SFS**, from dropdown menu. The new file creation screen appears, as shown below in **Fig.19**:

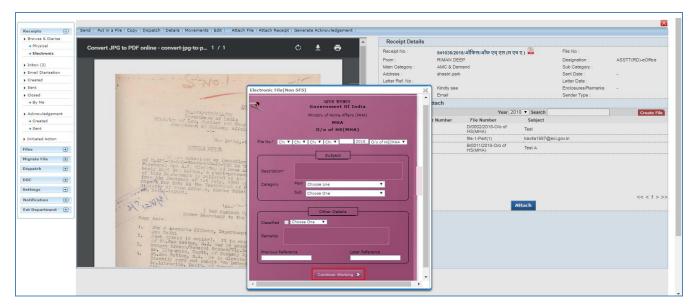

**Fig.19** 

• Click Continue Working button, the receipt gets attached in the correspondences of the created file.

#### Note:

#### Once the receipt is put inside a file, the receipt will be removed from the created receipts list.

- 3. **Copy**: It can be used, in cases where DAK/ letter are diarized for same subject nature. Generates the Receipt Number and redirects the user to diary screen retaining the content (pdf) and metadata (*Copying the pdf content is configurable feature*) of the receipt.
- 4. **Dispatch**: It is a process of issuing an official reply to the concerned sender (user/department/ministry) after the approval from the internal competent authority.

To Dispatch an issue against a Receipt, perform the following steps:

• Click the Dispatch tab, a confirmation pop-up message appears, as shown in Fig.20:

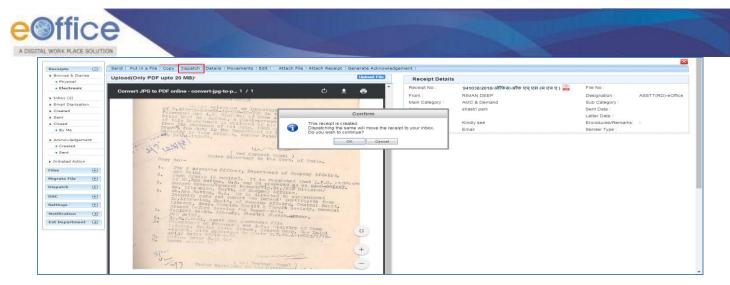

Fig.20

- After confirming, the dispatch screen is displayed with the pre-filled receipt metadata on right side.
- The generated receipt will be moved to the Inbox for dispatching.
- To create the Draft for Approval (DFA), type the draft content or copy the content from already created word/ text files and paste it or choose a pre-defined template by clicking Choose from Template(5) or upload the doc/pdf by clicking Upload File button.
- After creating the DFA, click the Save button, **Fig.2**1:

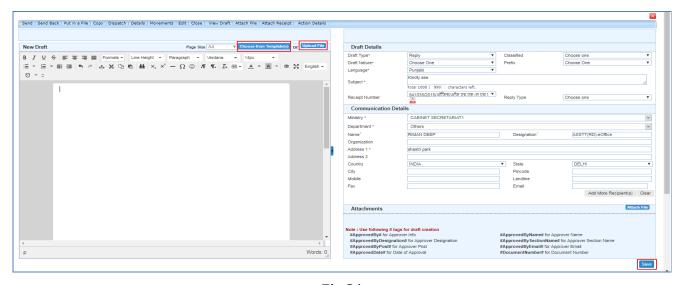

Fig.21

• A unique **Draft Number** is assigned to the draft, as shown in **Fig.22**:

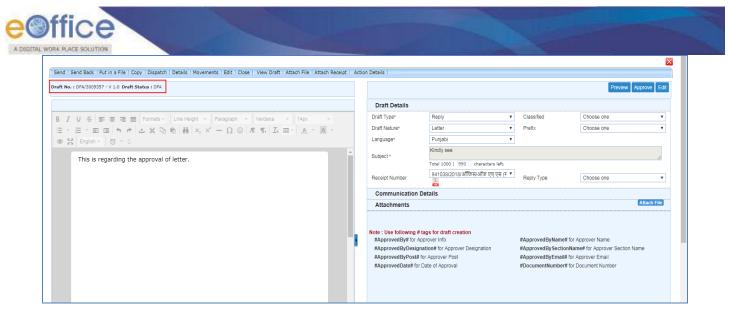

Fig.22

- A newly created draft has three actions:
  - a) **Preview**: View the Draft content before approval.
  - b) **Approve**: To finalise the DFA. Once the draft is approved no further changes in the content can be done. Only the communication details can be edited.
  - c) **Edit**: To make the necessary changes in DFA. Each editing of the draft will create a new version of the draft once the receipt along with the draft is moved to the next user.

The Approve button is visible only to users having role of Draft Approver.

• Once Approve button is clicked, an approval confirmation popup appears. Click button, the Draft gets approved as shown in **Fig.23** & **Fig.24**:

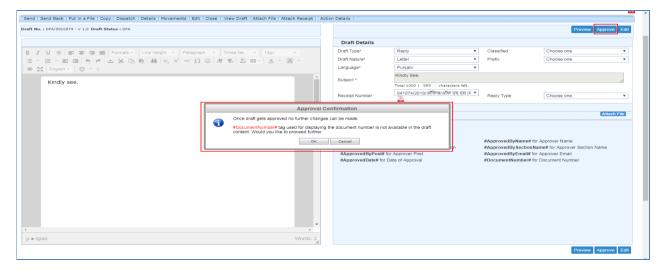

Fig.23

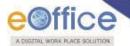

• After approving of the draft the actions available are shown in **Fig.24**:

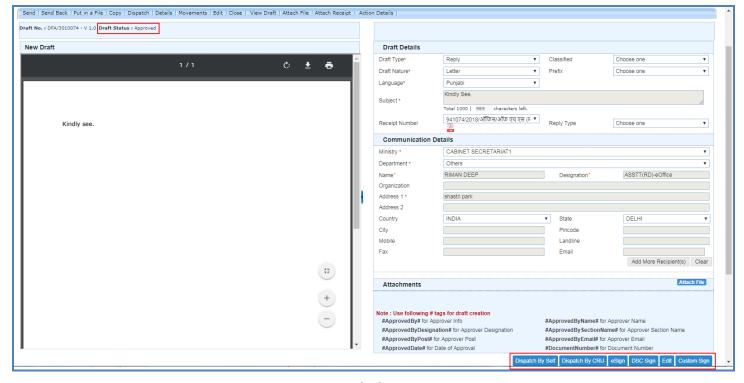

Fig.24

- a) Edit: To modify the Communication Details only in the approved DFA.
- DSC sign: To sign the approved DFA with digital signature using DSC token device.

#### Note:

For complete process refer to Annexure-III (Digital signing of DFA)

c) **eSign**: To sign the approved DFA with digital signature using Aadhaar authentication.

#### Note:

For complete process refer to Annexure-IV (eSigning of DFA)

d) **Custom Sign**: The provision to select the desired location in the approved draft to DSC sign / eSign.

#### Note:

For complete process refer to Annexure-III (<u>Custom Digital Signing of DFA</u>) & Annexure-IV (<u>Custom eSigning of DFA</u>)

e) **Dispatch By Self**: It is used, if the person, who has the receipt with the approved/ signed draft, wants to dispatch (send the issue) himself/ herself. The issue can be dispatched electronically through mail (by using "Email Details") or physically through post (by using "Postal & Out Register Details").

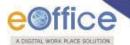

- Further the two options **Send with Follow-up** and **Send without Follow-up** appears, as shown in **Fig.25**.
- > **Send with follow-up:** It helps to set a follow up notification in anticipation of a reply which could be received against the dispatched letter.
  - Click Send With Followup button, select the required action, enter the description message and due date for the follow-up and click button, as shown in Fig.25:

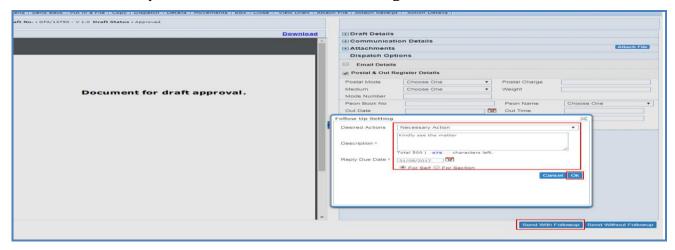

Fig.25

**For Self**: The user who has dispatched the receipt can view the details under Notification Dispatch Followups submodule.

**For Section**: Every user in the section can view the details under his/ her Notification Dispatch Followups submodule.

• The draft gets dispatched, and an entry of the dispatched draft gets displayed in **Sent** sub-module under "**Dispatch module**" with status "**Issued and dispatched**" as shown in **Fig.26**:

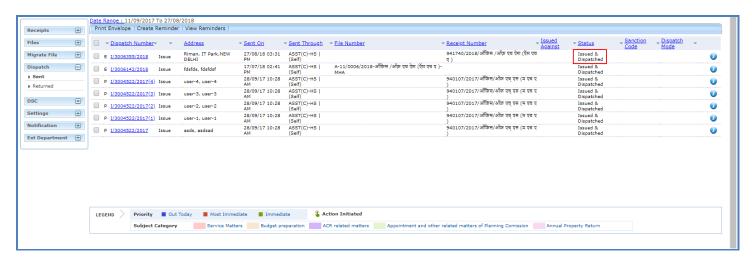

Fig.26

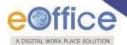

- If the reply is not received against the issue then a reminder could be sent.
  - o To send the Reminder click **Sent** sub-module under **Dispatch** module.
  - Select the Issue for which reminder is to send and then click Create Reminder tab.
  - o The draft window appears with Draft Type as 'Reminder'.
  - To create the Draft for Approval (DFA), type the draft content or copy the content from already created word/ text files and paste it or choose a pre-defined template by clicking Choose from Template(5) or upload the doc/pdf by clicking Upload File button.
- **Send without Follow-up**: No follow up notification is set for the dispatch.
  - Click Send Without Followup button, the draft gets dispatched, and an entry of the dispatched draft gets displayed in Sent sub-module under "Dispatch module" with status "Issued and dispatched" as shown in Fig.27:

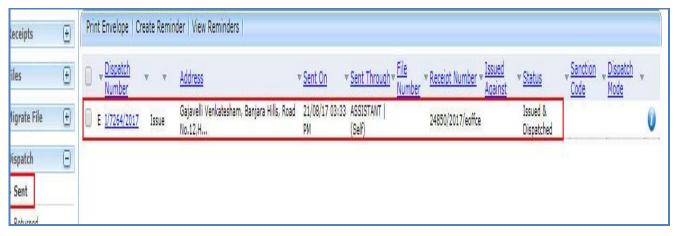

Fig.27

- f) **Dispatch By CRU**: It is used, if the person, who has the receipt with the approved draft, wants the issue to be dispatched (send the issue) by the CRU, then the issue can be dispatched physically through post (by using "Postal & Out Register Details").
  - Click **Dispatch By CRU** button, it will show all the users mapped with CRU section along with, Delivery Mode and Remarks (directions) for CRU, as shown in **Fig.28**:

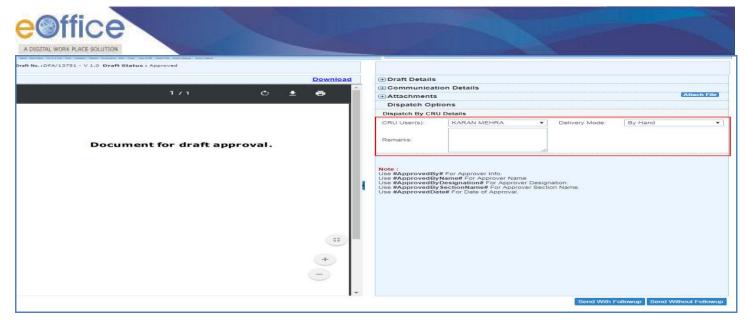

Fig.28

 Once the dispatch is sent to CRU, the record of same will be displayed in user's Sent sub-module under "Dispatch module" with status "Issued and sent" as shown in Fig.29:

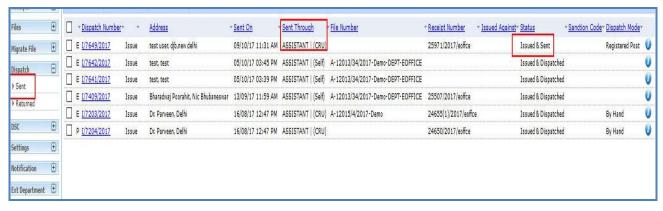

Fig.29

- The CRU receives the dispatch in his/ her dispatch inbox. This is to be finally dispatched outside the organization through physical medium or as described by the sender in Delivery Mode.
- In case if issues/ reply have any discrepancies then the CRU can return the issue/reply back to the section officer.
- The returned issue/reply moves under **Dispatch** 'Returned' sub-module of section officer.

#### Note:

For Dispatch by CRU (<u>Send With Followup and Send Without Followup</u>) process, refer Dispatch By self (Send With Followup and Send Without Followup).

5. **Details**: It can be used to view dispatch history, list of attached files, list of attached receipts, detached receipts history and detached files history, as shown in **Fig.30**:

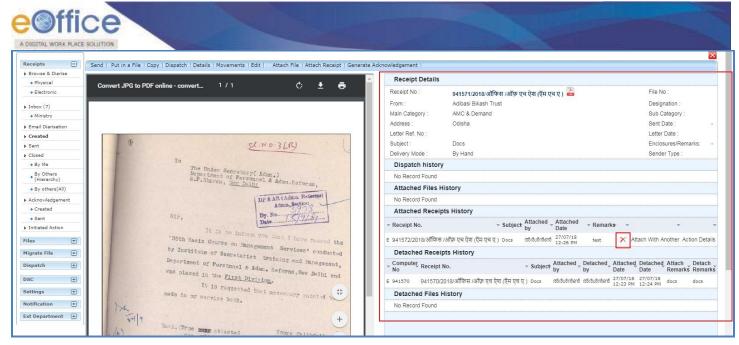

Fig.30

In case any receipt(s) or file(s) are attached to the receipt, then user can detach them from the receipt details page using  $(\times)$  icon.

6. **Movements:** This option is used to track the **Movements** of the receipt which automatically gets updated as Receipt moves from user to another as shown in **Fig.31:** 

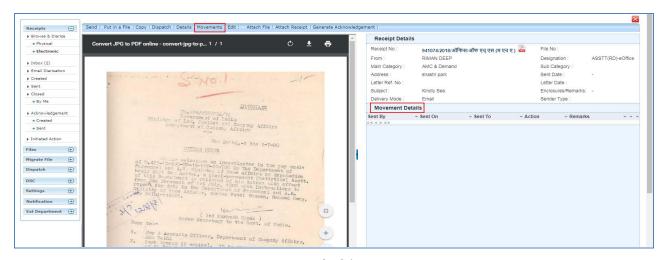

Fig.31

7. **Edit**: It can be used to edit the different metadata fields on the right and the PDF content on the left of the Receipt before sending it to the intended recipient(s).

To edit the generated receipt, to perform following steps:

• Click tab, the metadata fields get active, as shown in **Fig.32**:

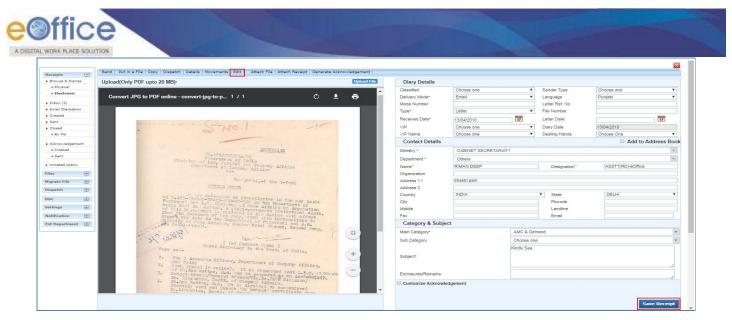

Fig.32

- After making required changes, click the Save Receipt button to save metadata (Fig.32).
- 8. **Attach File:** This option is used to refer any file with the current receipt, if the decision taken on the file has any implication on the current receipt.

Physical File/Electronic File can be attached with an Electronic Receipt and same action can be done with Physical Receipt.

To attach a file to a receipt, perform the following steps:

• Click the Attach File tab, as shown in Fig.33:

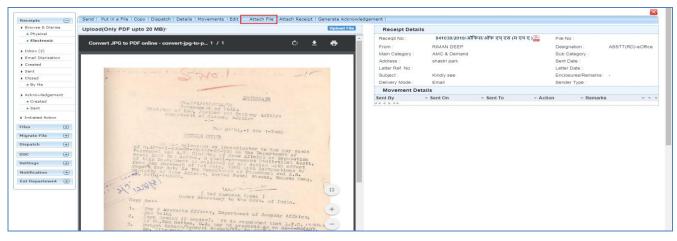

Fig.33

- A list of files appears, select the file and click Attach File button, as shown in **Fig.34**.
- User can also search for the file using Year and Search fields.

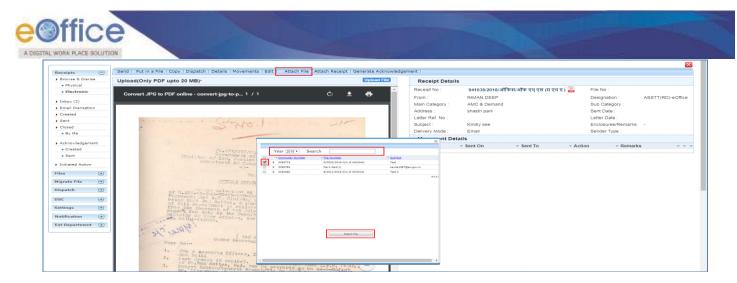

Fig.34

The list contains files which are present in 'Created (Completed)' or 'Inbox' section of File.

Attach File pop-up appears, enter the Remark and click button as shown in Fig.35:

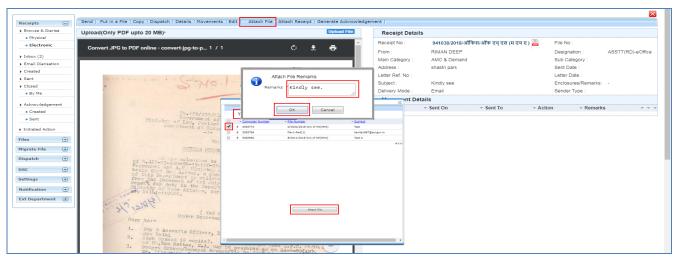

Fig.35

• The selected file then gets attached with the Receipt and moves along with the movement of Receipt as shown in **Fig.36**:

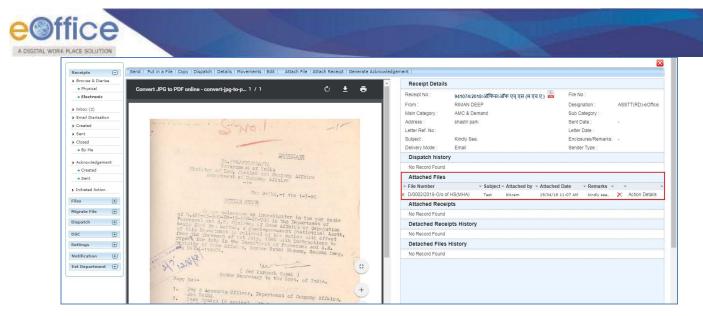

Fig.36

**Detach File-** Will detach a file from the receipt.

- The file can be detached from receipt on clicking "\times" button in the Attached Files section (Fig.36).
- The detached file then moves to the file **Inbox** of the user who has detached the file.
- 9. **Attach Receipt**: This option is used to refer to any receipt with the current receipt, if there is any implication of the decision taken in any receipt on the current receipt.

#### Note:

Physical Receipt can be attached only with Physical receipt.

In case of Electronic Receipt both Electronic & Physical Receipt (with PDF uploaded) can be attached.

To attach other receipt(s) with the working receipt, perform following steps:

• Click the Attach Receipt tab, as shown in Fig.37:

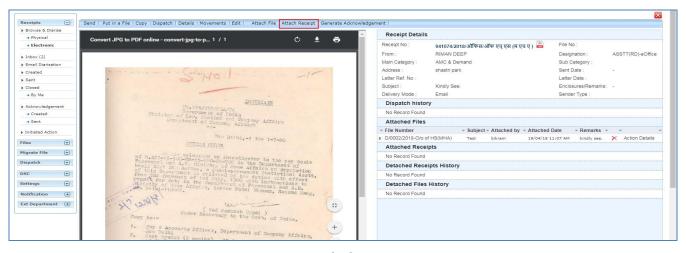

Fig.37

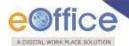

- A list of receipts appears, select the receipt and click Attach Receipt button, as shown in Fig.38.
- User can also search for the receipt using Year and Search fields.

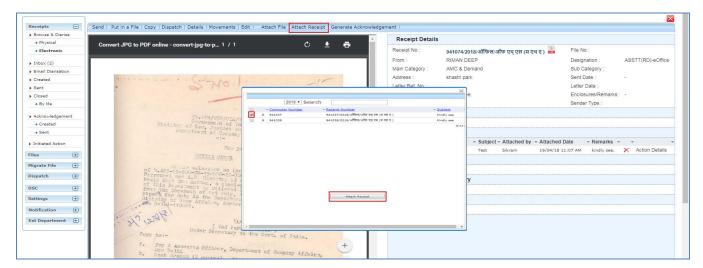

Fig.38

The list contains receipts which are present in 'Created (Completed)' or 'Inbox' sub-module of Receipt.

• Attach Receipt pop-up appears, enter the **Remark** and click button as shown in **Fig.39**:

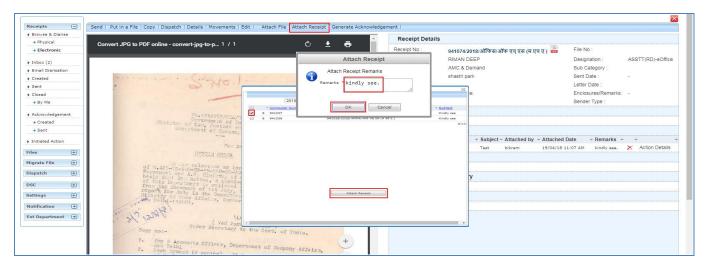

Fig.39

• The selected receipt then gets attached with the Receipt and moves along with the movement of Receipt as shown in **Fig.40**:

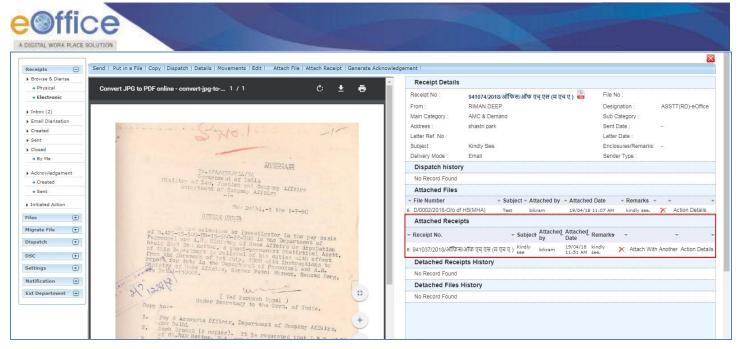

Fig.40

**Detach Receipt**- Will detach a receipt from the Receipt.

- The receipt can be detached from receipt on clicking "X" button in the Attached receipt section (Fig.40).
- The detached receipt is moved to the receipt Inbox of the user who had detached the receipt.
- 10. **Generate Acknowledgement**: There is a provision to acknowledge the user who has sent the letter that has been received in the organization.

Note:

For steps to Generate Acknowledgement refer Acknowledgement sub-module.

# **Physical DAK/ letter Diarisation**

In Physical DAK/ letter the **Browsing** and **Uploading of Correspondence** is **Non- Mandatory**, rest of the process is same to electronic diarisation.

To diaries the Physical DAK/ letter, perform the following steps:

• Click the **Physical** link under **Browse & Diarise** sub-module. The screen as shown in **Fig.41** appears:

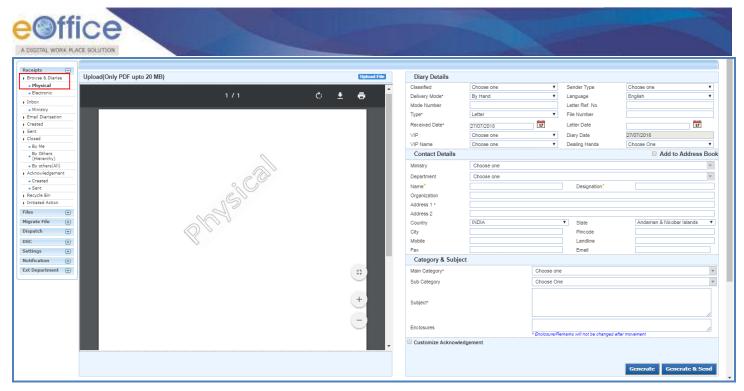

Fig.41

For further **Browse and Diarise Process** of **Physical Receipt**, refer to Browse and Diarise process of <u>Electronic Receipt</u>.

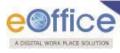

#### Inbox

Receipt Inbox sub module displays all the **incoming** receipts that have been marked to the logged in user, as shown in **Fig.42**:

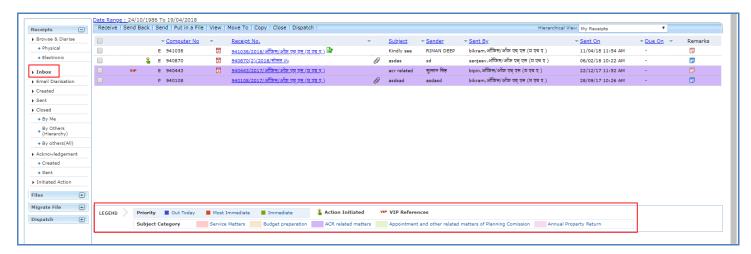

Fig.42

• There are legends displayed within the **Receipt's Inbox**, which provide additional information like urgency grading and other tags defining necessary details about the receipts, as shown in **Fig.42**.

#### Note:

Receipts/ Files of different subject category in the Inbox/ Created/ Sent list can be demarcated by color coding (max. 5 subject category are allowed). This feature is configurable.

Along with these details few action tabs are also defined, as shown in Fig.43:

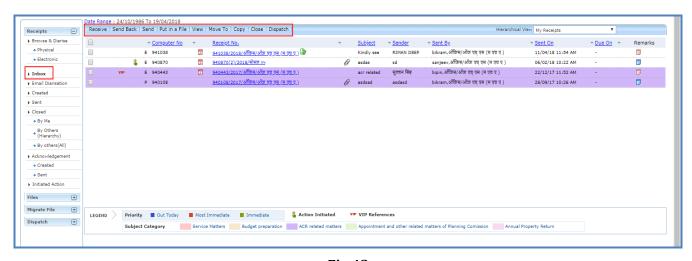

Fig.43

a) **Receive**: It is used to receive the Physical Receipts as shown in the **Fig.44**. Without receiving the physical receipt user cannot take any action on that particular receipt.

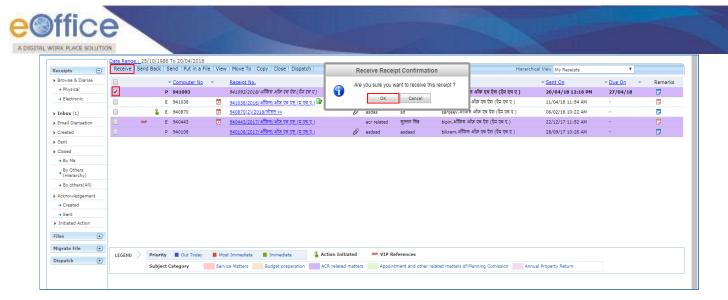

Fig.44

- b) **Send Back**: It is used to send the receipt back to the sender of the Receipt.
  - Select the receipt and click Send Back tab as shown in Fig.45:

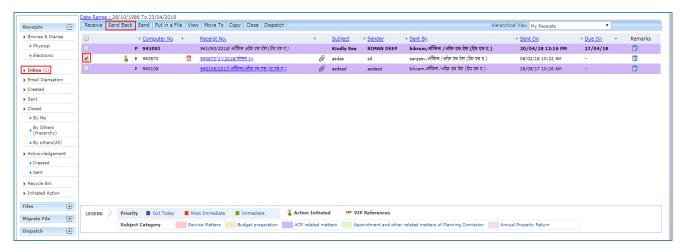

Fig.45

• The **Send screen** with the **To** field auto populated with the name of the previous sender appears, as shown in **Fig.46**:

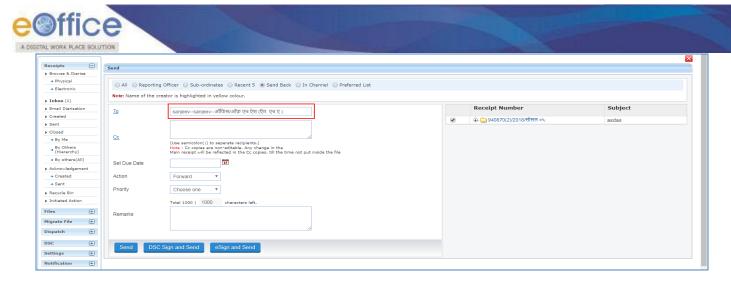

Fig.46

Refer the steps mentioned under **Send** action tab of Receipt Browse and Diaries sub-module.

c) **Send**: This option facilitates the user to mark the receipt to the intended recipient(s).

### Note:

Refer the steps mentioned under **Send** action tab of Receipt Browse and Diaries sub-module.

d) Put in a File: To put the receipt into a concerned file.

#### Note:

Refer the steps mentioned under Put in a File action tab of Receipt Browse and Diaries sub-module.

- e) **View**: It is used to sort the receipts based on different criteria such as current state, priority, VIP, Due Date etc.
  - Keep the cursor on tab and a drop down menu will appear with the options as shown in Fig.47:

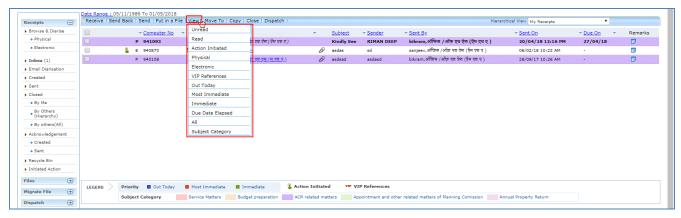

Fig.47

- a) **Unread**: To view all unread electronic receipts and unreceived physical receipts.
- b) **Read**: To view all read electronic receipts and received physical receipts.

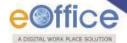

- c) **Action** Initiated: To view all the receipts against which initiate action process has been taken up.
- d) **Physical**: To view all physical receipts.
- e) **Electronic**: To view all electronic receipts.
- f) **VIP reference**: To view all the VIP referenced receipts.
- g) **Out today**: To view all the receipts those are marked with priority as Out Today.
- h) Most Immediate: To view all the receipts those are marked with priority as Most Immediate.
- i) **Immediate**: To view all the Prioritized receipt marked as Immediate.
- j) **Due date Elapsed**: To view all those receipts for which due date as set during sending / marking of the receipt has elapsed.
- k) **All**: To view all the incoming receipts from the latest to the oldest order (Default View).
- l) **Subject Category:** To view all the receipts categorized on the basis of subject Category, as configured in the system
- 6. Move To: It is used to categorize the receipts into subfolders under Receipt Inbox.

To create New Folder or manage existing ones, perform the following steps:

- Select receipt(s) from the Receipt Inbox, which needs to be moved.
- Keep the cursor on ( Move To ) tab, a drop down menu will appear with the options as shown in **Fig.48**:

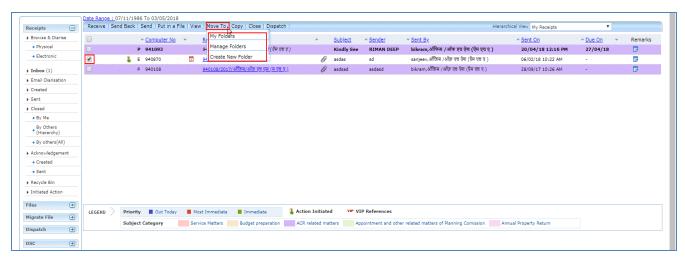

Fig.48

a) **Create New Folder**: Click the **Create New Folder** link from the dropdown, as shown in **Fig.49**:

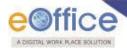

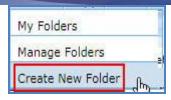

Fig.49

• The screen appears is shown in **Fig.50**. Enter the **Folder Name** and select the Folder in which new folder is to create. Click the Save button as shown in **Fig.50**:

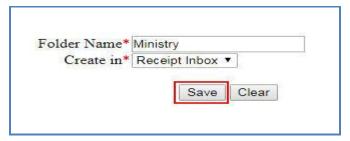

Fig.50

• The new folder is created under **Inbox** as sub folder, as shown in **Fig.51**:

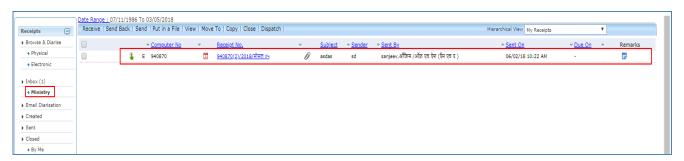

Fig.51

- **b) My Folders**: Click the **My Folders** link from the dropdown menu to move the Receipt either in inbox or in its subfolders.
- c) Manage Folders: Click the Manage Folders link from the dropdown menu to Delete ( ) or Edit ( ) the folders created under Receipt Inbox.

#### Note:

# Above mentioned action are available in sub-folders as well.

- 7. **Copy**: It can be used, in cases where multiple correspondences of similar nature are received from the same person or organization. Generates the Receipt Number and redirects the user to diary screen retaining the content (pdf) and metadata (*Copying the pdf content is configurable feature*) of the receipt.
- 8. **Close**: User can close those receipts on which either action is completed or action is not required as per departmental instructions.

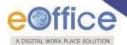

To close a receipt following steps needs to be followed:

• Click the Close tab after selecting one or multiple receipts. A popup window of closing confirmation appears. Enter the mandatory closing remarks as shown in **Fig.52**:

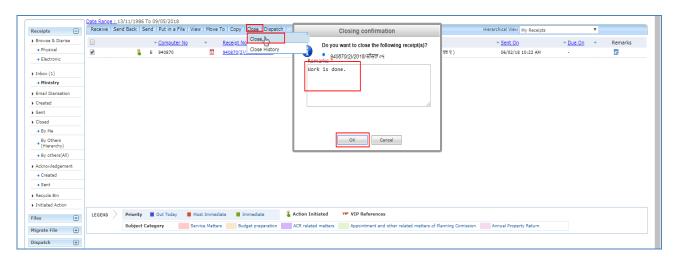

Fig.52

- Click button to close the selected receipt(s).
- The closed receipts will be available under **Closed→By Me** sub-module under receipt module.

# Note:

The receipt in which draft is created and has not yet been dispatched cannot be closed.

Close History: The history of closing and reopening is maintained under "Close History").

- f) **Dispatch**: It is a process of issuing an official reply to the concerned user/department/ministry after the approval from the internal competent authority.
  - By clicking the Dispatch tab, the Dispatch screen appears, as shown in Fig.53:

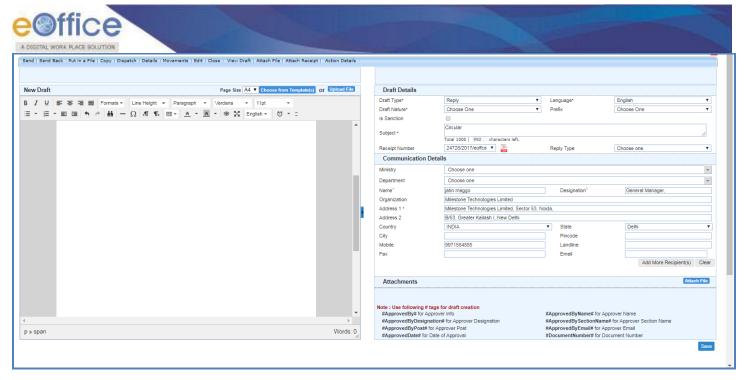

Fig.53

Refer the steps mentioned under <u>Dispatch</u> action tab of Receipts Browse & Diarise sub-module for further details.

# **Inner Page of Receipt in Inbox:**

Open the receipt (Electronic Receipt) by clicking the "Receipt No.", as shown in Fig.54:

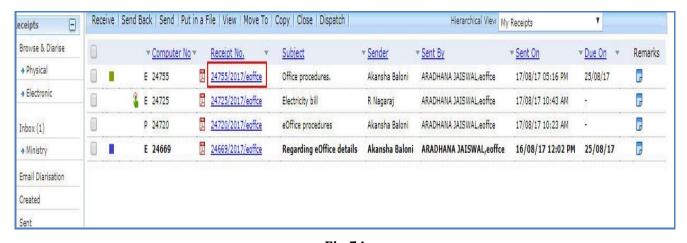

Fig.54

- Receipt gets open, as shown in **Fig.55**.
- PDF content of the receipt is displayed on the left side and the receipt details and movement details are displayed on the right side.

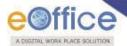

 Along with the details the actions that can be taken on a Electronic Receipt are present on the top in the Menu bar as shown in Fig.55:

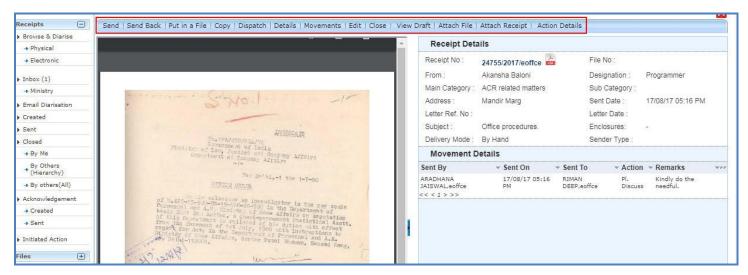

Fig.55

# **Electronic Receipt Action Tabs**

Let us learn following different options available in the menu bar for electronic receipts.

1. **Send**: This option facilitates the user to mark the receipt to the intended recipient(s)..

#### Note:

Refer the steps mentioned under <u>Send</u> action tab of Receipt Browse and Diaries sub-module.

2. **Send back**: It is used to send the receipt back to the sender of the Receipt.

#### Note:

Refer the steps mentioned under Send back action tab of Receipt Inbox sub-module.

3. Put in a File: To put the receipt into a concerned file...

#### Note:

Refer the steps mentioned under Put in a File action tab of Receipts Browse & Diarise sub-module.

- 4. **Copy**: It can be used, in cases where multiple correspondences of similar nature are received from the same person or organization. Generates the Receipt Number and redirects the user to diary screen retaining the content (pdf) and metadata (*Copying the pdf content is configurable feature*) of the receipt.
- 5. **Dispatch**: It is a process of issuing an official reply to the concerned user/department/ministry after the approval from the internal competent authority.

#### Note:

By clicking the Dispatch tab, the Dispatch screen appears. Refer the steps mentioned under Dispatch action tab of

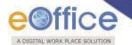

## Receipts Inbox sub-module.

6. **Details:** It can be used to view dispatch history, list of attached files, and list of attached receipts, detached receipts history and detached files history.

#### Note:

Refer **Details** action tab of Receipt Browse & Diarise sub-module.

7. **Movements**: This option is used to track the **Movements** of the receipt which automatically gets updated as Receipt moves from user to another, as shown in **Fig.56**:

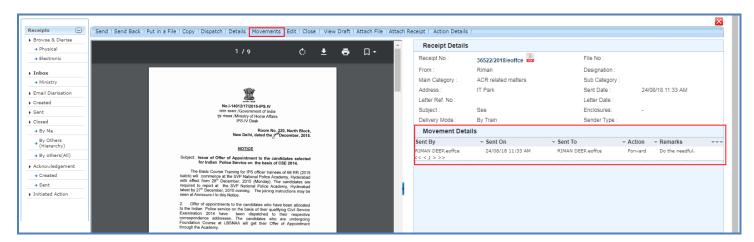

Fig.56

8. **Edit**: It can be used to edit the different metadata fields on the right of the Receipt before sending it to the intended recipient(s).

## Note:

The pdf content on the left of the Receipt and the Delivery mode field on right side under Diary Details are non-editable.

Refer the steps mentioned under **Edit** action tab of Receipt Browse & Diarise sub-module.

Close: User can close those receipts on which either action is completed or action is not required as per departmental instructions.

#### Note:

Refer the steps mentioned under <u>Close</u> action tab of Receipt Inbox sub-module.

10. **View Draft**: It is used to view the created drafts.

To view the drafts, perform the following steps:

• Click View Draft tab, as shown in **Fig.57**:

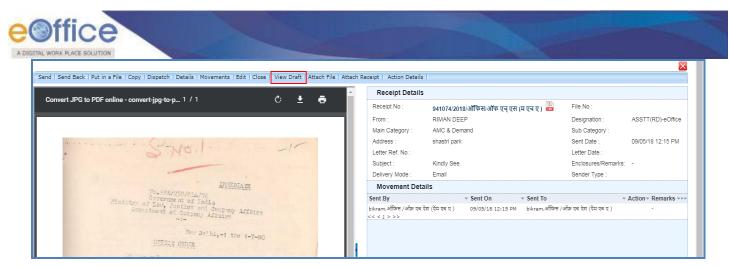

Fig.57

• Click **Draft No.** to open the draft as shown in **Fig.58**:

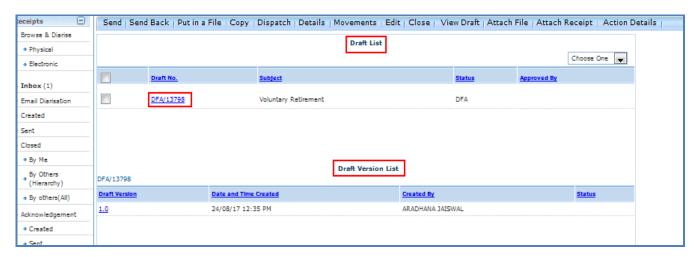

Fig.58

• The draft is shown in **Fig.59**:

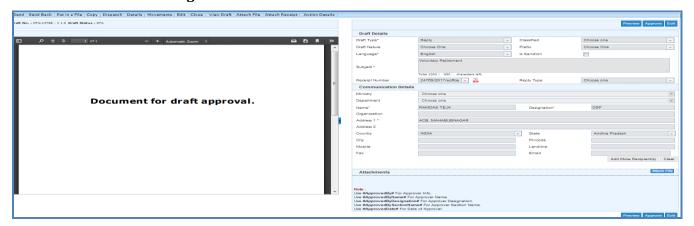

Fig.59

Note:

View Draft option is available in Electronic Receipts only, as in Physical Receipt issue is directly dispatched to the

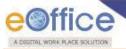

concerned authority or to the CRU section.

### 11. Attach File:

Note:

Refer the steps mentioned under Attach File action tab of Receipt Browse & Diarise sub-module.

## 12. Attach Receipt:

Note:

Refer the steps mentioned under Attach Receipt action tab of Receipt Browse & Diarise sub-module.

- 13. **Action Details**: To view or add remarks against the receipt for which action has been initiated.
  - Click Action Details button and then click Add Comment button, as shown in Fig.60:

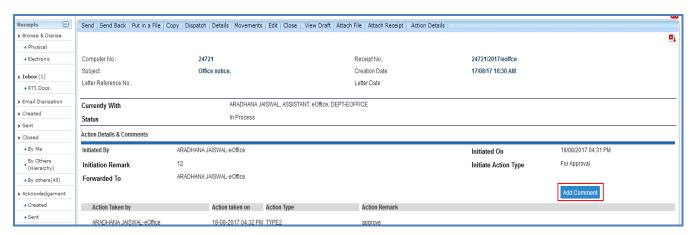

Fig.60

Note:

This feature is for Receipt(s) against which the action has initiated.

Refer to Viewing & Adding the action comment mentioned under Initiated action.

# **Physical Receipt Action Tabs**

The actions that can be taken on a Physical Receipt are present on the top in the **Menu bar** as shown in **Fig.61**:

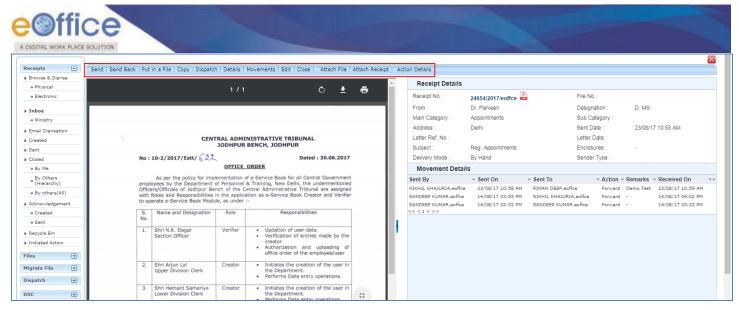

Fig.61

Refer the action tabs mentioned under <u>Electronic Receipt Action Tabs</u> except the View Draft action tab as there is no provision to create DFA for Physical Receipt.

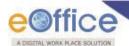

# **Email Diarization**

• Go to **portal page** and then click **NIC mail** link as shown in **Fig.62**:

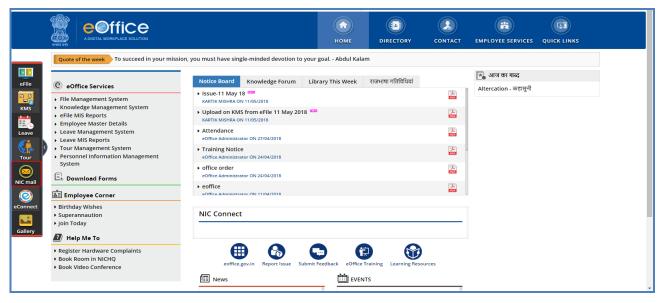

Fig.62

• The login page appears. enter the credentials and click button as shown in **Fig.63**:

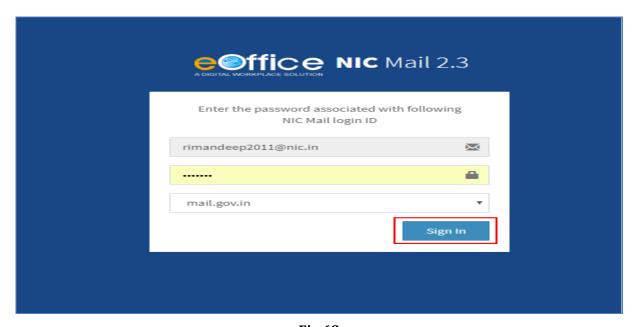

Fig.63

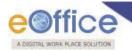

To use this feature the NIC Mail/Official eMail id of user should be configured with eoffice.

 Inbox screen appears, open the mail required for the diarisation and click in Fig.64:

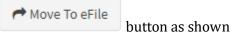

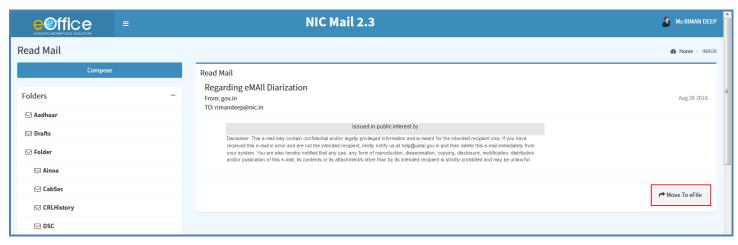

Fig.64

# Note:

Only one mail can be moved to eFile at a time.

• A confirmation popup window appears as shown in **Fig.65**:

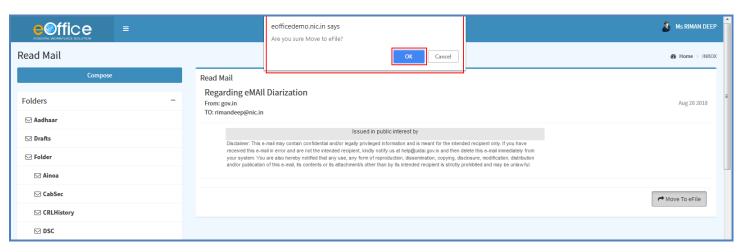

Fig.65

• Clicks **OK** button, a message is displayed "**Successfully Moved To eFile**" as shown in **Fig.66**:

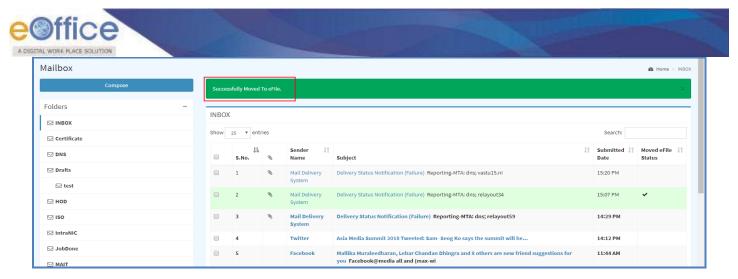

Fig.66

• Now go to **File Management System (click User name > Home button > File Management System Link)** and click **Email Diarisation** link under Receipt module, as shown in **Fig.67**:

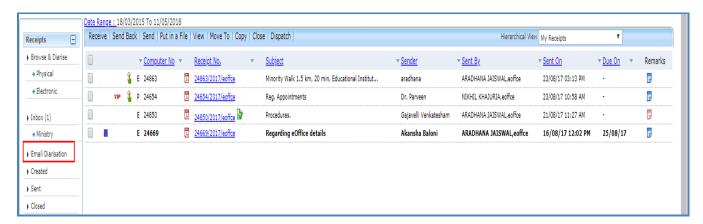

Fig.67

• Click **Subject** link of the mail, as shown in **Fig.68**:

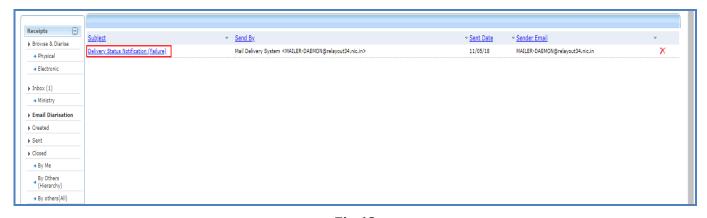

Fig.68

• The mapping page appears, select the mail body and attachment from the **Mail Body & Attachments** window and move it towards **Select Attachments to Merge** window and click button as shown in **Fig.69**:

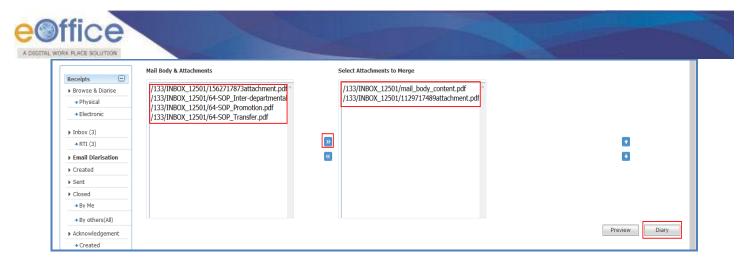

Fig.69

• The diary screen will appear with pre-filled scanned document and subject, as shown in **Fig.70**:

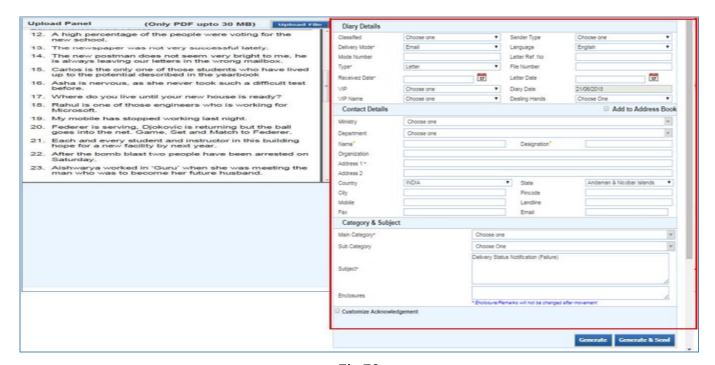

**Fig.70** 

- Diarise the moved NIC mail and click the Generate button or Generate & Send (Fig. 70).
- The receipt gets generated.

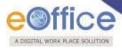

## Created

It contains list of receipts that has been diarised but not yet marked/sent.

There are six action tabs provided under Created Section of receipt, as shown in **Fig.71**:

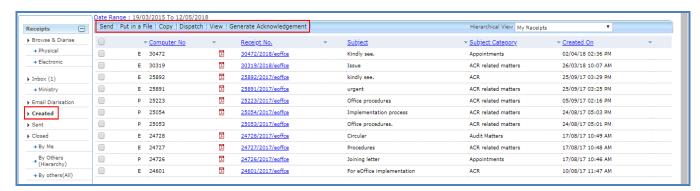

Fig.71

Send: This option facilitates the user to mark the receipt to the intended recipient(s).

### Note:

Refer the steps mentioned under **Send** action tab of Receipt Browse and Diaries sub-module.

2. **Put in a File**: To **put** the **generated receipt** into a **concerned file**.

#### Note:

Refer the steps mentioned under Put in a File action tab of Receipts Browse & Diarise sub-module.

- 3. **Copy**: It can be used, in cases where DAK/ letter are diarized for same subject nature. Generates the Receipt Number and redirects the user to diary screen retaining the content (pdf) and metadata (*Copying the pdf content is configurable feature*) of the receipt.
- 4. **Dispatch**: It is a process of issuing an official reply to the concerned user/department/ministry after the approval from the internal competent authority.

#### Note:

Refer the steps mentioned under <u>Dispatch</u> action tab of Receipts Browse & Diarise sub-module.

- 5. View: It is used to sort the receipts based on different criteria such as Physical, Electronic, etc.
  - Move the cursor on View tab, a drop down menu will appear with the options as shown in Fig.72:

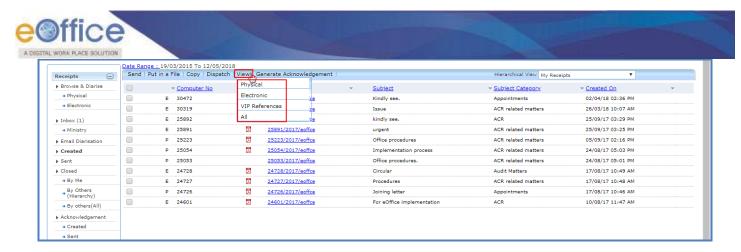

Fig.72

- a) **Physical**: To view all physical receipts.
- b) Electronic: To view all electronic receipts.
- c) VIP References: To view all the VIP referenced receipts.
- d) **ALL**: To view all the created receipts from the latest to the oldest order (Default View).
- 6. **Generate Acknowledgment**: This is the provision to acknowledge the sender who has sent the letter that has been received in the organization.

For steps to Generate Acknowledgement refer **Acknowledgement** sub-module.

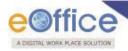

## Sent

All the receipt(s) once marked to the intended recipient(s) placed under sent sub-module.

Note:

Pull back (1): It is used to draw back a sent receipt, which has not been received/read by the recipient in his/her Inbox (Fig.70).

There are 4 action tabs provided under Sent section of Receipt, as shown in Fig.73:

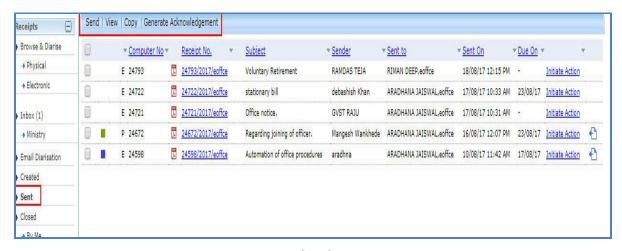

Fig.73

1. **Send**: This option facilitates the user to mark the copy of receipt to the intended recipient(s).

Note:

Refer the steps mentioned under <u>Send</u> action tab of Receipt Browse and Diaries sub-module.

2. **View**: It is used to sort the receipts based on different criteria such as Physical, Electronic, etc.

Note:

Refer to <u>View</u> action tab of Receipt Created sub-module.

- 3. **Copy**: It can be used, in cases where multiple correspondences of similar nature are received from the same person or organization. Generates the Receipt Number and redirects the user to diary screen retaining the content (pdf) and metadata (*Copying the pdf content is configurable feature*) of the receipt.
- 4. **Generate Acknowledgement**: There is a provision to acknowledge the user who has sent the letter that has been received in the organization.

Note:

For steps to Generate Acknowledgement refer **Acknowledgement** sub-module.

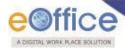

## Closed

It contains the Receipts which are closed as no action is required on them.

Closed module contains 3 links:

- a) By Me- Lists all the receipts closed by the logged in user.
- b) **By Others (Hierarchy)**-Lists all the receipts that are closed by the users of section(s) (which are under the hierarchy of logged in user section).
- c) By Others (All) Lists all receipts that are closed by anyone in the department, irrespective of hierarchy.

#### Note:

By Others (Hierarchy) and By Others (All) links are role based .It will be visible to the users whom having the role for Hierarchy and All respectively.

A receipt listed in **Closed (By me)** list can be re-opened by clicking the Re-open tab.

To Re-open a receipt, perform the following steps:

Select the receipt(s) and click
 Re-open button as shown in Fig.74:

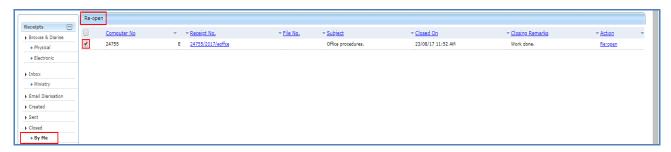

Fig.74

• Reopening confirmation popup window appears. Enter the reopening remarks and click button, as shown in **Fig.75**:

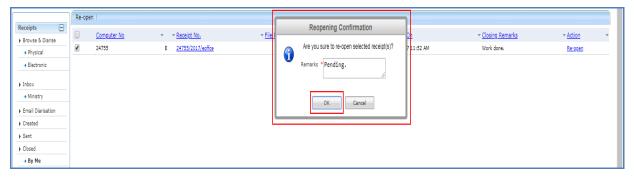

Fig.75

• The **reopened** receipt will be available under Receipt **Inbox** sub-module.

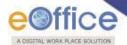

# Acknowledgement

It is used to acknowledge the sender who has sent the letter that has been received in the organization.

It can be sent both **electronically (email & SMS)** and **physically (through post)**.

Acknowledgement can be created from:

# a) From Browse & Diarise page:

• While diarising a receipt, in the metadata section select the **Customize Acknowledgement** check box and click button as shown in **Fig.76**:

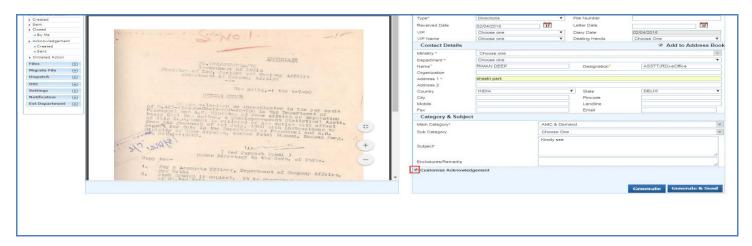

**Fig.76** 

- The acknowledgement creation page appears, along with customized acknowledgment.
- User can choose a pre-defined template by clicking Choose from Template(s) button or can edit the acknowledgment content or copy the content from already created word/ text files and paste it.
- To send the acknowledgement immediately, click Continue button as shown in Fig.77:

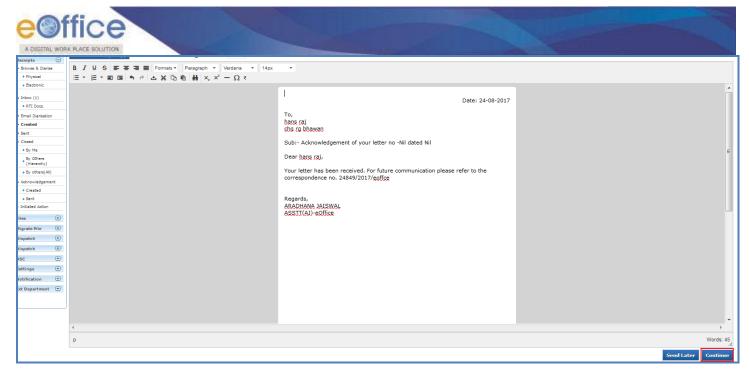

Fig.77

- Send Later: To send the acknowledgement at a later stage. The draft acknowledgements will be listed in "Created" link of Acknowledgement sub-module.
- Acknowledgement Content page appears. Select the acknowledgement sending medium and fill **Dispatch** Details. Click

  Send
  button as shown in Fig.78:

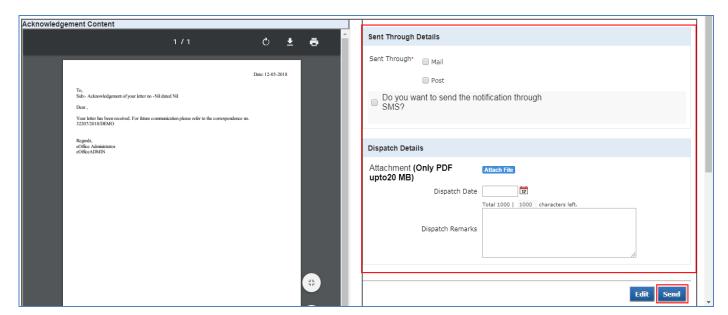

**Fig.78** 

• button to edit the content of acknowledgement.

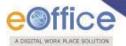

• Once the acknowledgement is sent, it will be listed in the "Sent" link under Acknowledgement sub-module.

# OR

- By clicking
   Generate & Send button, the send screen appears.
- Mark the recipient(s) in To and CC fields and other required details and click Send button, as shown in Fig.79:

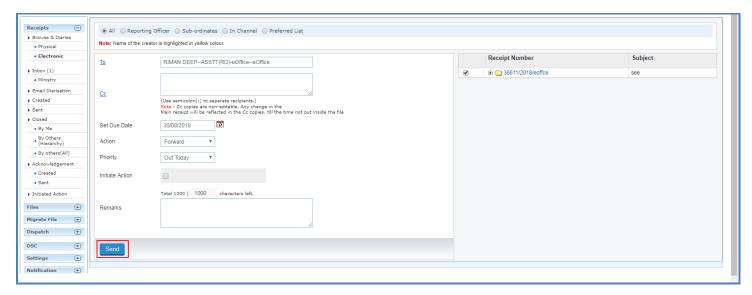

Fig.79

• The acknowledgement creation page appears, along with customized acknowledgment and message "receipt has been successfully sent. You can now generate the acknowledgement", as shown in **Fig.80**:

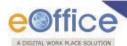

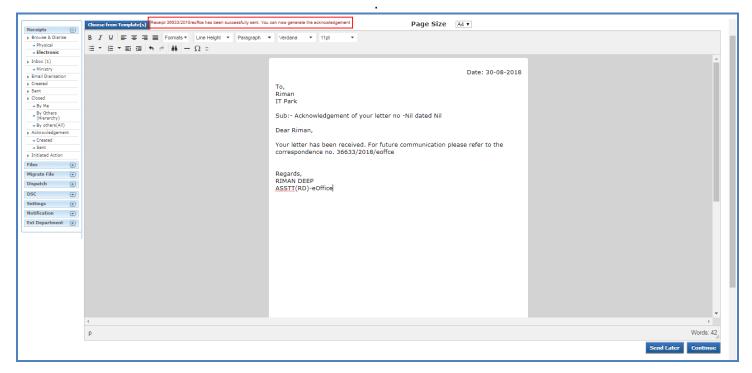

**Fig.80** 

Further steps will be same as mentioned under Acknowledgment sub-module (From Browse & Diarise page).

# b) From Created Receipts:

• Select a **receipt** from the list in **Created** sub-module and click in **Fig.81**:

Generate Acknowledgement button as shown

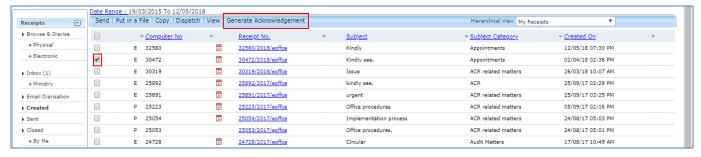

Fig.81

• The acknowledgement creation page appears along with customized acknowledgment.

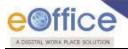

For the remaining steps, refer the steps mentioned in Acknowledgement sub-module (<u>From Browse & Diarise page</u>)

# c) From Sent Receipts:

• Select a receipt from the list in Sent sub-module and click 

Generate Acknowledgement button, as shown in Fig.82:

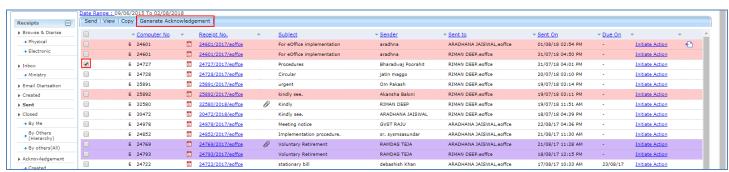

Fig.82

The acknowledgement creation page appears along with customized acknowledgment.

### Note:

For the remaining steps, refer the steps mentioned in Acknowledgement sub-module (<u>From Browse & Diarise page</u>).

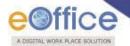

# Acknowledgment→Created Link

It contains list of acknowledgments that have been created but not yet marked/sent.

There are 3 action tabs provided under Created link of Receipt Acknowledgment sub-module, as shown in Fig.83:

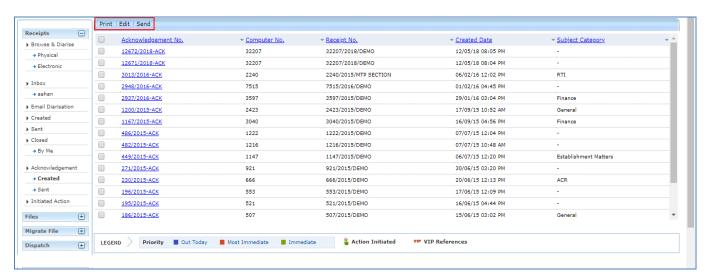

Fig.83

- 1. Print: To download the created acknowledgment.
- 2. Edit: To make the necessary changes in Acknowledgment.
- 3. Send: To send the acknowledgment to the sender of the receipt.

# Acknowledgement→Sent Link

It contains those acknowledgements which are already sent to users.

a) View Signed Copy link: To view the attached copy of signed physical acknowledgment approved by the competent authority.

There are 2 action tabs provided under Sent link of Receipt Acknowledgment sub-module, as shown in Fig.84:

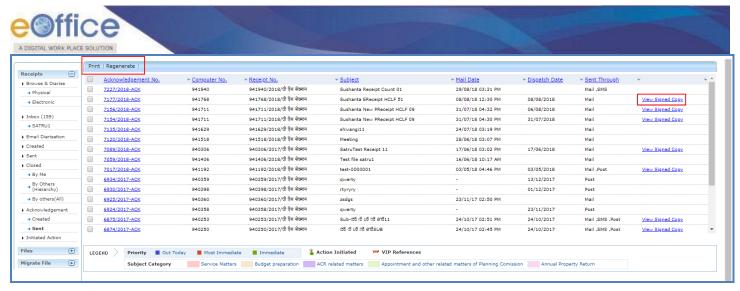

Fig.84

- 1. Print: To download the sent acknowledgment.
- 2. Regenerate: To create another copy of sent acknowledgment.

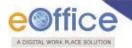

# **Initiated Action**

It is used to initiate the process for recording and tracking of actions taken on a receipt.

Note:

This feature is configurable and role based. The provided role is ROLE\_ACTION\_INITIATOR.

The receipts can be marked for Actions from:

# a) Send Screen (Sending of the Receipt):

The user would be able to initiate the action by using the following fields:

• Check the **Initiate Action** check-Box, select the initiation Type from drop down menu and provide the mandatory Remarks, as shown in **Fig.85**:

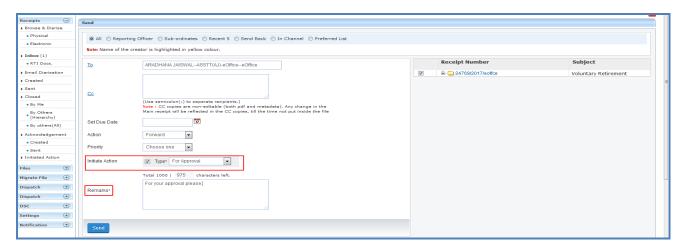

Fig.85

## b) From Sent Sub-module page:

• At the receipt sent page, the link of "Initiate Action" is available against every receipt, as shown in Fig.86:

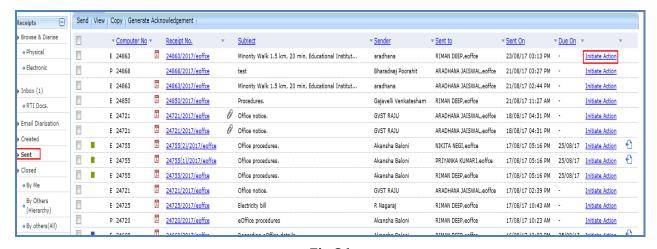

Fig.86

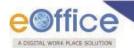

- Click Initiate Action link. A receipt initiation confirmation pop-up window appears.
- Enter the initiation **Type** and **Remarks** and click button, as shown in **Fig.87**:

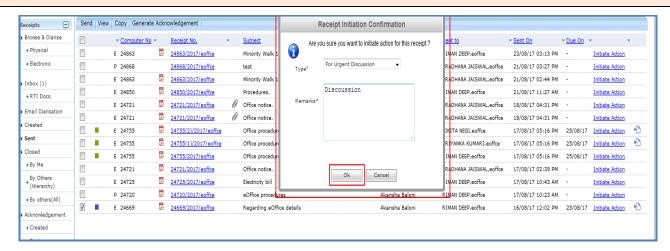

**Fig.87** 

Receipts, on which action is initiated, will be differentiated by legend ( $^{*}$ ).

Actions on any receipt cannot be initiated, if already an action is in process & not closed.

## **Viewing & Adding the Action comment:**

The below process would be used for viewing and adding the Action-Remarks

# a) From the Receipt's Inbox Inner page:

- To view/ Add action Viewing action records, click

  Action Details tab from Receipt inner page.
- Click Add Comment button (available along with the active action) in the "Action Details" screen,.
- Provide the Action Type, Remarks and click the button, as shown in **Fig.88**:

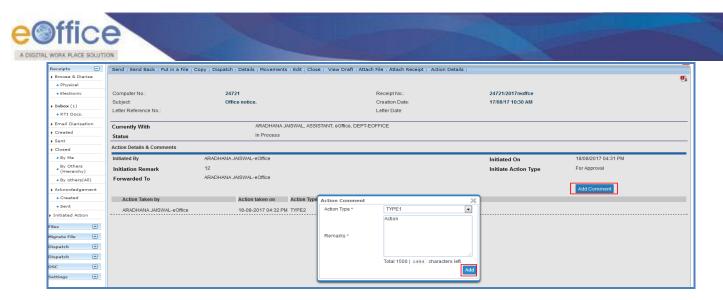

Fig.88

# b) From the Receipt inner screen of Sent sub-module:

• Action Details Page will be in read only mode and there is no provision to Record Action from this page as shown in **Fig.89**:

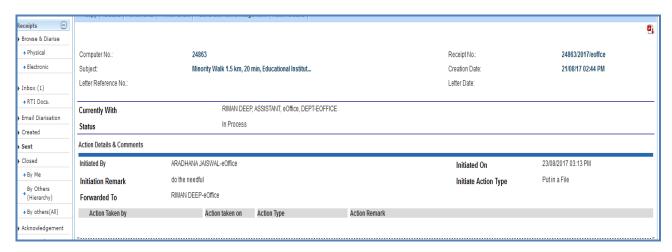

**Fig.89** 

# c) Details tab (Receipt Inner page):

To view/ add the action record on attached Receipt from details section.

• Click the **Action Details** link adjacent to the attached receipt to view the Action Details of the attached receipt as shown in **Fig.90**:

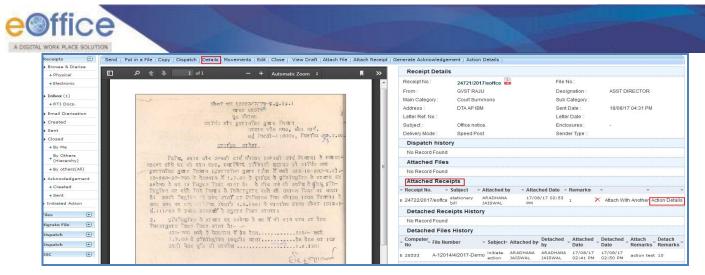

Fig.90

To add remarks click Add Comment button, as shown in Fig.91:

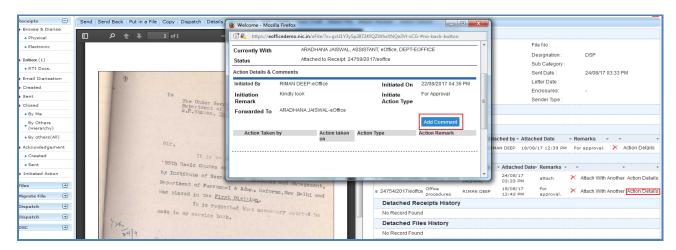

Fig.91

Provide Action Type, remarks and click the button, as shown in Fig.92:

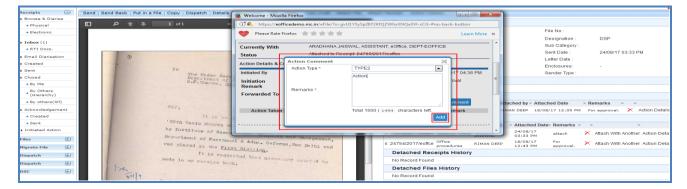

Fig.92

# **Closing of Action:**

To close the initiated action click "Initiated Action" sub-module of receipts as shown in Fig.93:

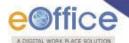

List of Records will be displayed with filters such as:

- Initiated Date range (Default range 1 month)
- Initiation Type
- Action status (Default Active)
- > Forwarded To: Department, Section
- Action Type

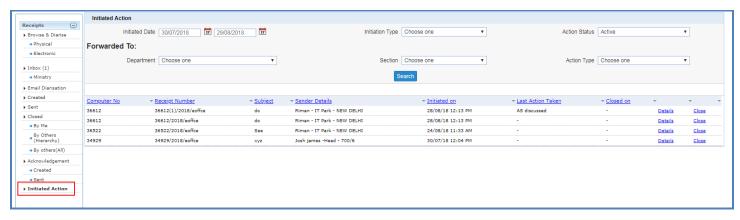

Fig.93

To **View action details** and **Close** the action, perform the following steps:

1. **Details**: To view the action details, click \_\_\_\_\_\_\_ link adjacent to each receipt as shown in **Fig.94**:

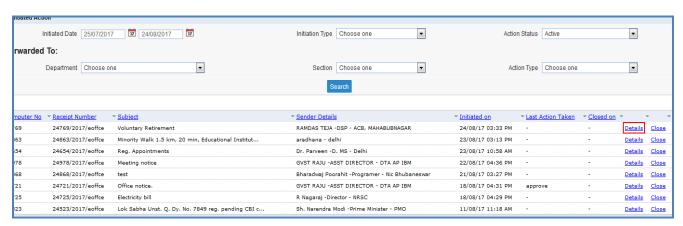

Fig.94

• The action details screen appears is shown in **Fig.95**:

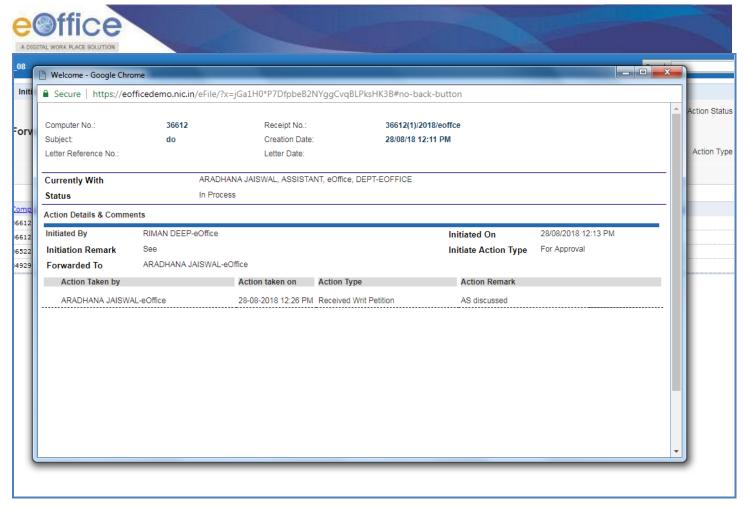

Fig.95

2. **Close**: To close the initiate action, click \_\_\_\_\_\_ link, the closing confirmation popup window appears. Enter remarks to close an open Action as shown in **Fig.96** & **Fig.97**:

### Note:

Initiated actions can be closed by users of the initiator section (with role: Role\_Action\_Initiatior).

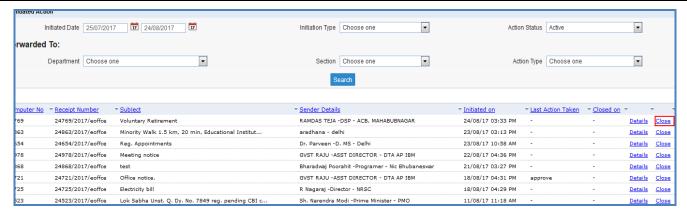

Fig.96

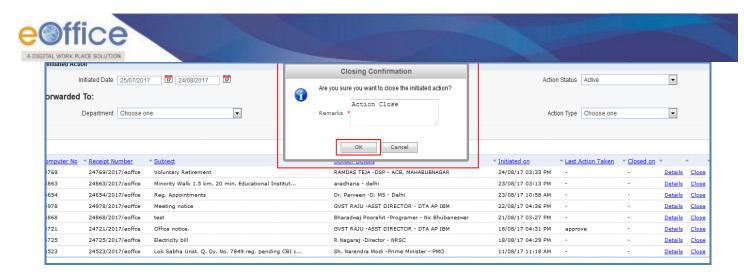

**Fig.97** 

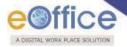

# **Files**

A File is a collection of related records which comprises of Receipts, Noting, Drafts, References, and Linked Files

There are various sub-modules available under Files module, as shown in Fig.98:

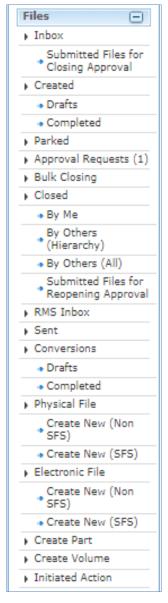

Fig.98

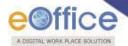

# **Inbox**

File Inbox sub module displays all the **incoming** files that have been marked to the logged in user.

There are **six** action tabs provided in Files Inbox as shown in **Fig.99**:

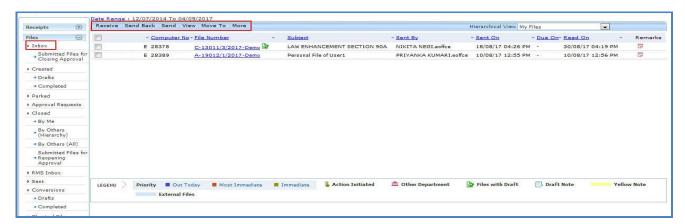

Fig.99

Click the File number to view the content and other details of File.

### Note:

The "E" and "P" is used to differentiate between Electronic and Physical File respectively.

Let's study about these menus in detail.

1. **Receive**: It is used to receive the Physical File as shown in the **Fig.100**. Without receiving the physical file user cannot take any action on that particular file.

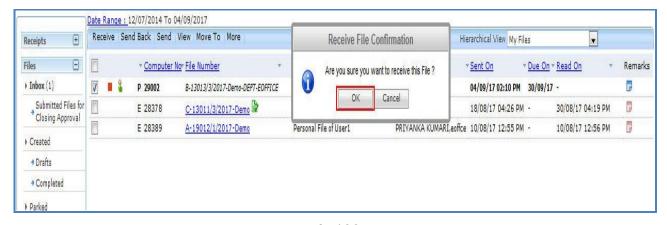

Fig.100

- 2. **Send Back**: It is used to send the file back to the sender of the File.
  - Select the file and click the Send Back tab, as shown in Fig.101:

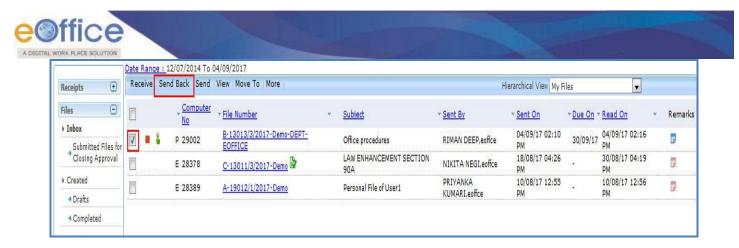

Fig.101

• The **Send screen** with the **To** field auto populated with the name of the previous sender appears, , as shown in **Fig.102**:

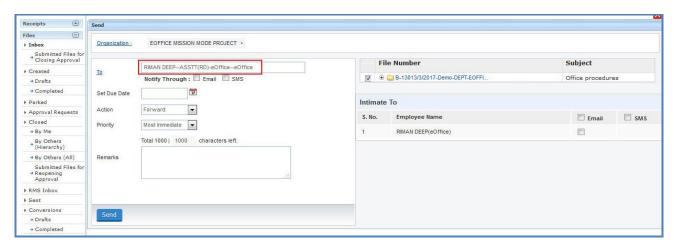

Fig.102

## Note:

Further refer the steps mentioned under **Send** action tab of File Inbox sub-module.

3. **Send**: This option facilitates the user to mark the File(s) to the intended recipient(s).

To send files user has to perform following steps:

Select the File(s) and click the Send ( Send ) tab as shown in Fig.103:

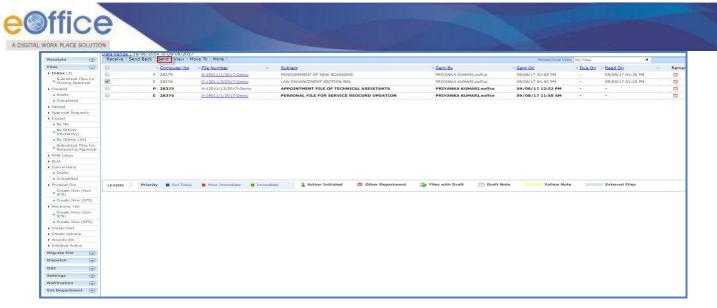

Fig.103

- The **Send** screen appears. Select the radio button internal or external to send the file within the organization or to send the file to another organization.
- Select the recipient, as shown in Fig.104.
- a) **To**: In the **To** field, search the user either by **name** or **marking abbreviation** or **section/organization unit name** of the recipient. Then, select the officer from the filtered employee list.

# Note:

# File(s) can be send to single user only.

• Provision of radio button has been made available to select the user from different groups of recipient such as: All, Reporting Officers, Subordinates, Recent 5, In Channel and Preferred List as shown in **Fig.104**:

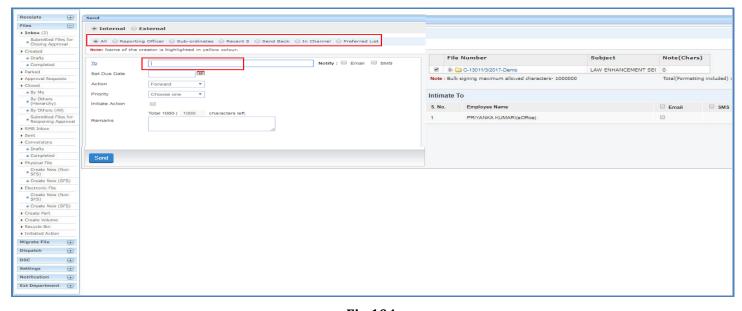

Fig.104

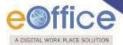

- i. **All**: By default, "**All**" remains selected giving the logged in user option to view and select a recipient from all the active users in the department.
- ii. **Reporting Officer**: When "**Reporting Officer**" is selected, the 'Send To' list will display the **official just above in the hierarchy** of the logged in employee.
- iii. **Sub-ordinates**: When "**Sub-ordinates**" is selected, the list will display the **officials just below in the hierarchy** of the logged in employee.

#### Note:

To get the name populated in Reporting Officer and Sub-ordinates options, the official's/user's post hierarchy needs to be defined in Employee Master Details (EMD).

- iv. Recent 5: On its selection, the 'Send To' list displays latest five distinct users to whom files were sent/marked.
- v. **Send back**: By selecting "**Send back**", the **To** field gets populated with the name of the **user/employee/officer who forwarded the file to logged in user.**
- vi. **In channel**: It helps the user to mark the receipt to officials who are **already in the submitted channel of the file.**

# Note:

When user is sending multiple files, Send Back and In Channel radio buttons will not be available.

vii. **Preferred List**: It helps to select officials from the list of "**Preferred List**" already created by the user.

### Note:

To create the preferred List Click the To link $\rightarrow$ Go to Contacts tab $\rightarrow$ select the users by selecting the check box or by searching the name in search box and then selecting the check box  $\rightarrow$  click Add to: Preferred List link.

- b) **Due date**: Date by which work is supposed to be done. Assign a **Due Date** to the recipient using the **Set Due Date** option.
- c) **Action**: An easy way to notify the recipient the action that is required on file. Select **Action** which is to be taken, from the dropdown menu.
- d) **Priority**: It is the preference assigned to the file based on its urgency. Set the **Priority** of the file, from the dropdown menu.
- e) **Initiate Action**: It is used to track the set of action(s) taken on any file. Check the **Initiate Action** check box, provide initiation type to **initiate** action and **track** the actions that will be taken on the file.
- f) **Remarks**: These are the forwarding comments given on file while sending them to recipient. Type forwarding remarks in the Remarks field.

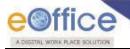

Note

In case initiate action is selected, then Remarks field becomes mandatory.

- g) **Notify Through**: It is to send the notification through Email & SMS to the recipient.
- h) **Intimate To**: It is to send SMS/Email intimation alert to the Officer(s) who were in part of movement while sending the file. List of users gradually gets updated after each movement and only active users will be available in the list for intimation.
- In case of forwarding multiple Files, the "Intimate To" feature will not be available.
- After selecting the recipient and entering other details, user can send the file using any of the following
   Send options:
  - a) **Send**: On clicking **Send** button, the file will be marked to the intended user.
  - b) **DSC Sign and Send**: On clicking **DSC Sign and Send** button, a pop up window appears asking for the **DSC** token Pin. Enter the **Pin** and click button and the file is sent.

Note:

For complete process refer to Annexure-III (Digital Signing of File Noting).

c) **eSign and Send**: On clicking button, a pop up window appears asking to continue the agreement with "I Agree". Enter the **OTP** received on Aadhaar registered mobile number and click button.

Note:

For complete process refer to Annexure-IV (eSigning of File Noting)

- The Digital Signature/eSign appears on the File Remarks in Movement Details Page.
- Once the file is sent using any of the above Send option, the file will be visible in the Inbox of recipient. The
  user who sent the file can check the details of the file in his/her own Sent folder.
- 4. **View**: It is used to sort the files based on different criteria such as Most Immediate, Action Initiated, Other Department, Due Date Elapsed etc.
  - Keep the cursor on tab and a drop down menu will appear with the options as shown in **Fig.105**:

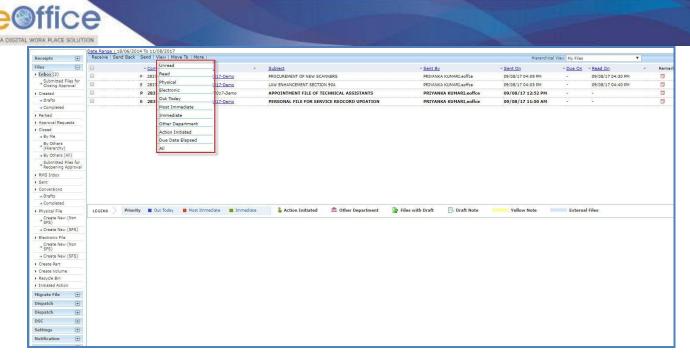

Fig.105

- a) **Unread**: To view all unread electronic files and unreceived physical files.
- b) **Read**: To view all read electronic files and received physical files.
- c) **Physical**: To view all physical files.
- d) **Electronic**: To view all electronic files.
- e) **Out Today**: To view all the files those are marked with priority as Out Today.
- f) **Most Immediate**: To view all the files those are marked with priority as Most Immediate.
- g) Immediate: To view all the Prioritized files marked as Immediate.
- h) **Other Department**: To view the files of other Departments in the same instance.
- i) **Action Initiated**: To view the files on which some action has been initiated.
- j) **Due Date Elapsed**: To view all those files for which due date as set during sending / marking of the files has elapsed.
- k) ALL: To view all the incoming files from the latest to the oldest order (Default View)...
- 5. **Move To**: It is used to categorize the files into subfolders under **File Inbox**.

To create New Folder or manage existing ones, perform the following steps:

• Select file(s) from the File Inbox which needs to be moved.

Move the cursor on (Move To) tab, a drop down menu will appear with the options as shown in **Fig.106**:

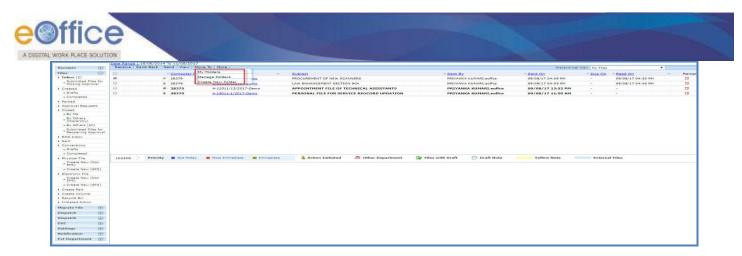

Fig.106

a) **Create New Folder**: Click the **Create New Folder** link from the dropdown, as shown in **Fig.107**:

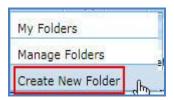

Fig.107

• The screen appears is shown in **Fig.108**. Enter the **Folder Name** and select the Folder in which new folder is to create. Click the Save button as shown in , **Fig.108**:

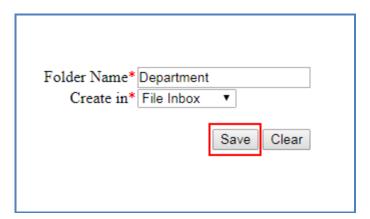

Fig.108

- The new folder is created under **Inbox** as sub folder.
- b) **My Folders**: Click the **My Folders** link from the dropdown menu to move the file either in Inbox or in its subfolders.
- c) **Manage Folders**: Click the **Manage Folders** link from the dropdown menu to **Delete** ( ) or **Edit** ( ) the folders created under File Inbox.

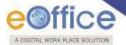

- 6. **More**: It is used to Park the active file, check closing/parking history and to create volume.
  - a) **Park File**: It is used for storing the files which are currently not in use, but can be used later.

To a park a file, perform the following steps:

Select the file and click Park File link from the dropdown as shown in Fig. 109:

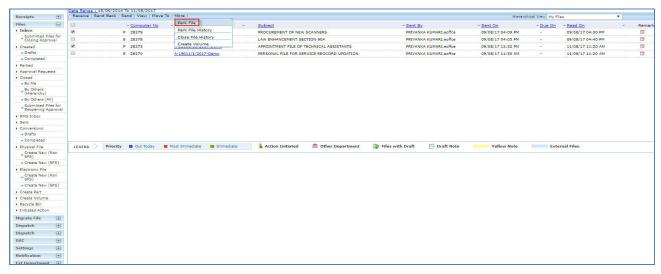

Fig.109

• The Parking Confirmation dialogue box appears, enter the **Parking Remarks** and **Parking Due Date** as required and click button, as shown in **Fig.110**:

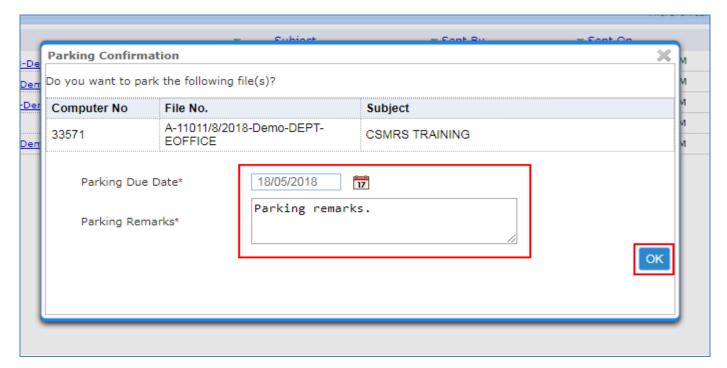

Fig.110

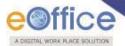

- The file gets moved to the Parked folder from the Inbox sub-module,
- b) **Park File History**: It displays the history of the parked file.
- Select the file and click **Park File History** link from the dropdown as shown in **Fig.111**:

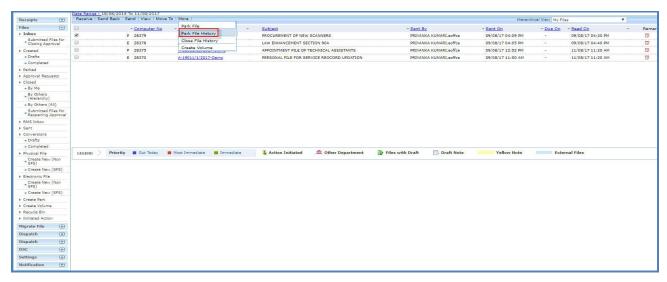

Fig.111

• The Parked File history is displayed in **Fig.112**:

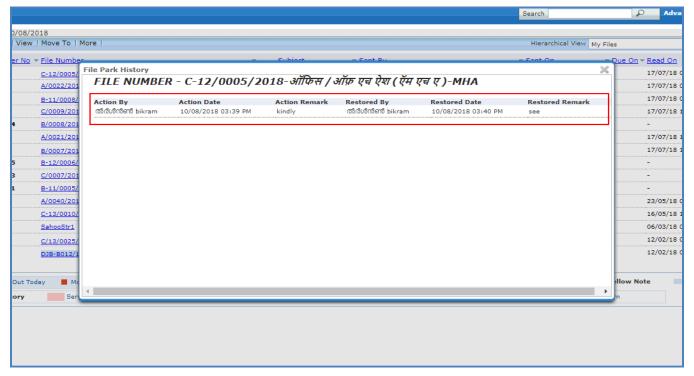

Fig.112

c) **Close File History**: It displays the history of the closed file.

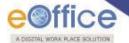

• Select the file and click **Close File History** link from the dropdown as shown in **Fig.113**:

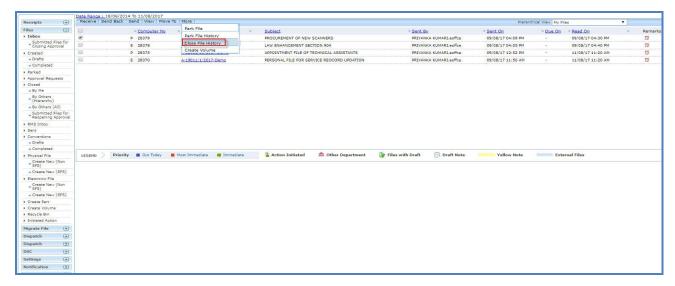

Fig.113

• The Closed File history is displayed in **Fig.114**:

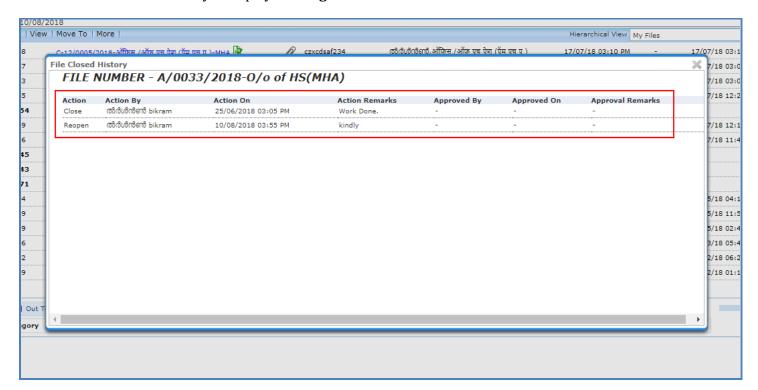

Fig.114

d) Create Volume: It is used to create a new Volume of an existing Physical File.

Not allowed for electronic files.

To create a Volume, perform following steps:

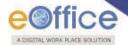

• Select the file and click **Create Volume** link from the dropdown as shown in **Fig.115**:

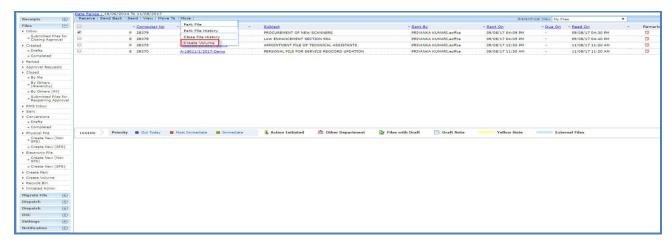

Fig.115

• The volume file creation screen appears with prefilled file details (like File Number, Description, and Category etc.) as shown in **Fig.116**:

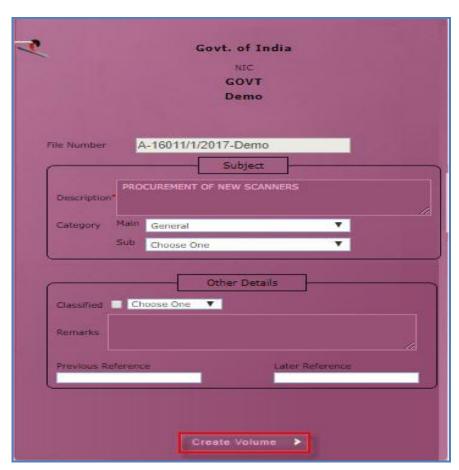

Fig.116

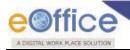

# Note:

All the details can be updated if required, except the File number.

- Click Create Volume > button as shown in Fig.117.
- The volume file is created with suffix adjacent to file number as shown in **Fig.117**:

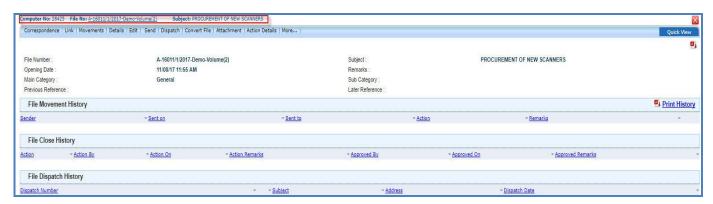

Fig.117

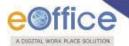

# **Electronic Files Action tabs:**

Let us learn following different options available in the menu bar for electronic files.

1. **Noting**: It consists of line actions with regard to the correspondence or as per the subject matter of the file subject. It is used to add Yellow Note and Green Note in the existing File and to view the noting **By Name** and **By Date** or **All** the noting together, as shown in **Fig.118**:

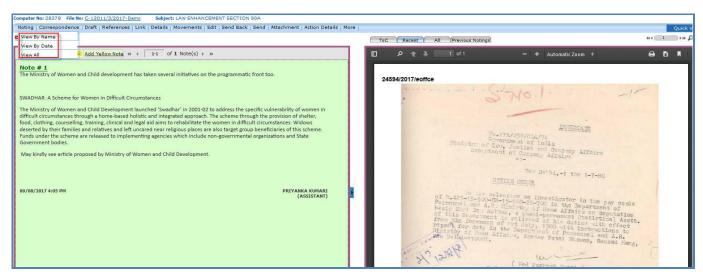

Fig.118

- a) **Yellow Note:** Yellow Note is to add a draft note in a file for taking approvals from reporting before finalizing the green note. Once the yellow note is confirmed, it changes to green note sheet.
- b) **Green Note:** Note is the document in file on which all decision making/ major facts/ approvals are recorded. Anything recorded on green note of file stays permanently on file if the file is moved at least once.

To add a Yellow Note, perform following steps:

• Click Add Yellow Note link as shown in **Fig.119**:

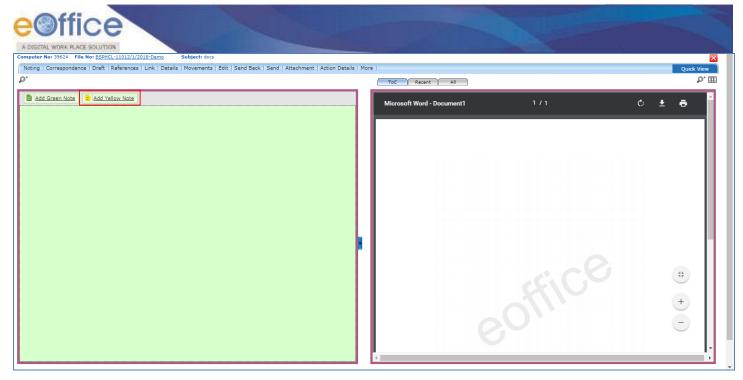

Fig.119

• The Noting screen becomes active. Type the note content manually or copy the content from already created word/ text files and paste it. After adding the content, click Submit button as shown in Fig.120:

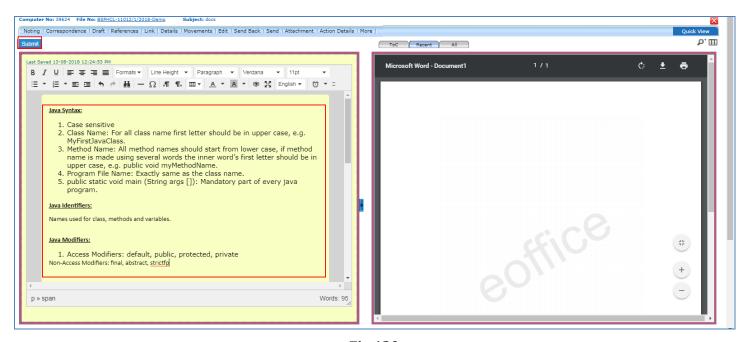

Fig.120

• After the note is saved, the actions provided as per authorization are shown in **Fig.121**:

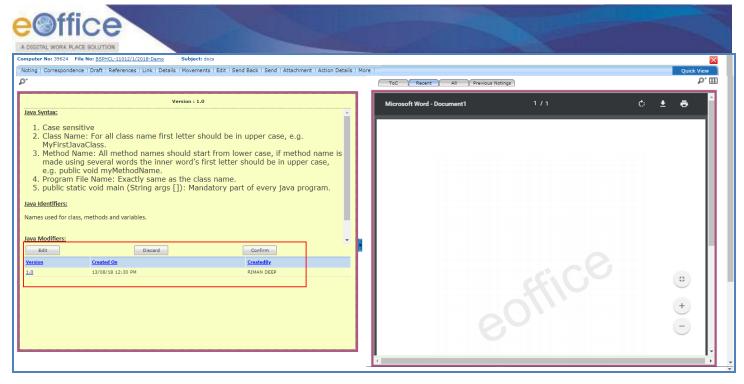

Fig.121

- a) Edit: To edit the content of note. After each editing a new version of the note is created.
- b) **Discard:** To delete the note.
- c) **Confirm:** To confirm Yellow Note into Green Note. Once the yellow note is confirmed, the confirmed versions of note will displayed.

To add a Green Note, perform following steps:

• Click Add Green Note link, as shown in Fig.122:

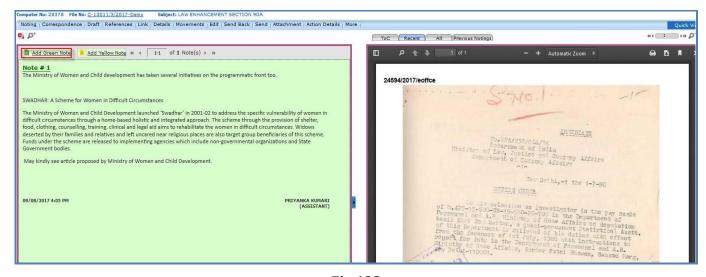

Fig.122

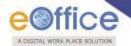

• The Noting screen becomes active. Type the note content manually or copy the content from already created word/ text files and paste it., as shown in **Fig.123**:

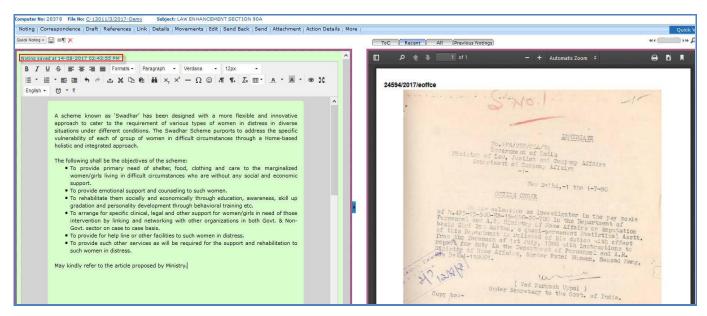

Fig.123

- Noting done gets saved automatically.
- A pre-defined or created by user (In English or Hindi), one-liner noting in Green Note can be added by using Quick Noting feature. It is used to create a customized list of one-liner noting frequently used in organizations.

# Note:

To add quick noting list go to Settings → Quick Noting feature.

• The User can also attach supporting documents (PDF Format only) by clicking on bottom of the noting portion as shown in **Fig.124**:

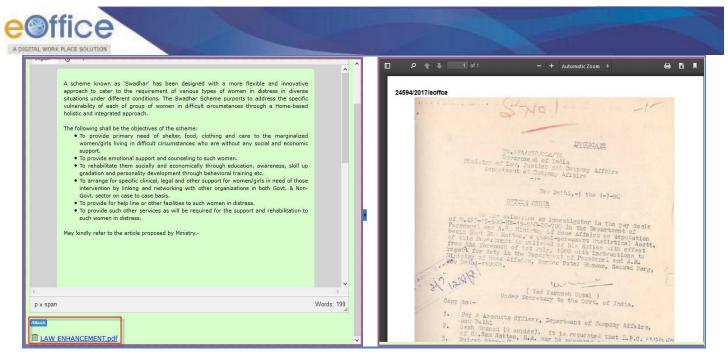

Fig.124

- 2. **Correspondence**: Correspondence is any letter/ DAK which is diarized for action to be taken in file. It is used to attach Correspondence/ Receipt to the working File.
  - Clicking on **Correspondence** ( ) button, the list of Correspondence and Issues appears on right side, as shown in **Fig.124**:
  - Click Attach button, a list of receipts appears, select the receipt and click button as shown in **Fig.125**:
  - User can also search for the receipt using Year and Search fields.

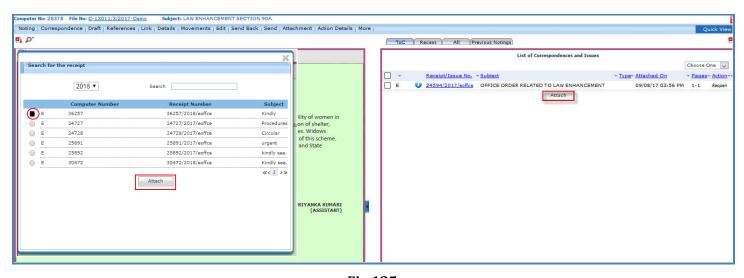

Fig.125

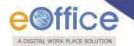

#### Note:

The list contains receipts which are present in 'Created (Completed)' or 'Inbox' sub-module of Receipt.

• The receipt will be attached as Paper under Consideration (PUC inside the file) and it can be seen on the right side under List of Correspondences and Issues.

### Note:

Marking of the receipt such as Fresh Receipt (FR) or PUC can be set from the dropdown menu available at the top of List of Correspondences and Issues page

a) Mark as PUC: It is used to mark the receipt as PUC.

To mark a receipt as PUC, perform following steps:

• Select the receipt from the **List of Correspondences and Issues** and mark as PUC link from the dropdown menu as shown in **Fig.126**:

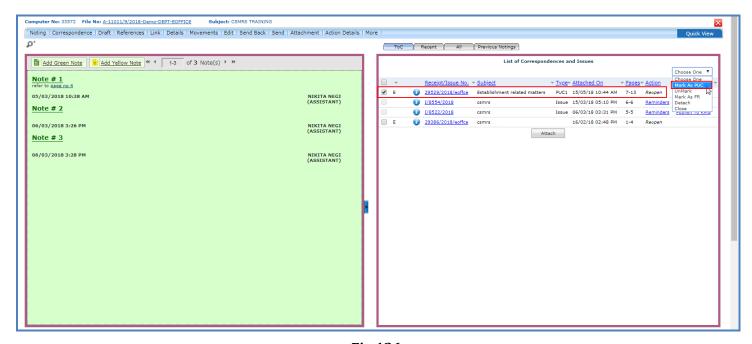

Fig.126

b) **Unmark**: It is used to unmark the receipt which is either marked as PUC or FR.

To unmark an already marked receipt, perform following steps:

• Select the receipt from the **List of Correspondences and Issues** and click **Unmark** link from the dropdown menu as shown in **Fig.127**:

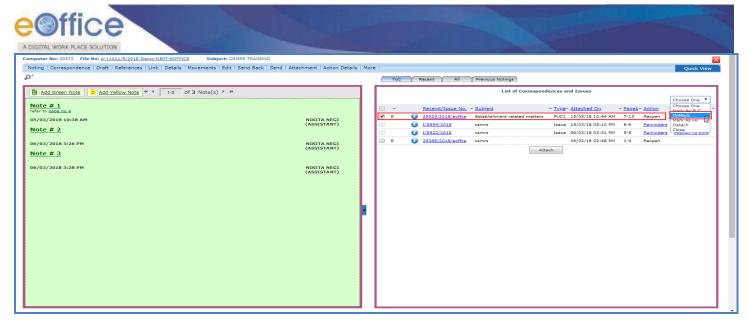

Fig.127

c) Mark as FR: It is used to mark the receipt as FR.

To mark a receipt as FR, perform following steps:

• Select the receipt from the **List of Correspondences and Issues** and click **Mark as FR** link from the dropdown menu, as shown in **Fig.128**:

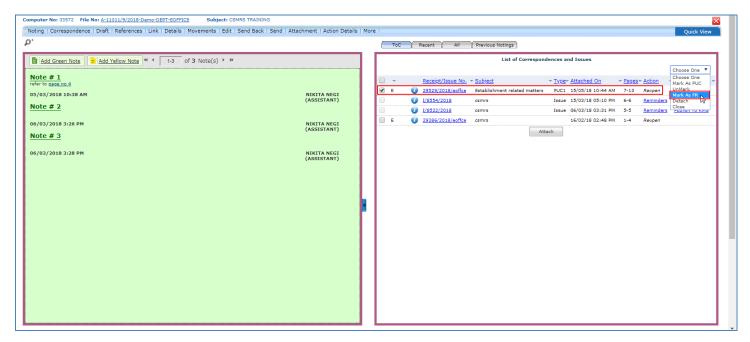

Fig.128

• Then, select the **PUC Number** from the dropdown menu as shown in **Fig.129**:

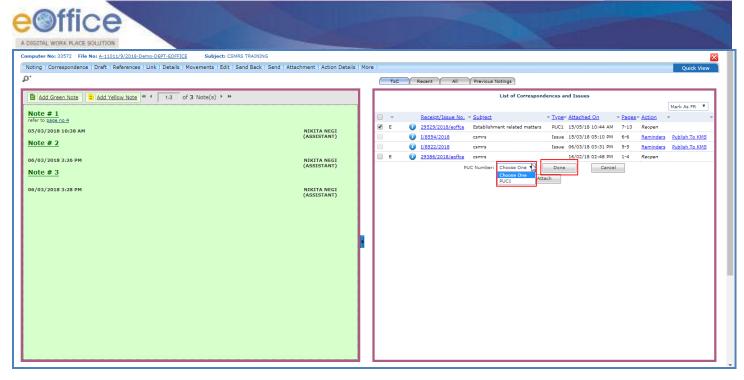

Fig.129

- Click the Done button. The receipt gets marked as FR.
- d) **Detach**: This option helps the user to Delete/Detach the attached receipt from List of Correspondences and issues. Receipt can be detached before the movement of electronic file.

To detach a receipt, perform following steps:

• Select the receipt from the **List of Correspondences and Issues** and click **Detach** link from the dropdown menu as shown in **Fig.130**:

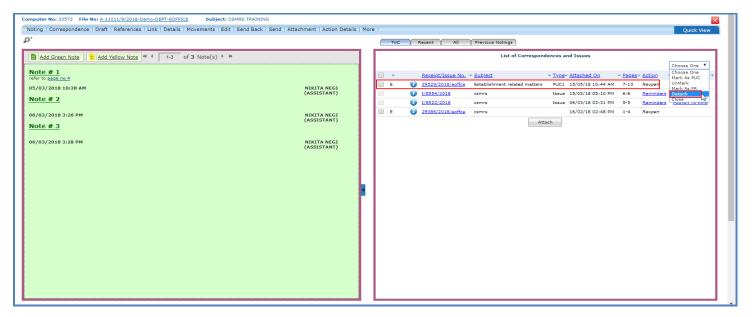

Fig.130

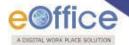

e) **Close**: This option helps the user to close the attached receipt from TOC of Correspondences.

To close a receipt, perform following steps:

• Select the receipt from the **List of Correspondences and Issues** and click **Close** link from the dropdown menu, as shown in **Fig.131**:

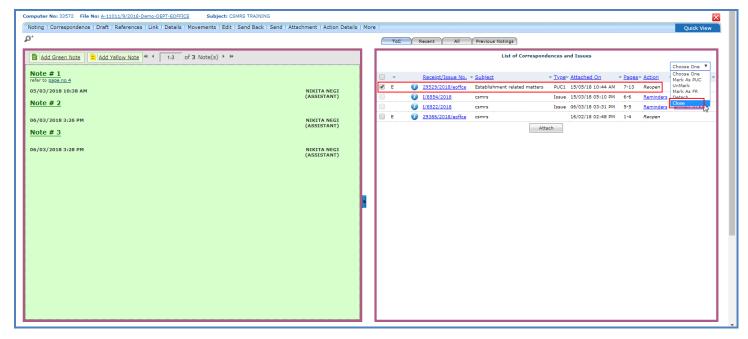

Fig.131

• The Close Confirmation box appears, enter the Remarks and click button as shown in Fig.132:

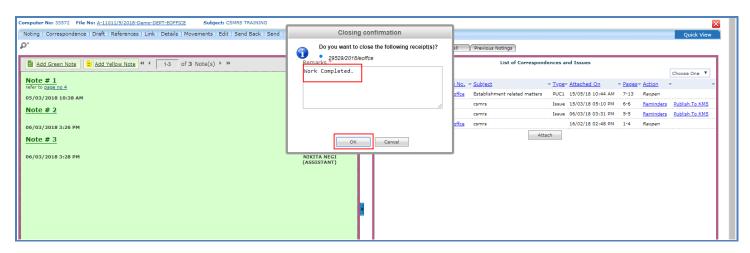

Fig.132

- The selected receipt gets closed.
- The Re-open link against closed receipt becomes active.

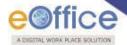

3. **Draft**: It is a process of creating an official reply to the concerned user/department/ministry conveying the views or orders of the department. With the help of this feature user can **Create New Draft** and **View Existing Drafts** in the File.

To create a new draft, perform following steps:

Scroll mouse over tab and click the Create New Draft link, as shown in Fig.133:

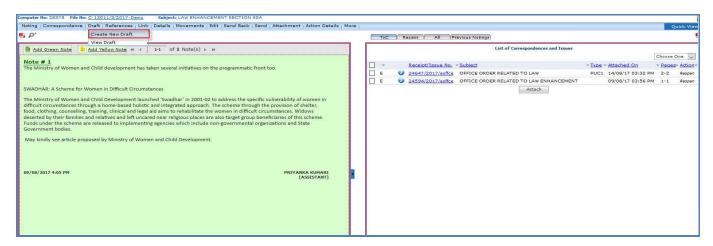

Fig.133

• The **Create New Draft** screen appears, as shown in **Fig.134**:

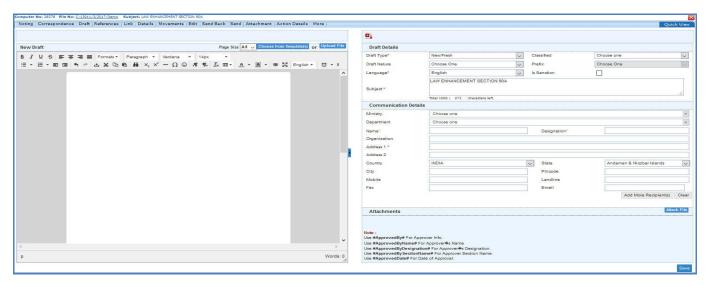

Fig.134

• Type the draft content manually or copy the content from already created word/ text files and paste it or choose a pre-defined template by clicking Choose from Template(5) button or Upload File button, as shown in Fig.135:

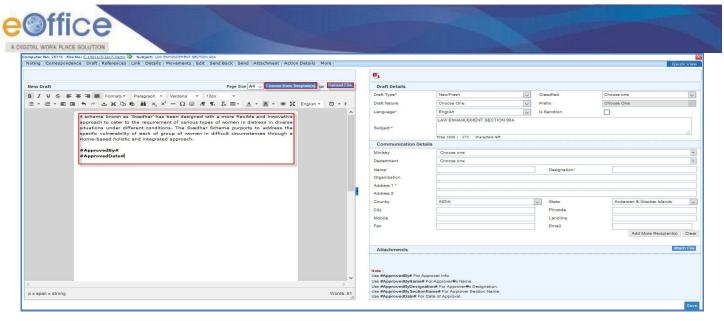

Fig.135

• After creating the DFA, select Draft Type, enter all the necessary details and DFA #Tags (if required) and click Save button, as shown in **Fig.136**:

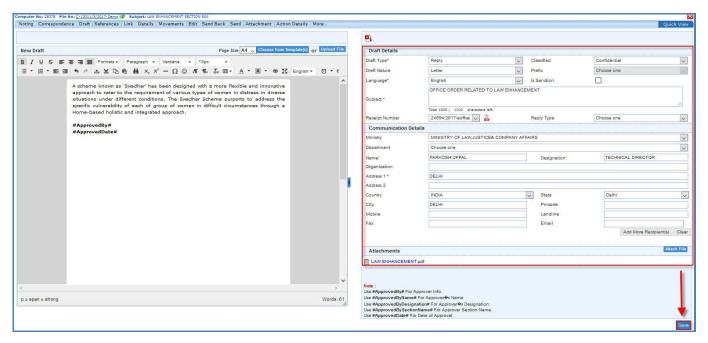

Fig.136

Note:

# DFA # Tags will not work on uploaded DFA

• A unique **Draft Number** is assigned to the draft, as shown in **Fig.137**:

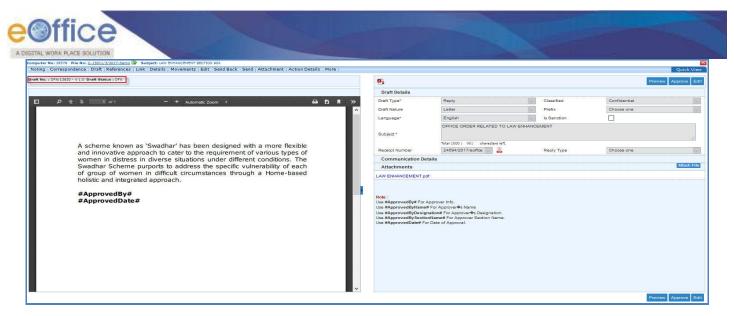

Fig.137

- A newly created draft has three buttons:
  - a) Preview: View the DFA before sending.
  - b) **Approve**: To finalise the DFA. Once the draft is approved no further changes in the content can be done.
  - c) **Edit**: To make the necessary changes in DFA. Each editing of the draft will create a new version of the draft once the file along with the draft is moved to the next user.

Note:

The Approve button is visible only to users having role of Draft Approver.

• Once Approve button is clicked, an approval confirmation popup appears. Click button, as shown in **Fig.138**:

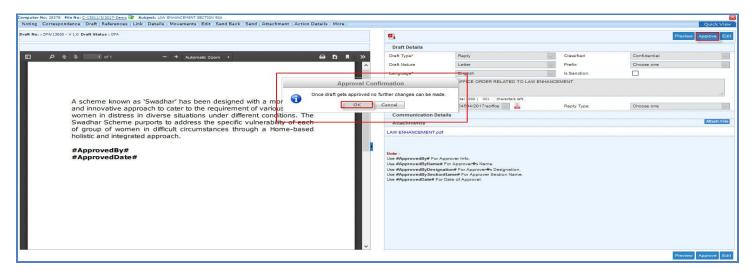

Fig.138

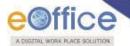

• The DFA gets approved and DFA # Tags changed into relevant information, as shown in **Fig.139**:

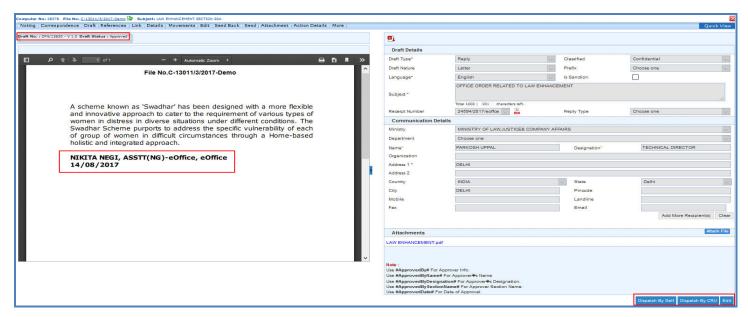

Fig.139

• After approving of the draft the actions available are shown in Fig.140:

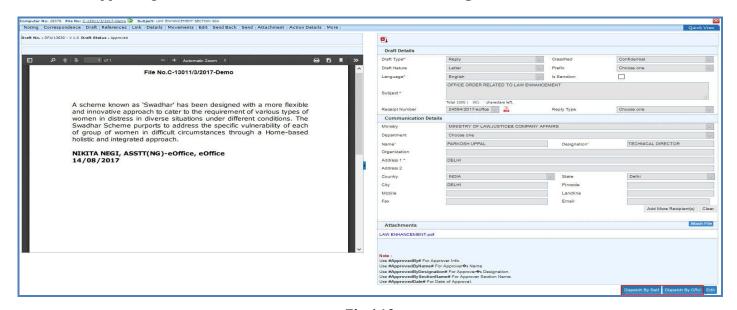

Fig.140

Note:

For more detail refer the button mentioned under <u>Dispatch</u> action tab of Browse & Diarise sub-module. .

To view existing draft, perform following steps:

• Scroll mouse over tab and click the **View Draft** link, as shown in **Fig.141**:

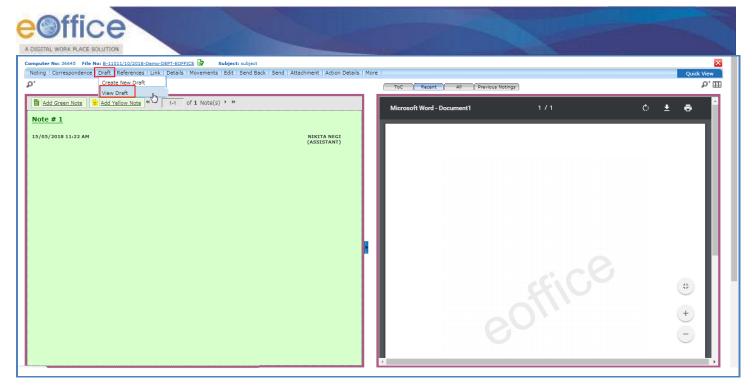

Fig.141

• Click **Draft No.** to open the draft as shown in **Fig.142**:

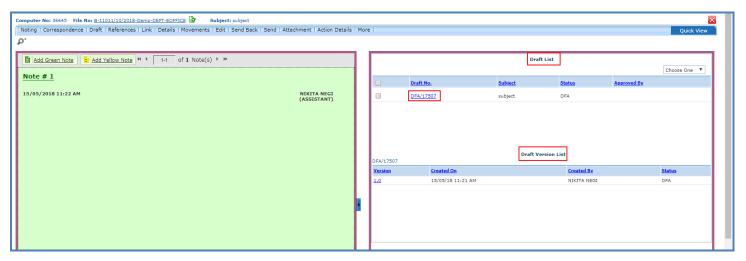

Fig.142

• The draft is shown in Fig.143:

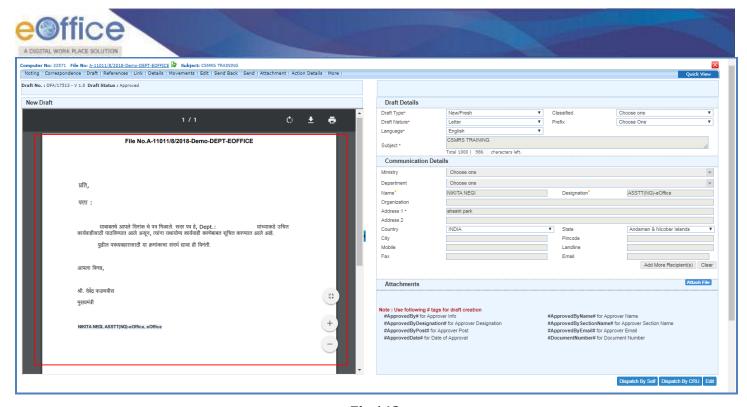

Fig.143

4. **Reference**: These are document to support noting. It is used to attach references corresponding to the working file.

To attach Reference, perform following steps:

• Scroll mouse over References tab and click **Local Reference** link, as shown in **Fig.144**:

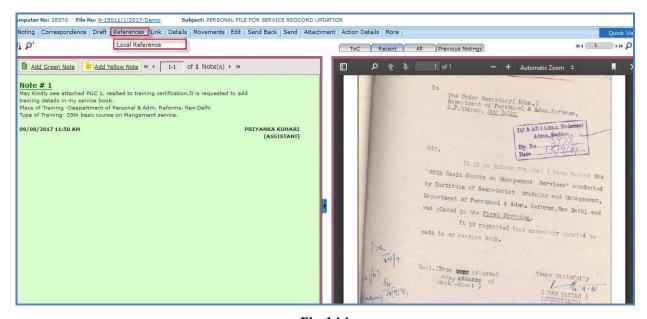

Fig.144

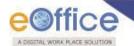

• The **References** screen appears on right side of noting page. Click Upload File button or Upload From KMS button **Fig.145**:

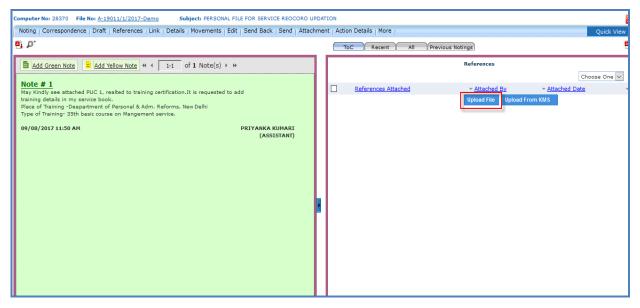

Fig.145

• Upload File: Browse the reference document from the system and click the open button, as shown in Fig.146:

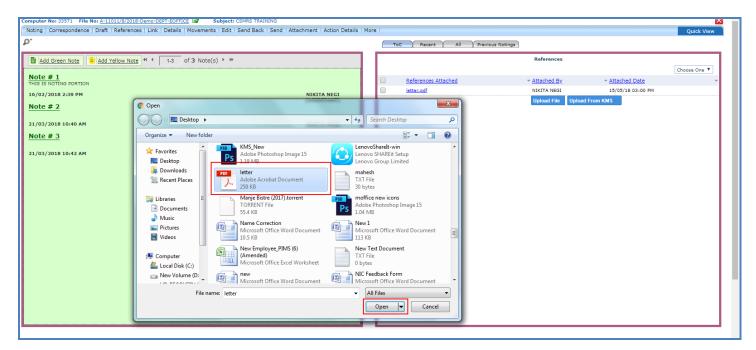

Fig.146

OR

• Upload From KMS: The KMS reference(s) screen appears select the document and click button.

Copyright © NIC, 2018

Ver. 5.5\_05

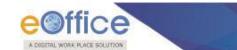

• Import KMS Document pop-up appears, click button, as shown in **Fig.147**:

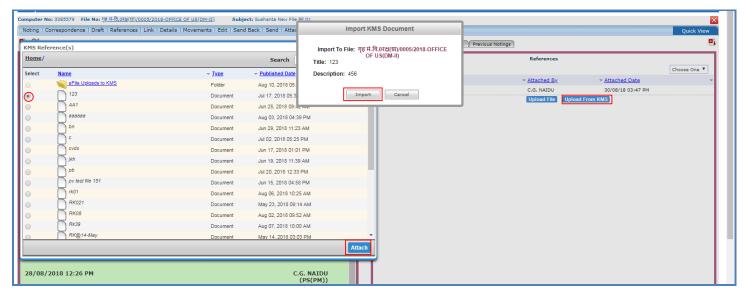

Fig.147

- The reference document gets attached with the working file.
- To **delete** the attached reference document, select document and click **Delete** link from drop down menu as shown in **Fig.148**:

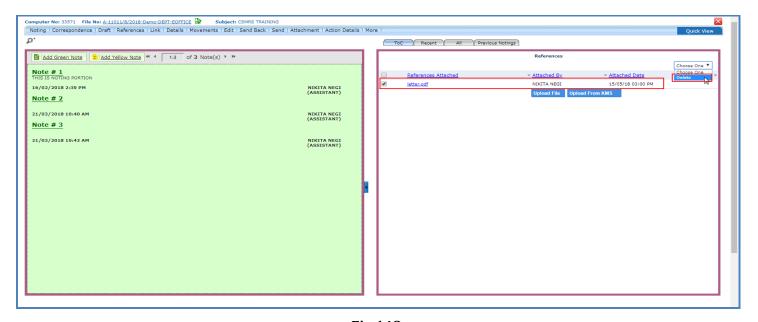

Fig.148

### Note:

After the file movement, the Local Reference cannot be deleted.

5. **Link**: It is used to refer another active file (Created/ Inbox sub-module) along with working file. The copy of the link file will have all the content of the linked file, upto the moment of linking.

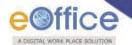

It contains 3 sub links as shown in **Fig.149**:

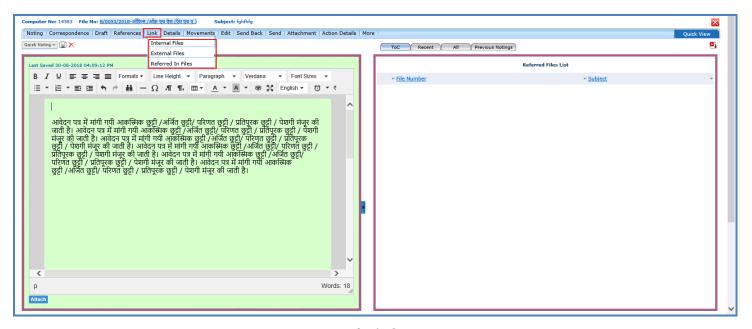

Fig.149

- a) **Internal Files**: It is used to link/delink any other file from within the Department.
- b) **External Files**: It is used to link/delink any file from other Department.
- c) **Referred In Files**: It shows the list of file(s) in which this working file is linked.

To link with other File, perform the following steps:

Move the cursor on Link tab, and click the Internal Files link, as shown in Fig.150:

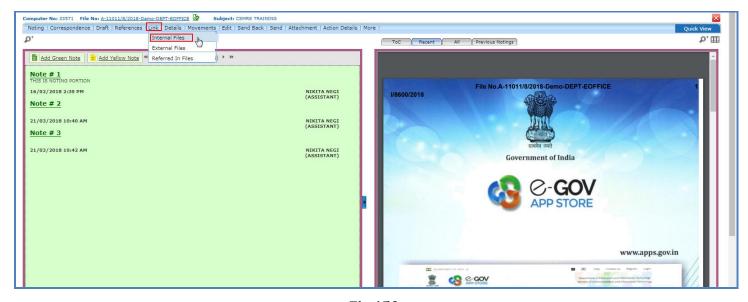

Fig.150

Copyright © NIC, 2018

Ver. 5.5 05

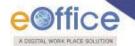

• The **Link/Delink** screen appears on right side, click the Attach button, as shown in **Fig.151**:

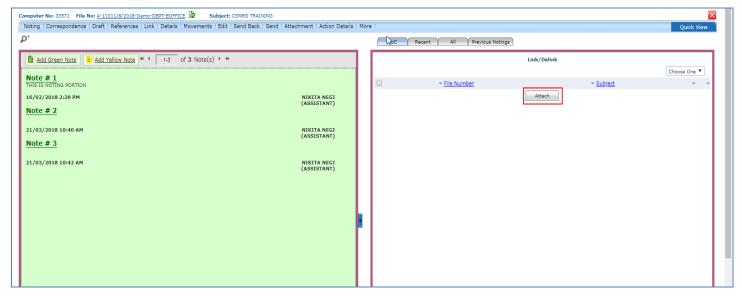

Fig.151

• A list of files appears, select the file and click the Attach button as shown in **Fig.152**:

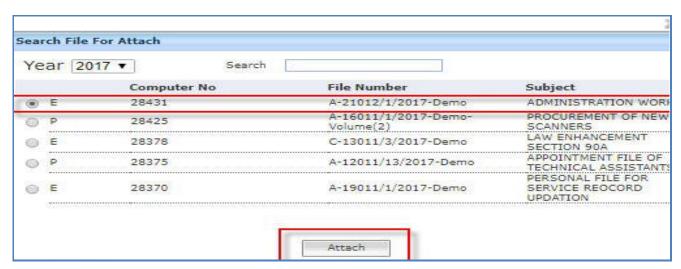

Fig.152

# Note:

The list contains files which are present in 'Created (Completed)' or 'Inbox' section of File.

• The selected file gets linked with the working file, as shown in **Fig.153**:

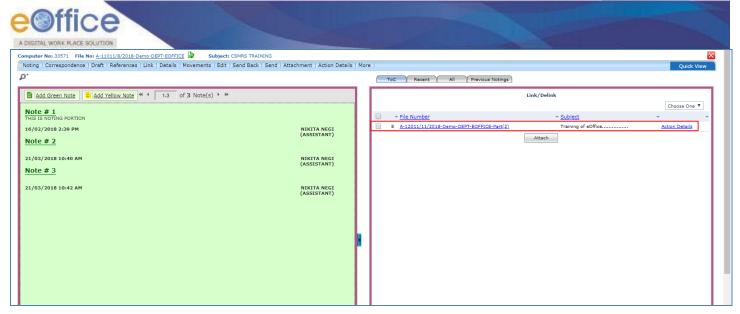

Fig.153

• The File can also be **delinked** from the dropdown menu available at the top of Link/Delink page.

To Delink a File, perform following steps:

• Select the File which needs to be delinked and click the Delink link from the dropdown menu, as shown in **Fig.154**:

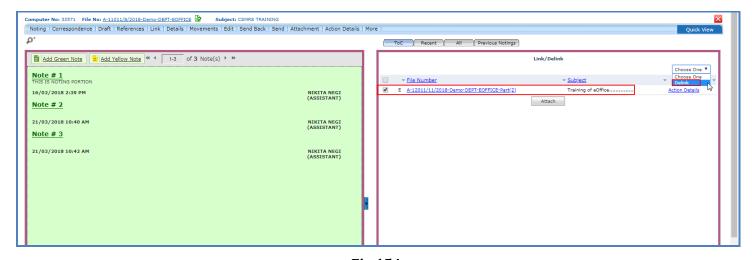

Fig.154

The file is delinked.

# Note:

The user(s) of same Organization Unit (OU) can delink the file.

6. **Details**: It can be used to view the details of a File i.e. File cover Page details and total no. of part Files created, as shown in **Fig.155**:

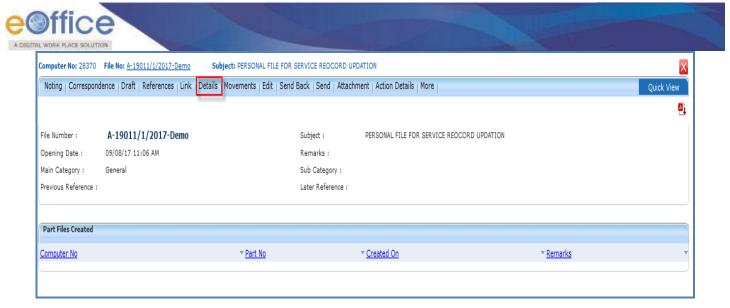

Fig.155

7. **Movements**: This option is used to track the **Movements** of the file which automatically gets updated as File moves from user to another as shown in **Fig.156**:

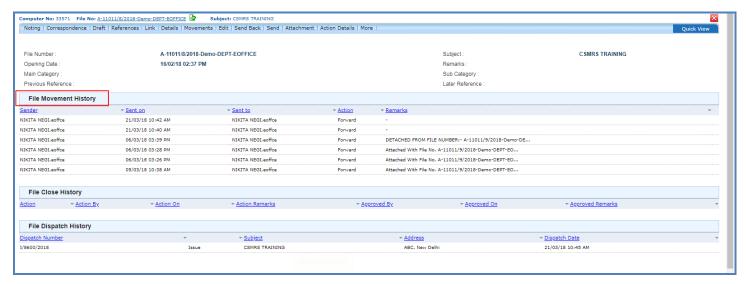

Fig.156

8. **Edit**: It can be used to make changes to the cover page of existing running file except the File Number.

To edit the cover page, perform following steps:

• Click tab, as shown in **Fig.157**:

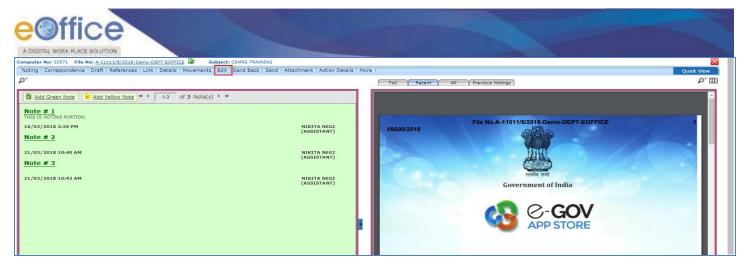

Fig.157

• The Cover Page of file appears, make required changes and click button to save changes as shown in **Fig.158**:

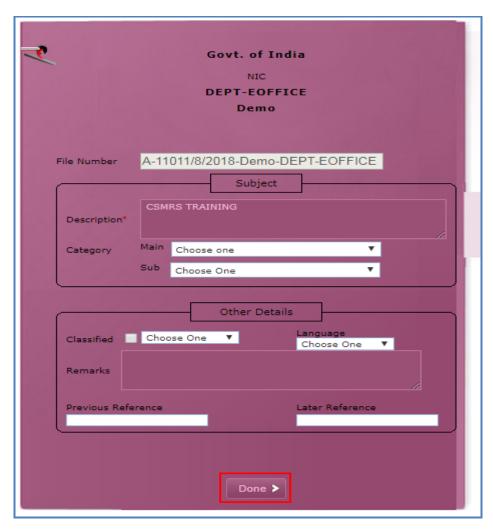

Fig.158

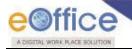

#### Note:

Only employees of the OU (Section/ Division) in which file is created, can edit the details of the file cover, except the file number - which is non-editable.

9. **Send back**: It is used to send the file back to the sender of the File.

### Note:

Refer to steps mentioned under **Send** action tab of File Inbox sub-module.

10. **Send**: This option facilitates the user to mark the file to the intended recipient(s).

### Note:

Refer to steps mentioned under <u>Send</u> action tab of File Inbox sub-module.

11. **Attachment**: It is used to attach the File or Receipt on working File.

To attach File/Receipt with the working file, perform following steps:

• Scroll over the Attachment tab and select **File or Receipt** (as per the requirement), as shown in **Fig.159**:

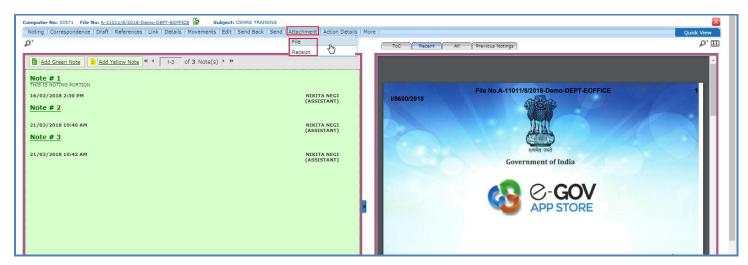

Fig.159

- On selecting File link, Attached / Detached File(s) list screen appears.
- Click Attach File button as shown in Fig.160:

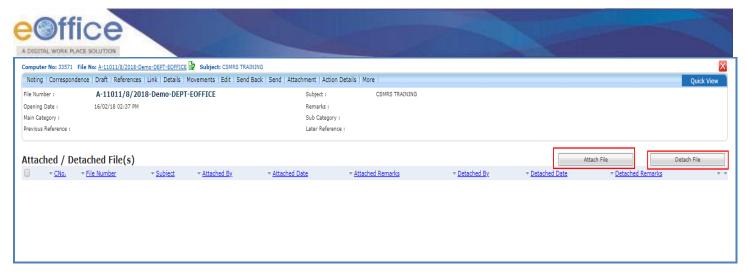

Fig.160

• A list of files is appears select the file and click button as shown in Fig.161:

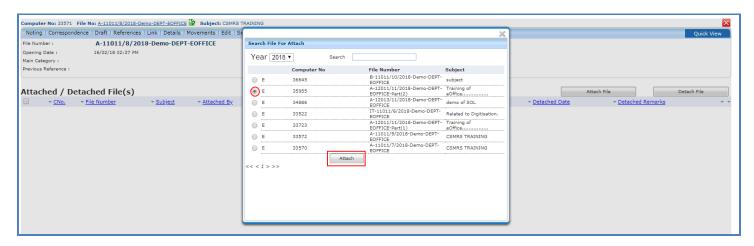

Fig.161

# Note:

The list contains files which are present in 'Created (Completed)' or 'Inbox' section of File.

• The **Attach File Alert** window appear, enter the **Remarks** and **click** button as shown in **Fig.162**:

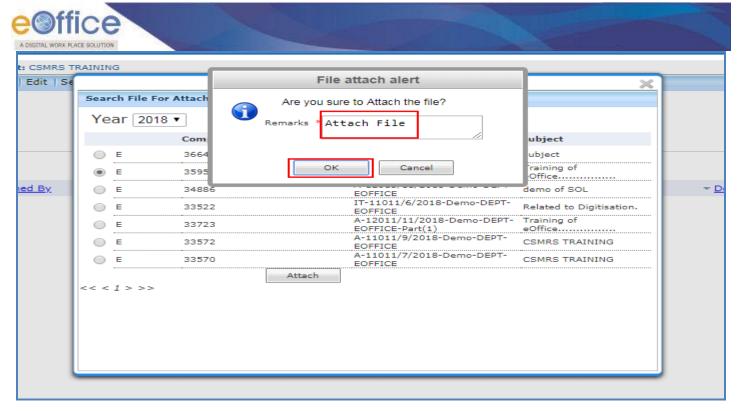

Fig.162

• The file gets attached with the working file along with the 'Attached Remarks', as shown in Fig.163:

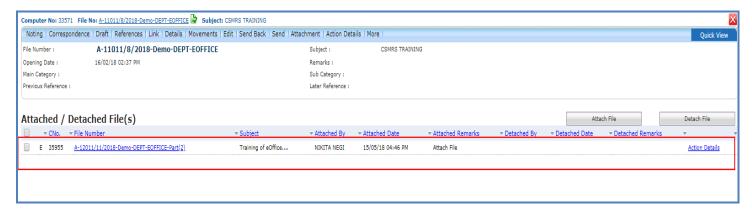

Fig.163

To Detach File with the working file, perform following steps:

• Select the File from the Attached/Detached File(s) screen and click Detach File button, as shown in Fig.164:

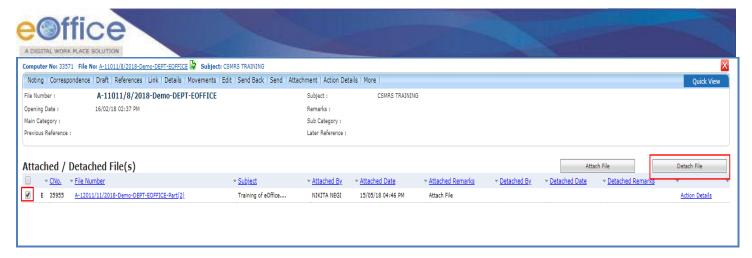

Fig.164

• The **File Detach alert** window appears, enter the **Remarks** and click button, as shown in **Fig.165**:

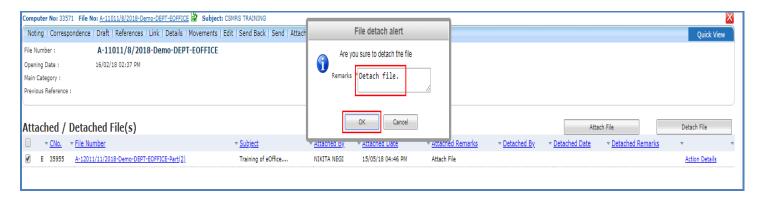

Fig.165

• The file gets detached from the working file along with the 'Detached Remarks' as shown in **Fig.166**:

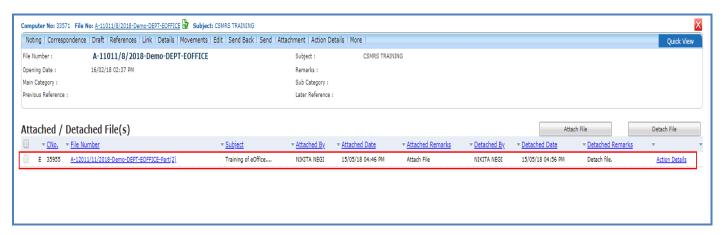

Fig.166

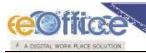

Attachment/ detachment of receipt with working file are similar as attachment/ detachment of file with working file.

- 12. Action Details: To view or add remarks.
  - Click Action Details button, then click Add Comment button, as shown in Fig.167:

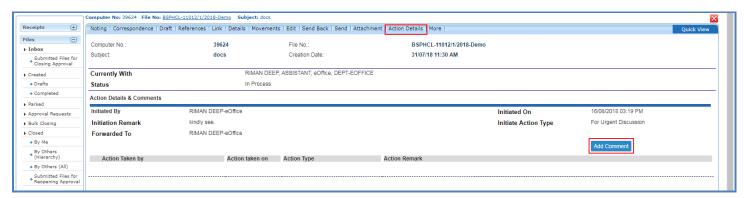

Fig.167

#### Note:

The feature is for File(s) against which the action has initiated.

Refer to Viewing & Adding the action comment mentioned under Initiated action sub-module of File module.

- 13. **More**: It is used to close and Park the active file, check closing/parking history and merge details.
  - a) **Close File**: It is used to **Close** the active File and to view the history of Closed File.

### Note:

Closing option appears in the file for a user who either have rights to close the file or the file belong to his/her OU.

While initiating the process of closing a file, the file stays with the user, only the request with remarks for closing the file goes to the Approving Authority.

The setting of roles (Closing and Approver) will be done through an interface by the eOffice Administrator in the Admin application.

Reopening of the files will follow the same work flow process as for closing the files.

To close a particular File, perform the following steps:

• Scroll over tab →Close File link→Send for Approval sub-link from the action menu as shown in Fig.168:

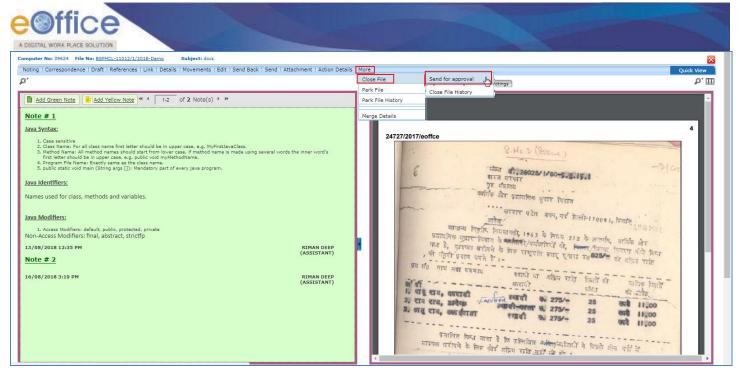

Fig.168

Provide mandatory remarks and click
 Send button as shown in Fig.169:

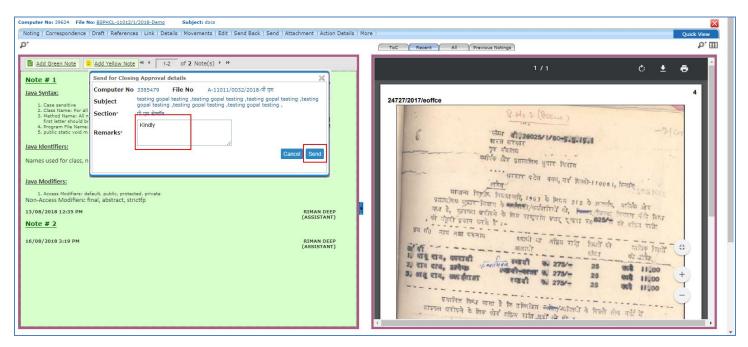

Fig.169

• A confirmation pop-up appears, click button as shown in **Fig.170**:

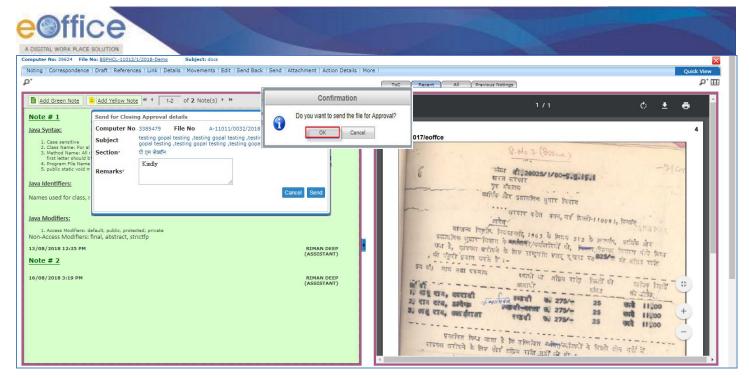

Fig.170

The file closing approval will be submitted with the concerned approver.

#### Note:

File(s) which have been submitted for closing approval can be viewed from default sub-folder "Submitted Files for Closing Approval" in File Inbox sub-module.

• The user(s) with role of **Approver** can view all the closing and reopening approval requests sent to him/her in Inbox Approval Request sub-module, as shown in **Fig.171**:

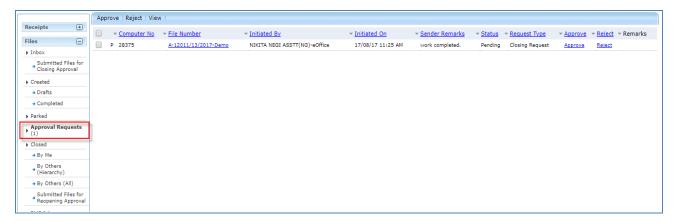

Fig.171

• User can approve or reject the request of closing/reopening of the file by providing mandatory remarks as shown in **Fig.172**:

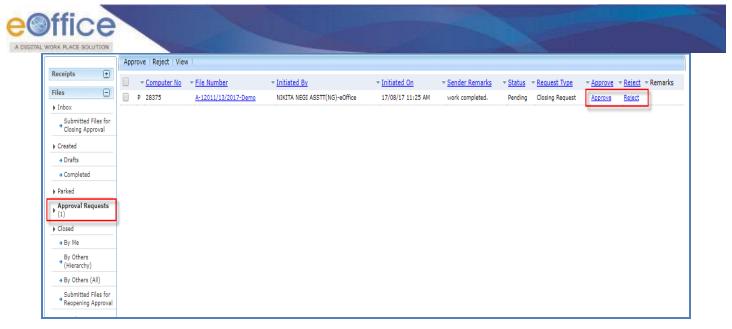

Fig.172

Once the Approver, approve or rejects a file:

- History of the files which were Approved or Rejected is maintained in the Approval Requests module.
- The user who had initiated the request for closing of the file will be able to see the Status as Approved or Rejected under his **Inbox** sub-folder "**Submitted Files for Closing Approval**".
- After getting the approval, the user can closes the file by clicking on "Close" as shown in Fig.173:

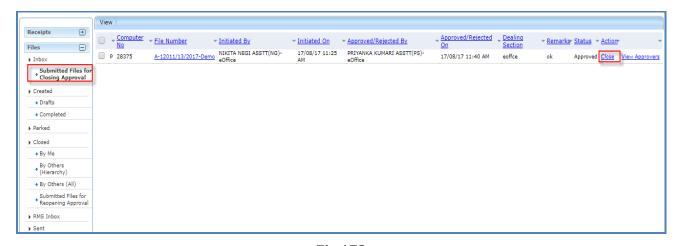

Fig.173

• Final **Closing Remarks** is auto filled with the closing request remarks, if required user can **update/edit** remark and click button as shown in **Fig.174**:

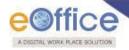

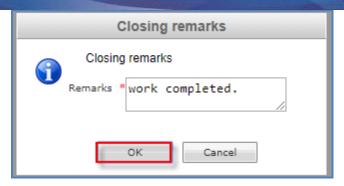

Fig.174

Closing Request Remark: The remarks put up by the Subordinate while sending the request for file closing.

Closing Approval Remark: The remarks put up by the Approver/ Senior Officer while approving the request for file closing.

Final Closing Remark: The remarks put up by the Subordinate/Official while closing the file after approval.

By default closing remarks (Final Closing Remark) are remarks (Closing Request Remark) provided by the user while sending file closing request for approval.

• The files which are closed by the user will be in the users "Closed" sub-section under "By me" section in the File left navigation as shown in Fig.175:

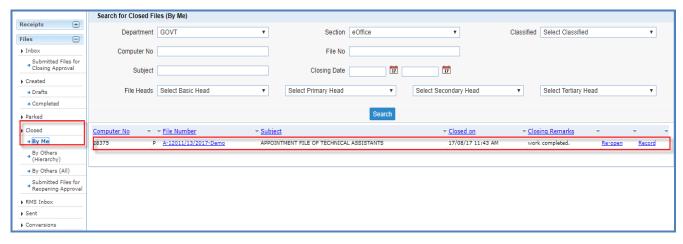

Fig.175

b) **Close File History**: It displays the history of the closed file.

### Note:

Refer Close File History link mentioned under More Action tab of Inbox sub-module.

c) **Park File**: It is used for temporarily storing the files which are currently not in use, but can be used later.

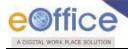

Refer Park File link mentioned under More Action tab of Inbox sub-module.

d) **Park File History**: It displays the history of the parked file.

Note:

Refer Park File History link mentioned under More Action tab of Inbox sub-module.

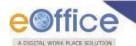

### Physical Files Action tabs

Let us learn following different options available in the menu bar for Physical files.

• **Correspondence**: Correspondence is any letter/ DAK which is diarized for action to be taken in file. It is used to attach Correspondence/ Receipt to the working File.

### Note:

Refer to steps mentioned under <a href="Correspondence">Correspondence</a> action tab of File Inbox (Electronic File Action Tabs) sub-module.

a) **Attach with another**: It is used to remove the receipt from ToC and attach as correspondence in any other Physical File.

To attach the receipt with another File, perform following steps:

• Select the receipt and click **Attach With Another** link from the dropdown as shown in **Fig.176**:

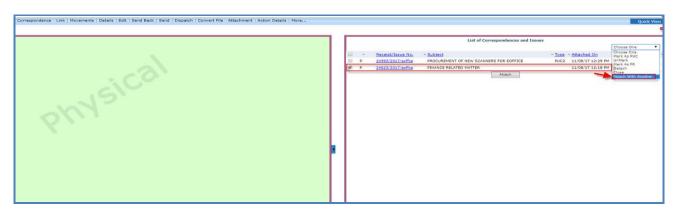

Fig.176

A of files appear, select the File and click Attach button as shown in Fig.177:

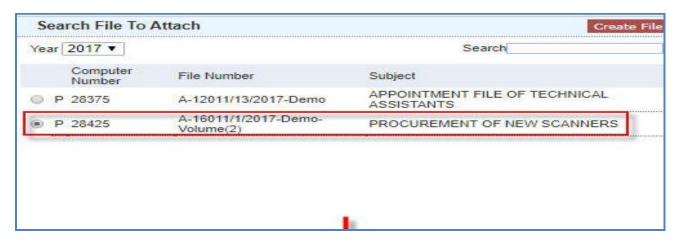

Fig.177

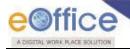

The list contains files which are present in 'Created (Completed)' or 'Inbox' section of File.

- The receipt gets detached from the current file and attached as correspondence to the selected File.
- 2. **Link**: It is used to refer the other active file (Created or 'Inbox' sub-module) along with working file. The copy will have all the content of the linked file, upto the moment of linking.

#### Note:

Refer to steps mentioned under <u>Link</u> action tab of File Inbox (Electronic File Action Tabs) sub-module.

3. **Movements**: This option is used to track the **Movements** of the file which automatically gets updated as File moves from user to another as shown in **Fig.178**:

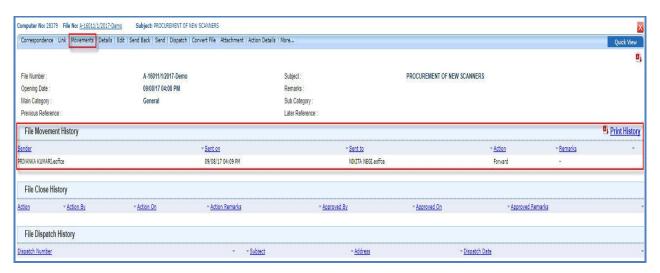

Fig.178

4. **Details**: It can be used to view the details of a File i.e. File cover Page details and total no. of part Files created, volume files created etc. as shown in **Fig.179**:

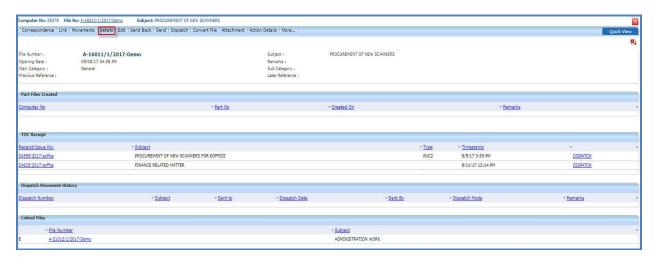

Fig.179

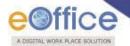

5. **Edit**: It can be used to make changes to the cover page of existing running file except the File Number.

Note:

Refer to steps mentioned under Edit action tab of File Inbox (Electronic File Action Tabs) sub-module.

6. **Send back**: It is used to send the file back to the sender of the File.

Note:

Refer to steps mentioned under **Send** action tab of File Inbox sub-module.

7. **Send**: This option facilitates the user to mark the file to the intended recipient(s).

Note:

Refer to steps mentioned under **Send** action tab of File Inbox sub-module.

8. **Dispatch**: It is a process of issuing an official reply to the concerned user/department/ministry after the approval from the internal competent authority.

To Dispatch an issue against a File, perform the following steps:

• Click the Dispatch tab, as shown in Fig.180:

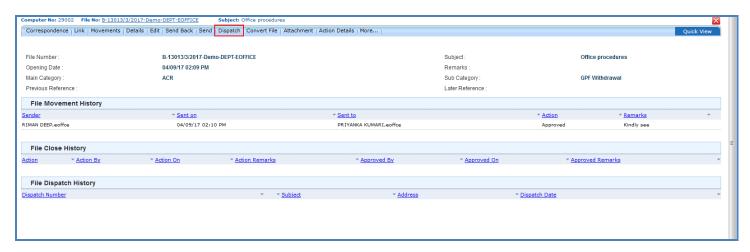

Fig.180

• The Dispatch screen appears. Enter the Draft details and Communication details, the action menu available are as shown in **Fig.181**:

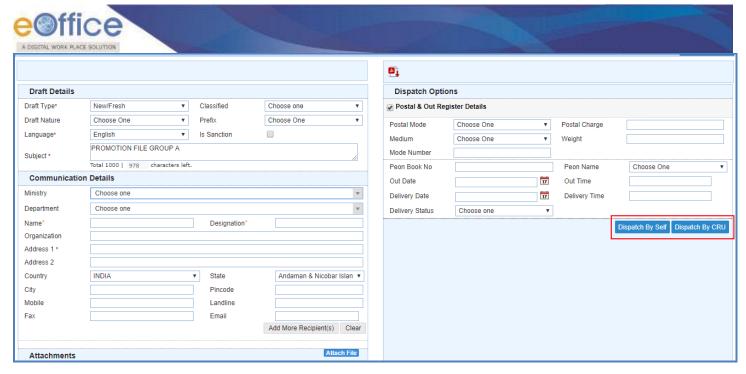

Fig.181

a) **Dispatch By self:** It is used, if the person, who has the file with the approved draft, wants to dispatch (send the issue) himself/ herself, the issue can be dispatched electronically through mail (by using "Email Details") or physically through post (by using "Postal & Out Register Details").

#### Note:

Refer the steps mentioned under **Dispatch By self** action menu of Receipt Browse & Diarise sub-module.

b) **Dispatch By CRU:** It is used, if the person, who has the file with the approved draft, wants the issue to be dispatched (send the issue) by the CRU, instead himself/ herself, the issue can be dispatched electronically through mail (by using "Email Details") or physically through post (by using "Postal & Out Register Details").

#### Note:

Refer the steps mentioned under <u>Dispatch By CRU</u> action menu of Receipt Browse & Diarise sub-module.

9. **Convert File**: It is used to convert the **Physical File** to **Electronic File**, irrespective of the File location, i.e. whether in the File Inbox/Created sub-module.

#### Note:

At the time of conversion scanned pdf of the earlier notings will be required for the attachment.

To convert Physical File to Electronic File, perform following steps:

1. Click Convert File tab, as shown in **Fig.182**:

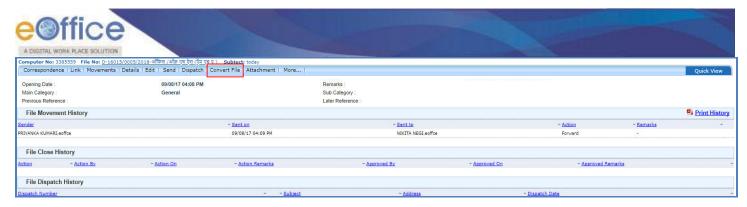

Fig.182

- 2. Upload scanned copy of **correspondence/Issues** (if correspondence or issues are attached in physical file), and scanned copy of **Noting** (if required),
- 3. Click (Convert ) button ,as shown in Fig.183:

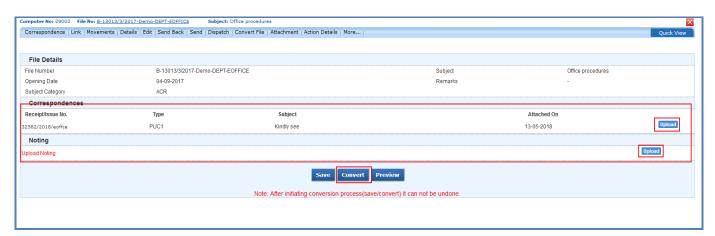

Fig.183

The max size for uploading nothing and correspondences should not be more than 20MB.

4. Enter the remarks and Click button, as shown in **Fig.184**:

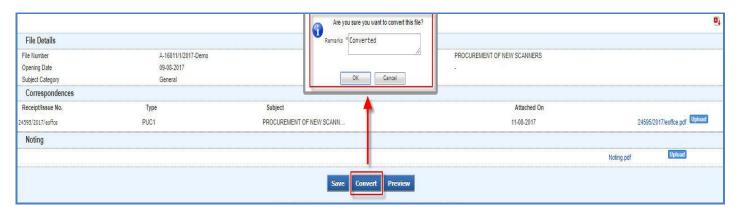

Fig.184

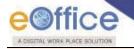

Save: It is used to save file in draft state during conversion process to work on later stage. And the file moves under Draft link of Conversions sub-module.

Preview: It is used to preview file before final conversion.

5. The File get **converted** from Physical to Electronic, as shown in **Fig.185**:

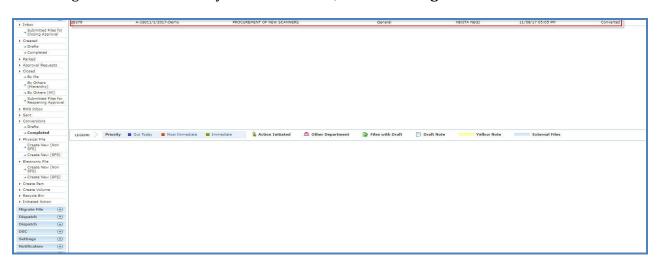

Fig.185

- The converted File moves under Completed link of Conversions sub-module.
- 6. **Attachment**: It is used to attach the File or Receipt on working File.

### Note:

Refer to steps mentioned under Attachment action tab of File Inbox (Electronic File Action Tabs) sub-module.

7. **Action Details**: To view or add remarks against the files for which action has been initiated.

### Note:

Refer to steps mentioned under Action Details action tab of File Inbox (Electronic File Action Tabs) sub-module.

- 8. **More**: It is used to Close and Park the active file, check closing/parking history, to create volume, Merge Files and to view Merge Details.
  - a) **Close File**: It is used to **Close** the active File and to view the history of Closed File.

### Note:

Refer Close File link mentioned under More Action tab of Inbox (Electronic Files Action Tabs) sub-module.

b) **Close File History**: It displays the history of the closed file.

### Note:

Refer <u>Close File History</u> link mentioned under More Action tab of Inbox sub-module.

c) **Park File**: It is used for temporarily storing the files which are currently not in use, but can be used later.

Copyright © NIC, 2018

Ver. 5.5\_05

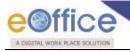

Refer Park File link mentioned under More Action tab of Inbox sub-module.

d) **Park File History**: It displays the history of the parked file.

### Note:

Refer Park File History link mentioned under More Action tab of Inbox sub-module.

e) **Create Volume**: This link helps the user to create a new Volume of an existing physical file **Fig.186**:

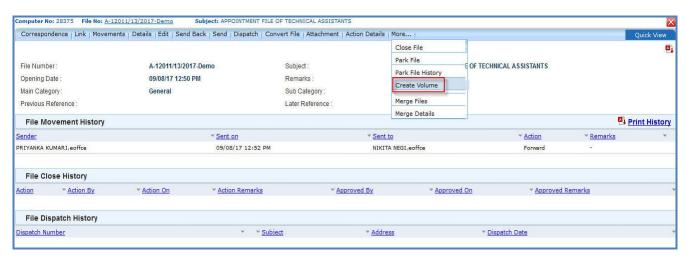

Fig.186

#### Note:

Refer to **Create Volume** module for the process.

f) Merge Files: It is used to merge two or more physical files. Merged file will be in 'View only' mode.

To merge other physical file with the working file, perform following steps:

Click the Merge Files link from the drop down, as shown in Fig. 187:

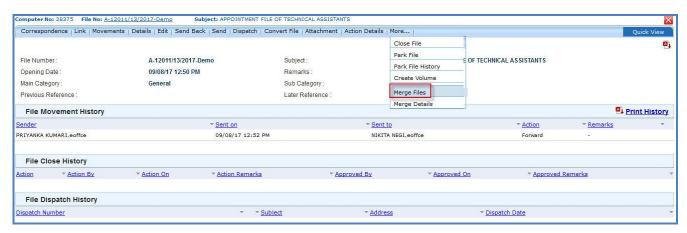

Fig.187

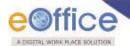

- The Merge Files list screen appears.
- Select the file and click the Add button, as shown in Fig.188:

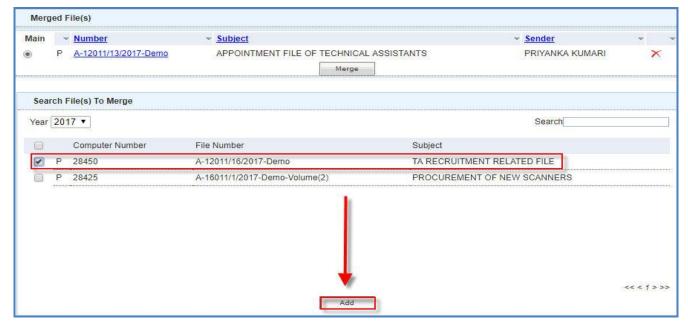

Fig.188

• The selected file moves to Merge File(s) section. Click button to merge the selected file to the working file, as shown in **Fig.189**:

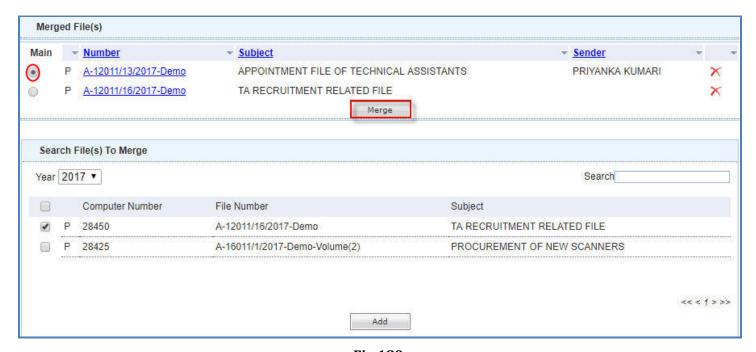

Fig.189

Copyright © NIC, 2018

Ver. 5.5\_05

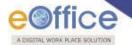

- User can select any of the file as main file by checking the radio button, shown in (Fig.189).
- The Merge Alert appears, enter the Remarks and click the button, as shown in Fig.190:

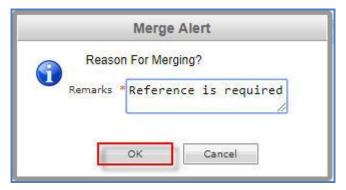

Fig.190

- The file gets merged with the working file.
- g) **Merge Details:** It contains the list of files which are merged under Merge files link of **More** action tab, as shown in **Fig.191:**

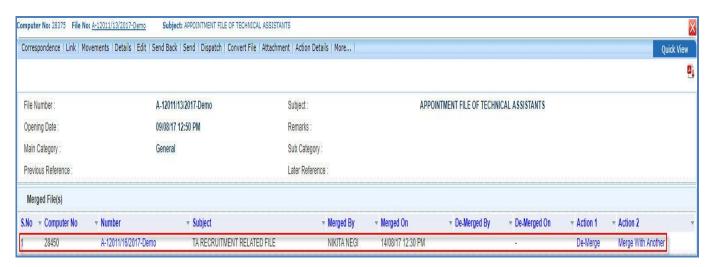

Fig.191

Files with attachments (File/ Receipt) cannot be merged.

# **Submitting Files for closing Approval**

It contains **File(s)** which have been submitted by the user for **closing approval**.

- From "Status" column, user can check the status of the status of file whether 'Approved/ Pending/ Rejected'.
- From "Action" column, user can take three actions 'Close/ Cancel/ Move to Inbox' corresponding to Approved, Pending and Rejected.

Copyright © NIC, 2018

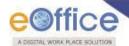

• **View Approvers** (View Approvers) link includes the list of approving Officer(s) in the section/ division, as shown in **Fig.192**:

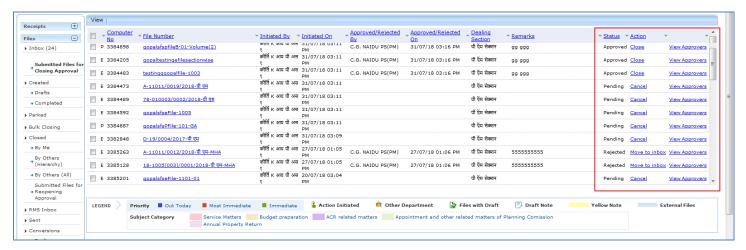

Fig.192

The action tab provided in Submitted Files for Closing Approval is discussed below:

- 1. **View**: It is used to sort the Files based on its current status. i.e. (Approved, Pending, Rejected and All) as shown in **Fig.193**:
  - a) **Approved**: To view the Files with status as 'Approved'.
  - b) **Pending**: To view the Files with status as 'Pending'.
  - c) **Rejected**: To view the Files with status as 'Rejected'.
  - d) All: To get all the Files send for closing approval from the latest to the oldest order (Default View).

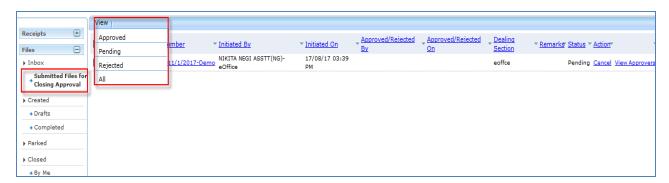

Fig.193

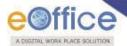

### Created

It contains list of Files whose File number has been generated but not being marked/sent.

There are 3 action tabs provided under Completed link of Created sub-module, as shown in Fig.194:

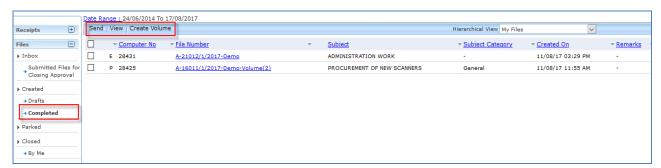

Fig.194

1. **Send**: This option facilitates the user to mark the File to the intended recipient.

Note:

Refer to FileSendSend in File Inbox for the process.

2. **View**: It is used to sort the File based on different criteria such as Physical, Electronic, etc, as shown in **Fig.195**:

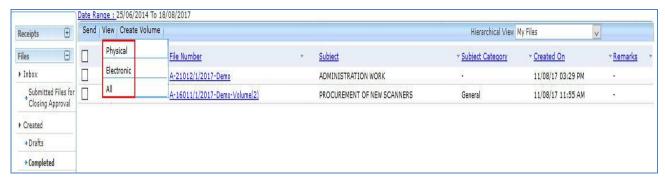

Fig.195

- a) **Physical**: To view all Physical Files.
- b) **Electronic**: To view all Electronic Files.
- c) All: To get all the created Files from the latest to the oldest order (Default View).
- 3. **Create Volume**: It is used to create a new **Volume** of an existing **Physical File**.

Note:

Refer the steps mentioned under File Create Volume sub-module.

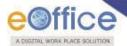

### **Parked**

It contains list of Files that are temporary closed and work will be done later on. Pendency of File will be removed if any file is parked. Parked files can be made active at any point of time.

To view Parked File, perform the following steps:

- Click Parked sub-module.
- File can be searched and viewed on the basis of six different statuses as shown in Fig.196:

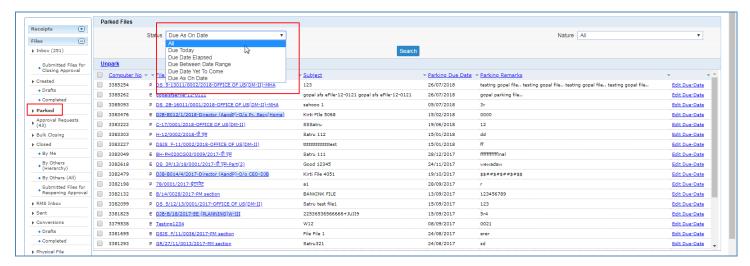

Fig.196

• The action tabs available on parked files are shown in **Fig.197**:

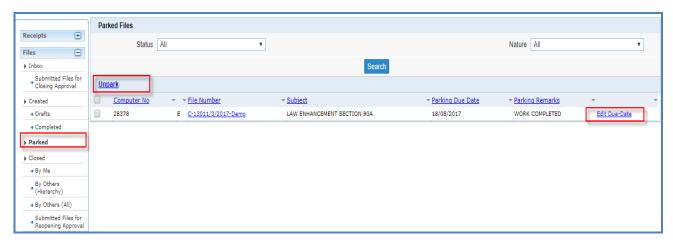

Fig.197

### a) Edit Parking Due-Date:

To edit the due date, perform following steps:

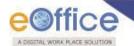

• Click Edit Due-Date link. The Edit Parking Due Date Confirmation box appears as shown in **Fig.198**:

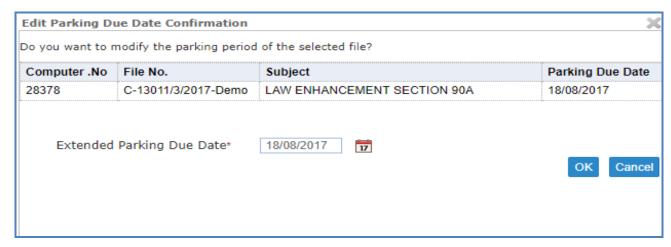

Fig.198

• Select Extended Parking Due date from calendar icon 17 and Click button as shown in Fig.199:

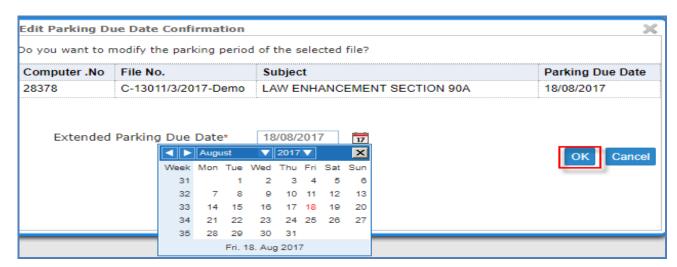

Fig.199

- a) The due date will be extended.
- b) Unpark File:

To Unpark File, perform following steps:

• Select File(s) and click Unpark link. The Unparking Confirmation box appears as shown in Fig.200:

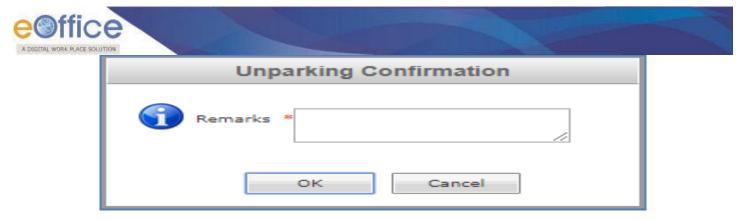

Fig.200

- Enter the Remarks and click button.
- The Files become active and move to the File Inbox.

### **PARKED FILE ALERTS:**

Alerts for the parked files gets displayed as Parking Notifications icon ( ) when the parking due date is reached.

To view the parked files through alerts, perform the following steps:

- Click Parking Notifications icon, the Notification pops up is displayed.
- Click Due As on Date link as shown in Fig.201:

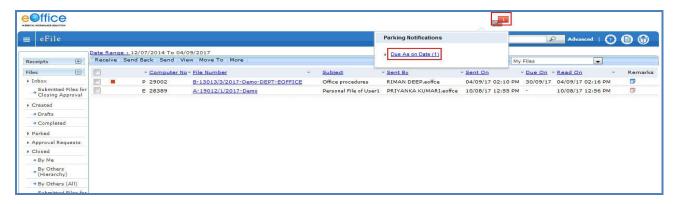

Fig.201

• The list of the parked files for which parking due date is today or due date has elapsed appears, as shown in **Fig.202**:

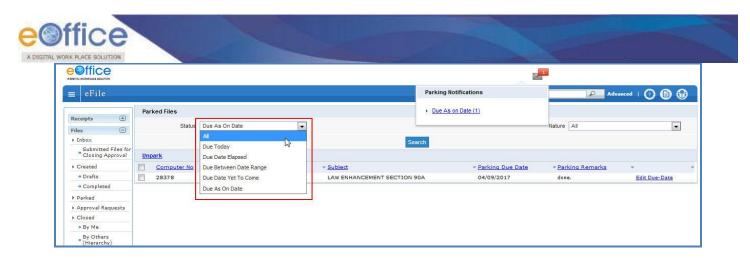

Fig.202

Parking alerts will be displayed to those users with whom the parked file is lying.

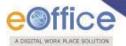

# **Approval Requests**

It contains all the files which are sent by other users/ subordinates of that section/ division, which needs to be closed but require approval of competent authority of that section/division.

### Note:

Approval requests module is Role Based. The folder appears only for users who have the role of Approver.

• User/Approver can **Approve** or **Reject** the request of closing/reopening of the file by providing mandatory remarks for the same, as shown in **Fig.203**:

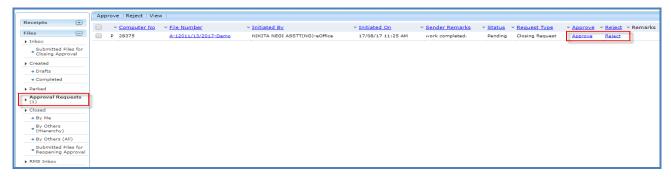

Fig.203

• Remarks, given by the approver to approve or reject the closing/ re-opening request, are maintained in the **Remarks** column against every Approval Request as shown in **Fig.204**:

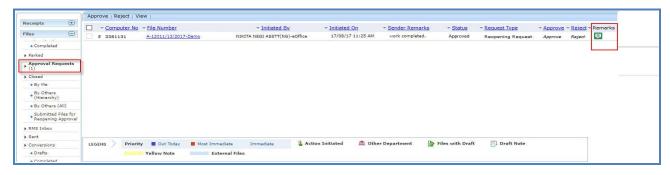

Fig.204

Once the Approver, Approve or Rejects the file:

- The user who had initiated the request for closing of the file will be able to see the Status as Approved or Rejected under his Inbox sub-folder "**Submitted Files for Closing Approval**".
- After getting the approval, the user can close the file by clicking on Close button.

### Note:

Refer the **Submitted Files for Closing** approval link mentioned under File Inbox sub-module.

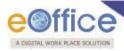

## **Bulk Closing**

It is the process to close multiple files simultaneously.

- a) Closing Role: User having this role will be able to send requests for closing multiple files to superior/ competent Authority for the approval of closing and after approval, user can close multiple files simultaneously.
- b) **Approver Role:** User having this role will be able to approve the closing request of multiple files and himself/ herself can close multiple files simultaneously.

Note:

Maximum number of files that can be sent for closing and approval is fifty (50).

For complete details of closing roles refer to <u>Close</u> process.

User has to perform the following steps while closing multiple files:

- Click **Bulk Closing** module under File in left navigation.
- Select the files from the Bulk closing section and enter the Remarks. Click Submit button for closing the multiple files as shown in **Fig.205**:

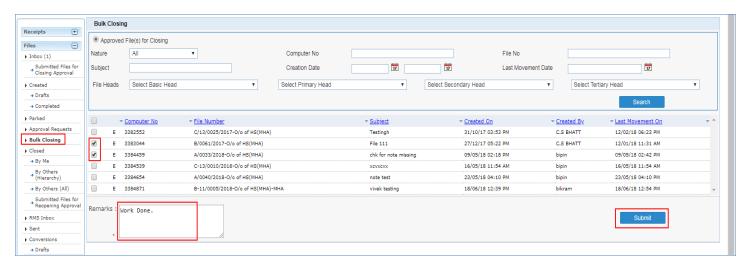

Fig.205

The Files get closed successfully.

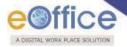

### Closed

It contains a list of Files that are **closed** as complete work has been done on it already.

Closed module contains 4 links:

- d) By Me- Lists all the files closed by the logged in user.
- e) **By Others (Hierarchy)**-Lists all the files that are closed by the users of section(s) (which are under the hierarchy of logged in user section).
- f) By Others (All) Lists all files that are closed by anyone in the department, irrespective of hierarchy.
- g) **Submitted Files for Reopening Approval** File(s) which have been submitted by the user for Reopening Approval can be viewed from default sub-folder "Submitted Files for Reopening Approval" under Closed modules as shown in **Fig.206**:

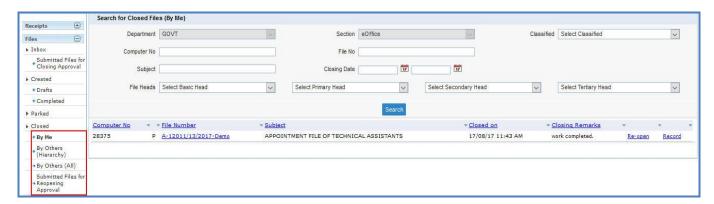

Fig.206

### Note:

By Others (Hierarchy) and By Others (All) links are role based .It will be visible to the users whom having the role for Hierarchy and All respectively.

Submitted Files for Reopening Approval sub-module is role based. It will be visible to the users who have the role for closing files.

# **File Reopening Process**

If a file needs to be re-opened, click the "By me" link as shown in Fig.207:

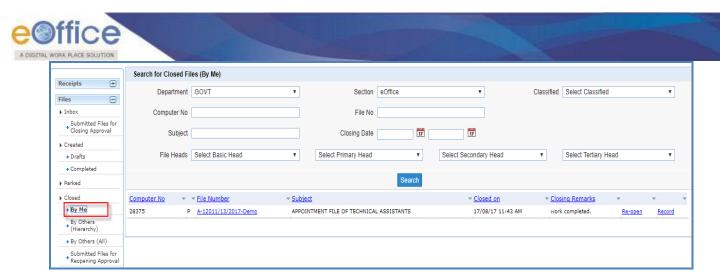

Fig.207

Select the file and click the Re-open link as shown in Fig.208:

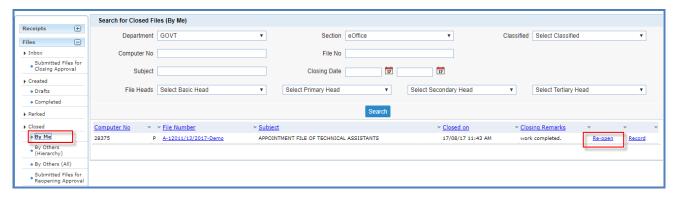

Fig.208

• Reopening confirmation pop-up appears. Click as shown in **Fig.209**:

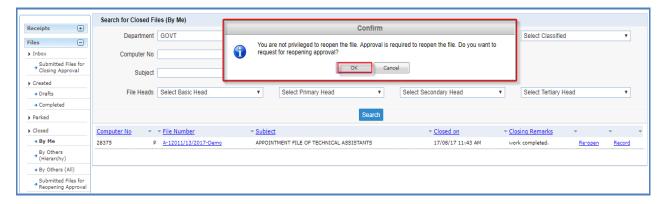

Fig.209

- Sending for Reopening Approval details screen appears. Enter the remarks and click Send button
- A confirmation pop-up appears. Click the OK button as shown in Fig.210:

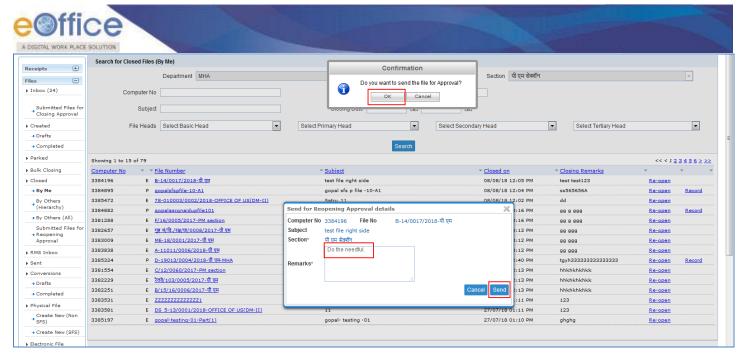

Fig.210

 File(s) which have been submitted for Reopening Approval can be viewed under "Submitted Files for Reopening Approval" list as shown in Fig.211:

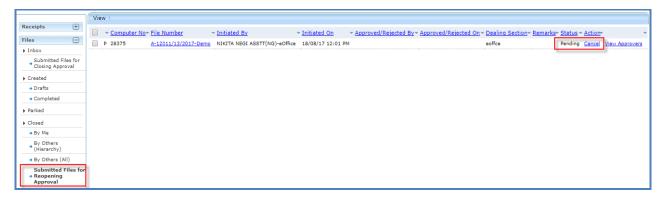

Fig.211

- From "Status" column, user can check the status of the status of file whether 'Approved/ Pending/ Rejected'.
- From "Action" column, user can take three actions 'Move to Inbox/ Cancel/ Move to Close' corresponding to Approved, Pending and Rejected.

### Note:

The file(s) reopened by the user will be moved to user's File Inbox sub-module.

In case user has approver role, then user can close and re-open the files directly.

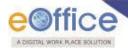

### **RMS Inbox**

RMS displays the list of files that are sent from File Management System to Record room till the files are not weeded out as per Record Retention Schedule.

Note:

This feature is utilized only for Physical Files.

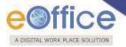

### Sent

All the file(s) once marked to the intended recipient(s) resides under sent sub-module

### Note:

Pull back (1): It is used to draw back a sent file, which has not been received/opened by the recipient in his/her Inbox (Fig.239).

<u>Initiate Action</u>: It is used to initiate the process for recording and tracking of actions taken on a file. Refer the <u>Initiate Action</u> link mentioned under File Initiated Action sub-module.

There are 2 action tabs provided under Sent sub-module of File as shown in Fig.212:

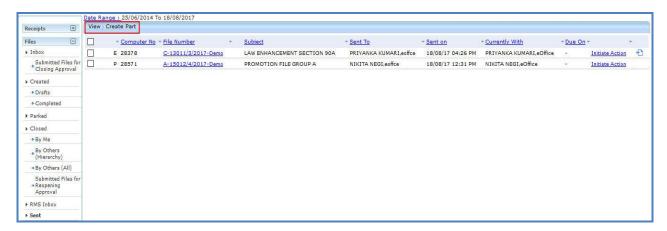

Fig.212

1. View: It is used to sort the files based on different criteria such as Physical, Electronic, etc.

### Note:

Refer to View action tab of Files Created sub-module.

2. **Create Part**: This option is used to create a Part file of the existing file which is under submission.

### Note:

Part file can be created for files which are present with other users.

Refer Create Part sub-module for process.

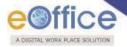

### **Conversions**

It contains the list of physical files which are either in the process of conversion or are converted already.

Note:

Refer **Convert File** action in Physical Files for more on conversion process.

The Conversion module contains 2 links:

- a) Drafts
- b) Completed

### **Drafts**

It contains all the **Physical Files** which are in process of conversion but has not been converted so far. During the Conversion process if users clicks the **Save** (Save) button, then files moves under this module.

To complete the process of conversion on a draft, user has to perform the following steps:

• Click **Drafts** under Conversions sub-module, the list of files appears as shown in **Fig.213**:

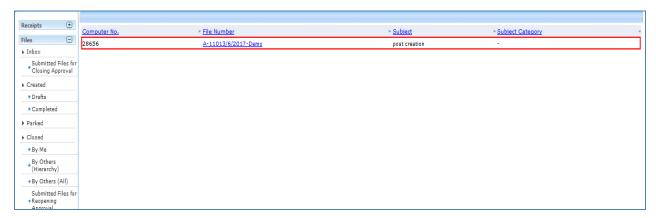

Fig.213

• Click **File Number** in the list, the draft file opens up as shown in **Fig.214**:

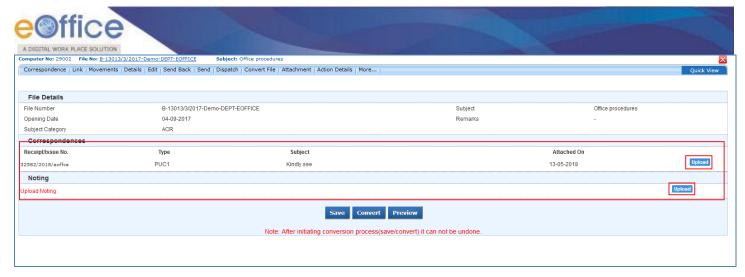

Fig.214

Under 'Noting' section, upload scanned noting Document of the concerned file if any.

### Note:

If any physical receipt has been put inside a Physical File and it does not have PDF uploaded with it, user will have to upload the respective PDF copy before conversion.

Click Convert button in order to complete the file conversion Fig.215:

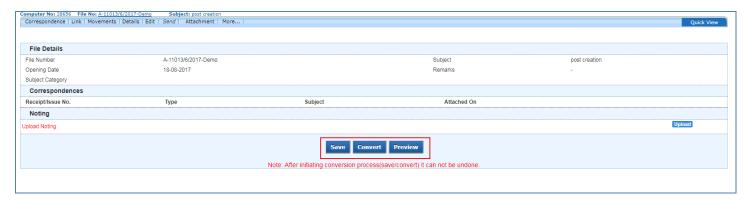

Fig.215

• After conversion, the nature of the file is changed to **Electronic** at its original location.

# **Completed**

This module contains the list of all files which have already been converted from Physical File to Electronic, File as shown in **Fig.216**:

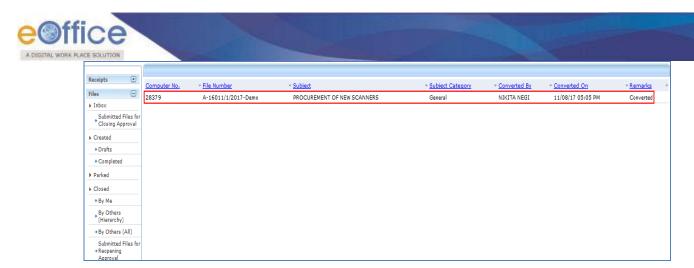

Fig.216

• No action is possible on this list of files.

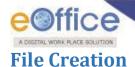

# **Physical File Creation**

It is used to create a new Physical File.

A new physical file can be created using following options:

- 1. Create New (Non-SFS)
- 2. Create New (SFS)

### **Create New (Non-SFS):**

This option creates a physical file with Non- Single File System (SFS) standard i.e. the user has to select the available file heads for the nomenclature of File.

To create a new Physical File in Non-SFS mode, perform the following:

- Click the **Create New (Non-SFS)** option under **Physical File.**
- The **File Cover Page** screen appears as shown in **Fig.217**:

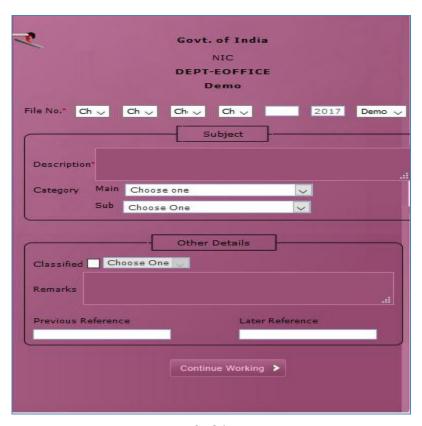

Fig.217

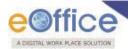

• Enter the necessary details on the File Cover Page and click the Fig.218:

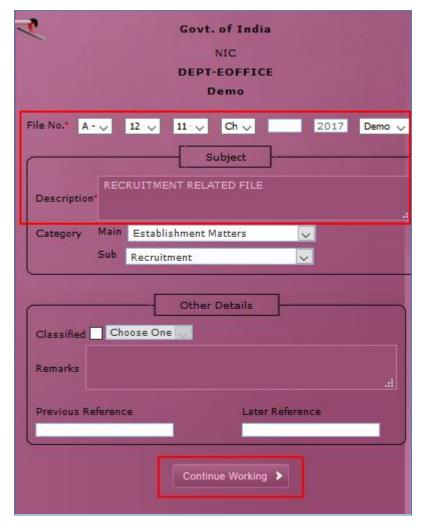

Fig.218

• The file gets created with a unique file number (**Fig.219**) based on the different file heads selected in file creation page.

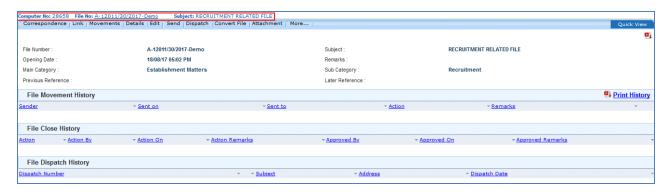

Fig.219

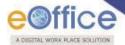

There are 10 different action tabs available on a file after the Physical File is created:

1. **Correspondence**: Correspondence is any paper which is diarized for action to be taken in file. It is used to attach Correspondence/ Receipt to the working File.

Note:

Refer to steps mentioned under Correspondence action tab of File Inbox (Electronic File Action Tabs) sub-module.

2. **Link**: It is used to refer the other active file along with working file. The copy will have all the content of the linked file, upto the moment of linking.

Note:

Refer to steps mentioned under Link action tab of File Inbox (Electronic File Action Tabs) sub-module.

- 3. **Movements**: This option is used to track the Movements of the file which automatically gets updated as File moves from user to another.
- 4. **Details**: It can be used to view the details of a File i.e. File cover Page details and total no. of part Files created.

Note:

Refer to **Details** tab under File Inbox (Electronic File Action Tabs) sub-module.

5. **Edit**: It can be used to make changes to the cover page of existing running file except the File Heads (File Number).

Note:

Refer to steps mentioned under Edit action tab of File Inbox (Electronic File Action Tabs) sub-module.

6. **Send**: This option facilitates the user to mark the file to the intended recipient(s).

Note:

Refer to steps mentioned under <u>Send</u> action tab of File Inbox sub-module.

7. **Dispatch**: It is a process of issuing an official reply to the concerned user/department/ministry after the approval from the internal competent authority.

Note:

Refer to Dispatch tab under File Inbox (Physical File Action Tabs) sub-module.

8. **Convert File**: It is used to convert the Physical File to Electronic File, irrespective of the File location, i.e. whether it is attached with a receipt or from the File Inbox/Created sub-module.

Note:

Refer to Convert File tab under File Inbox (Physical File Action Tabs) sub-module.

9. **Attachment**: It is used to attach the File or Receipt on working File.

Note:

Refer to steps mentioned under <a href="Attachment">Attachment</a> action tab of File Inbox (Electronic File Action Tabs) sub-module.

10. **More**: It is used to Close and Park the active file, check closing/parking history, to create volume, Merge Files and to view Merge Details.

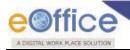

Note

Refer to More tab under File Inbox (Physical File Action Tabs) sub-module.

### **Create New (SFS):**

This option creates a physical file with SFS standard i.e. the user can enter File No. without any restriction or standards.

To create a new Physical File in Non-SFS mode, perform the following:

- Click the Create New (SFS) option under Physical File sub-module.
- The File Cover Page screen appears as shown in **Fig.220**:

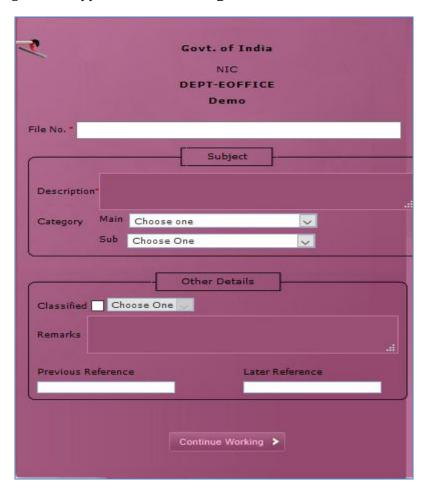

Fig.220

• Enter the necessary details on the File Cover Page and click Continue Working button, as shown in **Fig.221**:

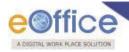

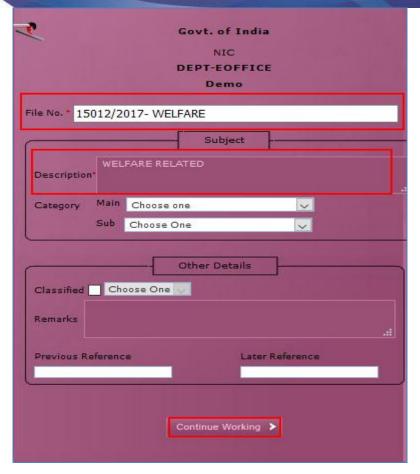

Fig.221

• The file gets created, as shown in **Fig.222**:

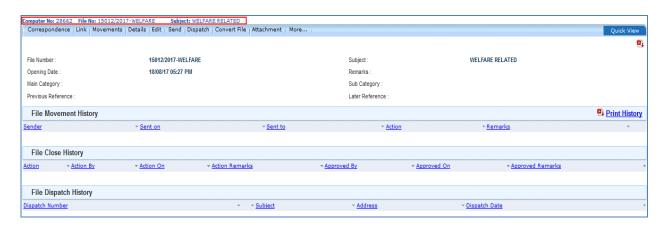

Fig.222

### Note:

User can perform same operations on a file as explained in **Create Non-SFS** file.

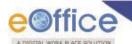

## **Electronic Files Creation**

It is used to create an **Electronic File**.

Electronic File Link Contains 2 options:

- 1. Create New (Non-SFS)
- 2. Create New (SFS)

# **Create New (Non-SFS):**

This option creates an Electronic file with Non-SFS standard i.e. the user has to select the available heads for the nomenclature of File.

To create a New File, perform the following steps:

- Click the Create New (Non-SFS) option from the Left navigation panel under the Electronic File Sub-module
- The **File Cover Page** screen appears as shown in **Fig.223**:

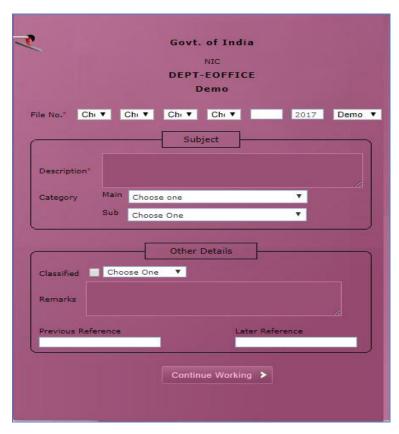

Fig.223

• Enter the necessary details on the File Cover Page and click button to create a new electronic file as shown in **Fig.224**:

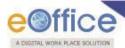

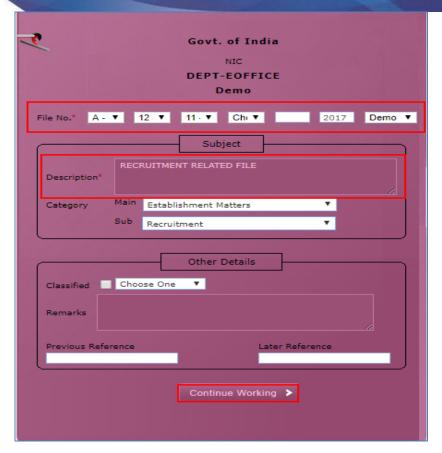

Fig.224

• The file gets created, along with a unique file number based on the selection of heads, as shown in **Fig.225**:

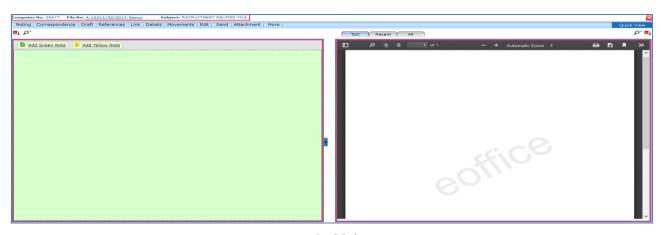

Fig.225

There are 11 different action tabs available on a file after the Electronic File is created:

1. **Noting**: It is consists of line actions with regard to the correspondence or as per the subject matter of the file subject. It is used to add Yellow Note and Green Note in the existing File and to view the noting By Name and By Date or All the noting together.

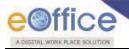

Refer to Noting tab under File Inbox (Electronic File Action Tabs) sub-module.

2. **Correspondence**: Correspondence is any paper which is diarized for action to be taken in file. It is used to attach Correspondence/ Receipt to the working File.

Note:

Refer to Correspondence tab under File Inbox (Electronic File Action Tabs) sub-module.

3. **Draft**: It is a process of creating an official reply to the concerned user/department/ministry conveying the views or orders of the department. With the help of this feature user can Create New Draft and View Existing Drafts in the File.

#### Note:

Refer to **Draft** tab under File Inbox (Electronic File Action Tabs) sub-module.

4. **Reference:** These are document to support noting. It is used to attach references corresponding to the working file.

#### Note:

Refer to References tab under File Inbox (Electronic File Action Tabs) sub-module.

5. **Link**: It is used to refer the other active file along with working file. The copy will have all the content of the linked file, upto the moment of linking.

#### Note:

Refer to Link under File Inbox (Electronic File Action Tabs) sub-module.

6. **Details**: It can be used to view the details of a File i.e. File cover Page details and total no. of part Files created.

#### Note:

Refer to **Details** tab under File Inbox (Electronic File Action Tabs) sub-module.

- 7. **Movements**: This option is used to track the Movements of the file which automatically gets updated as File moves from user to another.
- 8. **Edit**: It can be used to make changes to the cover page of existing running file except the File Heads (File Number).

#### Note:

Refer to Edit tab under File Inbox (Electronic File Action Tabs) sub-module.

9. **Send**: This option facilitates the user to mark the file to the intended recipient(s).

#### Note:

Refer to steps mentioned under <u>Send</u> action tab of File Inbox sub-module.

10. **Attachment**: It is used to attach the File or Receipt on working File.

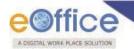

Refer to Attachment tab under File Inbox (Electronic File Action Tabs) sub-module.

11. **More**: It is used to close and Park the active file, check closing/parking history and merge details.

#### Note:

Refer to More tab under File Inbox (Electronic File Action Tabs) sub-module.

# **Create New (SFS):**

This option creates an **Electronic** file with **SFS** standard i.e. the user can enter File No. without any restriction or standards.

To create a New File in SFS mode, perform the following steps:

- Click the **Create New (SFS)** option under Electronic File sub-module.
- The File Cover Page screen appears as shown in **Fig.226**:

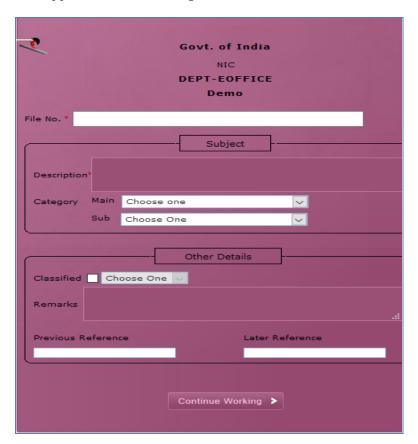

Fig.226

• Enter the necessary details on the File Cover Page and click Continue Working button, as shown in Fig.227:

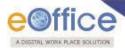

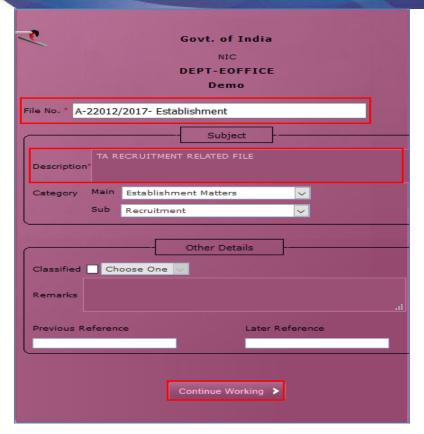

Fig.227

• The file gets created, as shown in **Fig.228**:

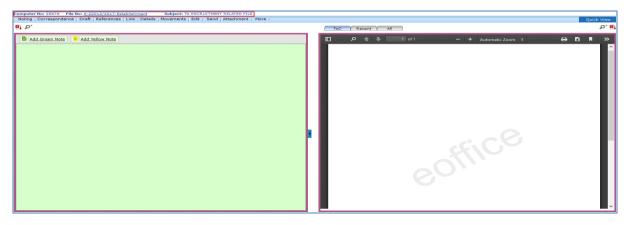

Fig.228

Note:

User can perform same operations on a file as explained in **Create Non-SFS** file of the Electronic File Section.

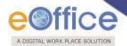

# **Create Part**

It is used to create a part file when the main file is under submission i.e. not residing with the working user.

To create a part file, perform the following steps:

• Click the **Create Part** under the Files Section, the screen as shown in **Fig.229** appears:

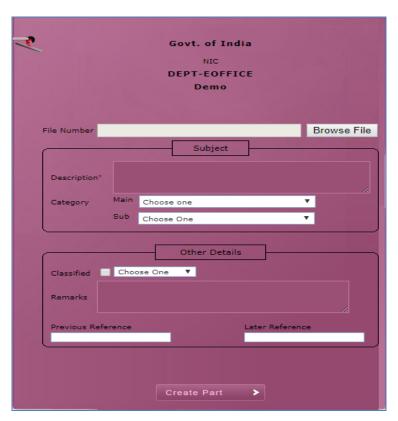

Fig.229

- Click Browse File button, list of files appears.
- Select the file for which a part file has to be created and click button, as shown in **Fig.230**:

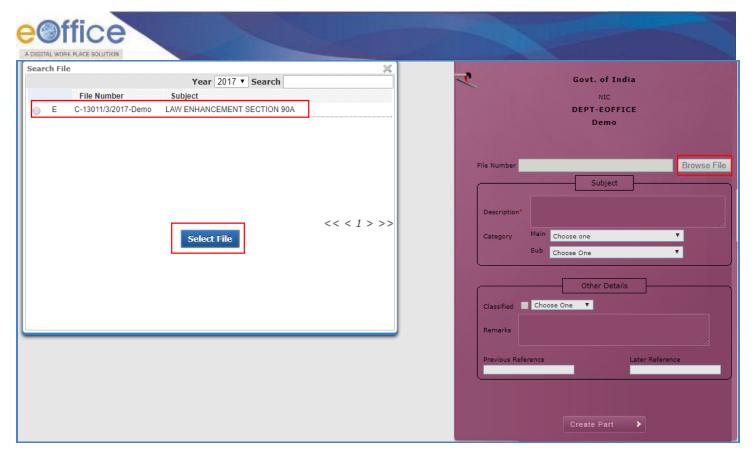

Fig.230

List contains the files which are sent by user and currently with other users.

• Then click Create Part button to as shown in Fig.231:

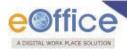

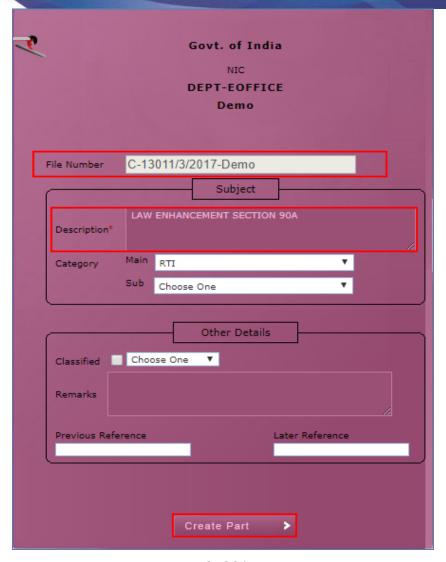

Fig.231

• The part file is created as shown in **Fig.232**:

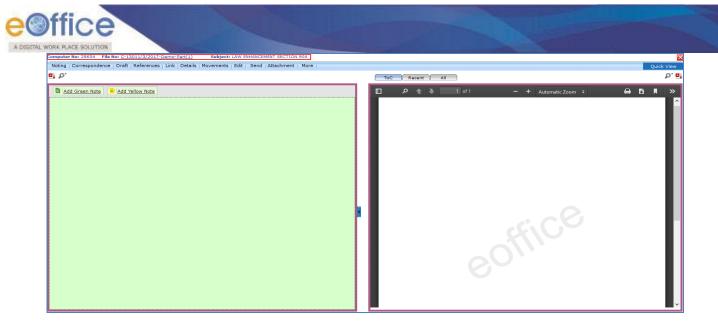

Fig.232

Create Part file can be accessed from completed files list under **Created** module.

Part file can be created for both physical and electronic file.

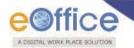

## **Create Volume**

When the main file becomes bulky the Create Volume option allows the user to create a new volume of an existing file. Further papers on the subject will be added to the new volume of the same file, which will be marked `Volume II", and so on.

To create a Volume of a file, perform the following steps:

Click the Create Volume link under the File sub-module. The screen appears is shown in Fig.233:

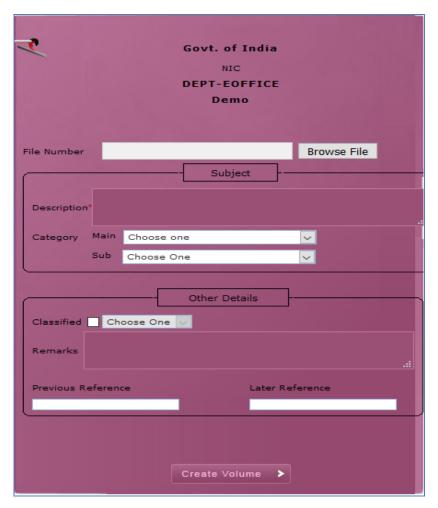

Fig.233

- Click Browse File button, a list of File appears.
- Select the file for which a volume has to be created and click Select File button, as shown in Fig.234:

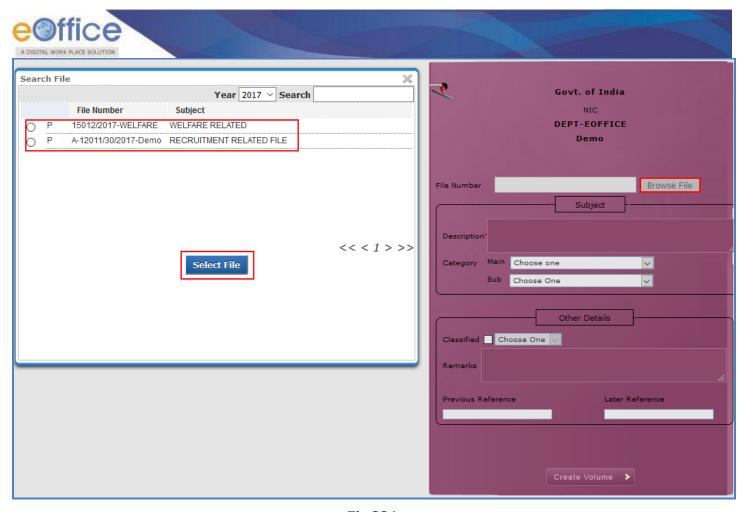

Fig.234

The list contains the files residing in user's File Inbox sub-module.

• Click the Create Volume > button to create a Volume; as shown in Fig.235:

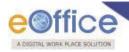

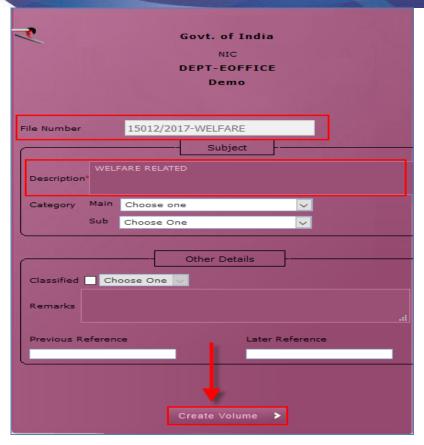

Fig.235

• The volume of a file is created as shown in **Fig.236**:

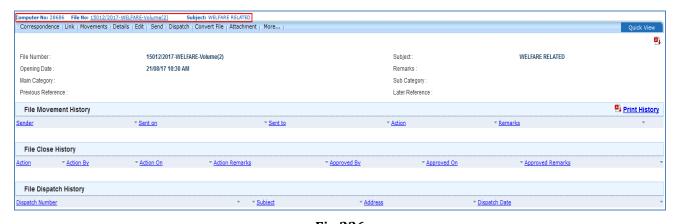

Fig.236

Note:

The volume of a file can be created for physical files only.

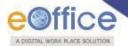

# **Initiated Action**

By using this feature Privileged user will be able to **initiate** and **track** the set of actions taken on a file.

• User can view the list of files with **Action Details** as shown in **Fig.237**:

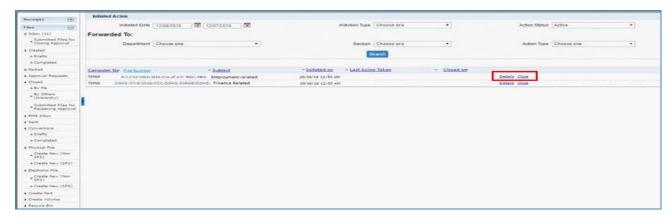

Fig.237

Two options are available to take an action:

1. Details: User can view the action details through this link adjacent to each file, as shown in Fig.238:

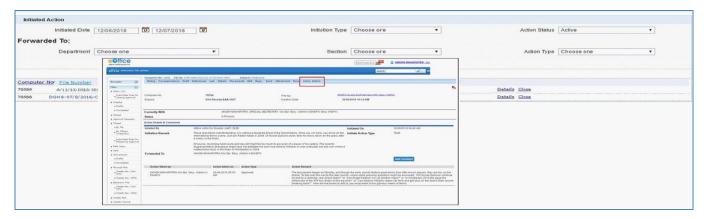

Fig.238

2. **Close**: User can close the initiated action using "Close" link.

#### Note:

Closing can be done by anyone in the section having role to initiate the action.

Click — link, enter the closing confirmation Remarks, as shown in Fig.239:

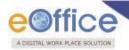

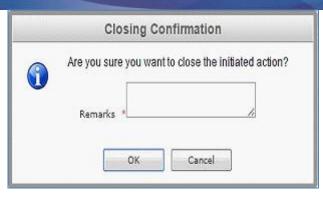

Fig.239

The File can be marked action from:

a) Send screen (Sending the File):

The user would be able to initiate the action by using the following fields.

• Check the **Initiate Action** check-Box. The remarks field becomes mandatory as soon as the "**Initiate Action**" check box is selected, as shown in **Fig.240**:

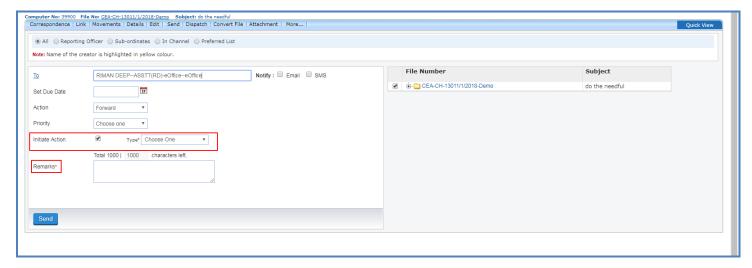

Fig.240

b) From Sent sub-module page:

### **Initiate Action**

• At the file sent page, the link of "**Initiate Action**" is available against every file, as shown as shown in **Fig.241**:

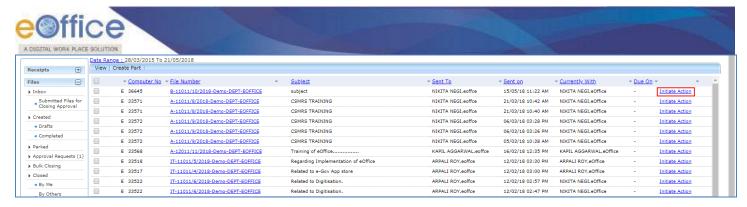

Fig.241

- Click Initiate Action link. A File initiation confirmation pop-up window appears.
- Enter the action **Type** and **Remarks** and click button, as shown in **Fig.242**:

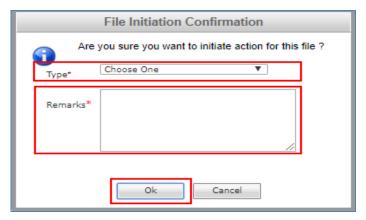

Fig.242

Action Details will not be displayed in case file is forwarded from one department to another, having different instances (Interdepartmental Case).

In case of single instance having multiple departments, Action Details will be displayed in case file is forwarded from one department to another.

Action details will be available for linked files also (Linked files section in the file inner page).

### c) Viewing & Adding Action Comment:

From File Inbox inner page:

• To add remarks click Add Comment button (available along with the active action) in the "Action Details" page, as shown in Fig.243:

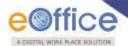

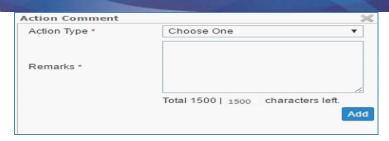

Fig.243

• Provide the necessary action type and click the Add button to add the remarks for the action.

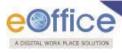

# **Settings**

It is used to change the preferences/settings in application. The sub-modules under setting module are shown in **Fig.244**:

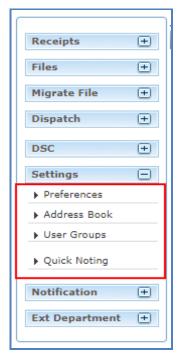

Fig.244

## **Preferences**

This module facilitates the user to change the general preferences and customize the application as per user requirement as shown in **Fig.245**:

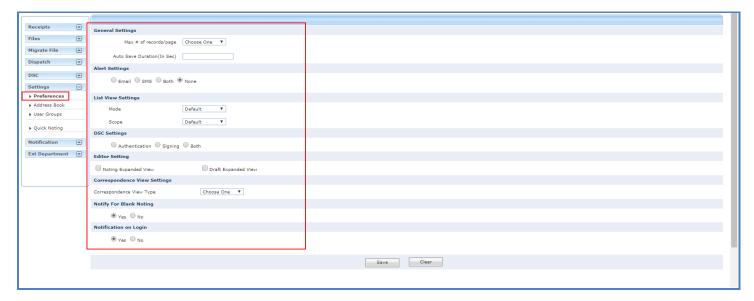

Fig.245

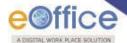

Preferences sub-module is divided into following sections:

- 1. **General Settings**: To modify the General Settings:
  - a. **Max # of records/page**: It refers to numbers of records that can be listed in a page.
  - b. **Auto Save Duration**: It allows the user to save the note in defined time.
- 2. **Alert Settings**: To receive alerts on **Mobile**, **Email**, **Both** or **None** to not receive the alerts...

#### Note:

Email and mobile number are not editable and are mapped through EMD.

- 3. **List View Settings**: To change the default view mode or scope mode of Files/Receipts.
  - a. Mode: User can set it to Electronic view, physical view or Default view which comprises of both.
  - b. **Scope**: User can set it to **My Folder view** or **section view**.
- 4. **DSC Settings**: To set DSC authentication at time of **login**, **singing** or **Both**.
- 5. **Editor Setting**: To set the expanded view of Noting or Draft content.
- 6. **Correspondence View Setting**: To set the correspondence view **toc (List of issues)** or **pdf**.
- 7. **Notify for Blank Noting**: A notification pop-up appears while sending a file with blank note.
- 8. **Notifications on Login**: To get Notification pop-up window (containing **pull-up**, **pull back** and **due date elapsed**) notification when logged into eFile application.
- Make the required changes and click Save button to save the preferences.

### **Address Book**

It is used to add new contact/user and to create the groups. It helps the user while diarizing of a letter/ DAK.

To add users to the address book, perform the following steps:

Click the Add New Contact button, as shown in Fig.246:

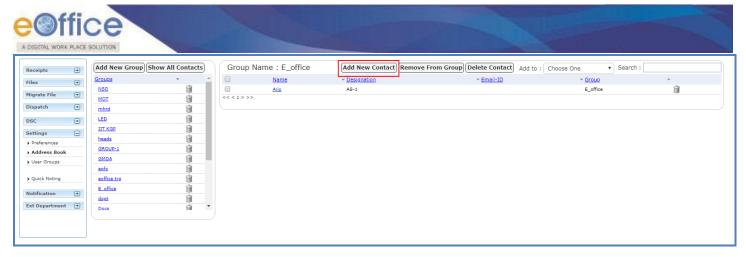

Fig.246

• The user info page appears. Fill the required metadata and click Save button, as shown in Fig.247:

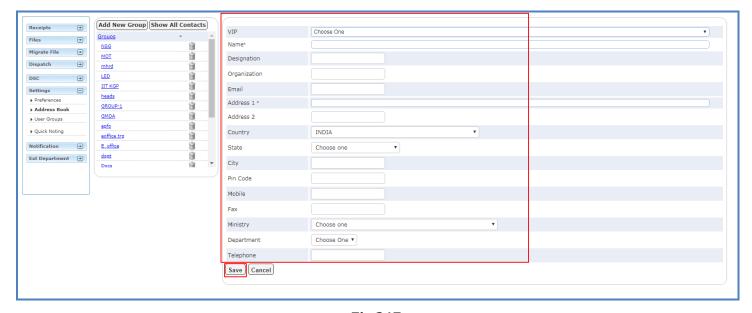

Fig.247

### Note:

Adding VIP contact is role based, user having role 'ROLE\_VIP\_ADMIN' can add the VIP users.

- The contact is added in address book.
- User can also add the contact from diary screen. Enter the contact details and check the Add to Address Book check box, as shown in **Fig.248**:

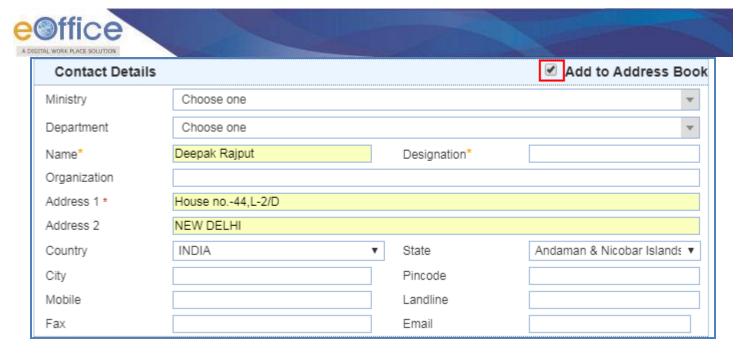

Fig.248

Then, click
 Generate & Send button.

To create Group in Address Book, perform the following steps:

• Click the **Address Book** sub-module under **Settings** module. The window appears is shown in **Fig.249**:

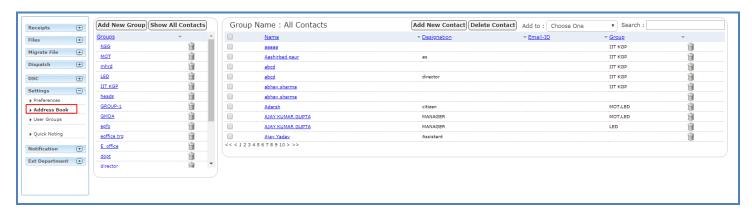

Fig.249

• Click Add New Group button, enter the Group name and click Save button, as shown in Fig.250:

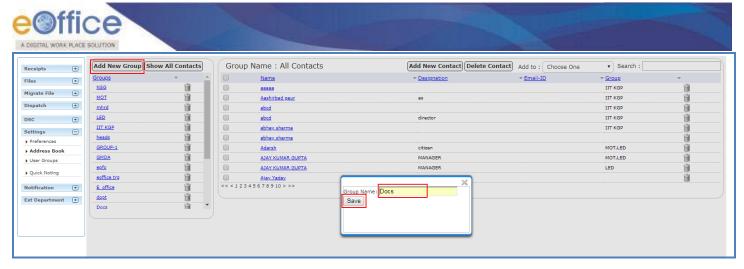

Fig.250

A new group gets created.

Other actions available on Address book screen are:

- 1. Show All Contacts: To view the complete list of contacts.
- 2. It is any particular group or contact.
- 3. Delete Contact: To delete the multiple contacts.

## **User Groups**

It is used to create a group and add user list to that created group. It helps the user while sending a Receipt/File to list of selected users or to a group which comprises of contained user list.

To create User Group, perform the following steps:

• Click the **User Groups** sub-module under **Settings** module. The window appears is shown in **Fig.251**:

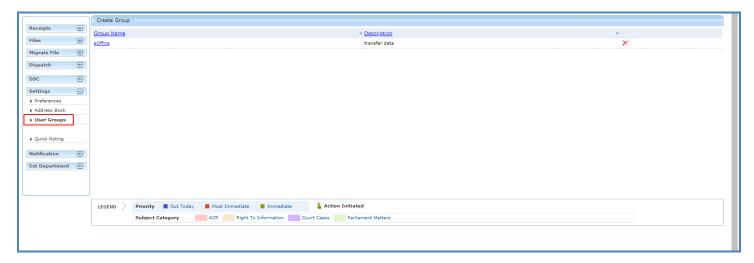

Fig.251

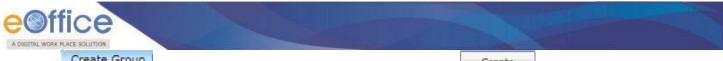

• Click Create Group tab, enter the Group name, Description and click button, as shown in **Fig.252**:

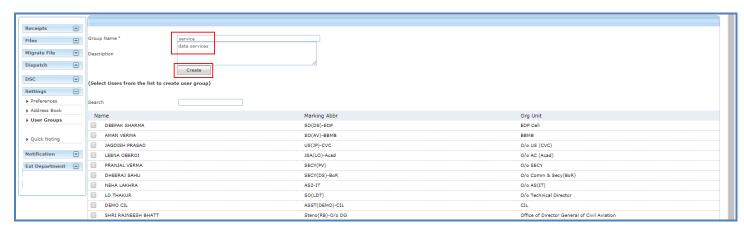

Fig.252

A new group gets created.

To add users to the created group, perform the following steps:

• Click the group name in which user required to be added, as shown in **Fig.253**:

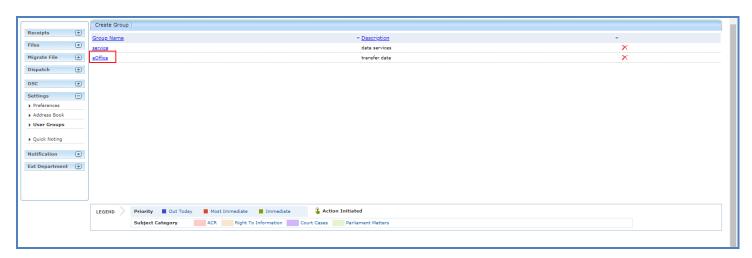

Fig.253

• Select the users from the list and click the Save button, shown in **Fig.254**:

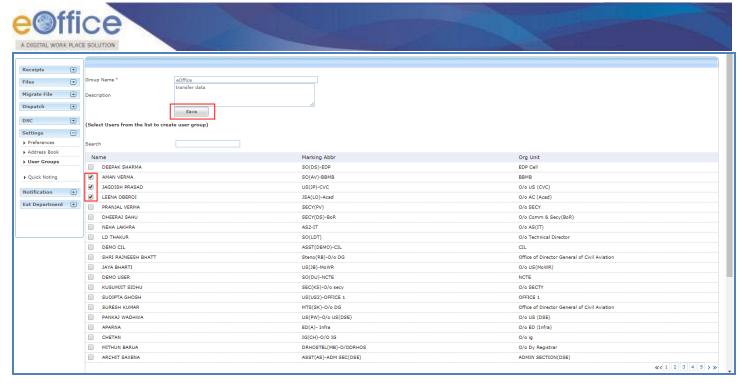

Fig.254

- The user(s) is added up in the selected group.
- To edit the group details click the group name, make required changes and click Save button.
- To delete the created group, click X icon.

# **Quick Noting**

It is used to create a customized list of one-liner noting frequently used in organizations. It helps the user while creating the noting for Electronic files.

• Click the **Quick Noting** sub-module under **Settings** module. The User Defined Quick Noting screen appears as shown in **Fig.255**:

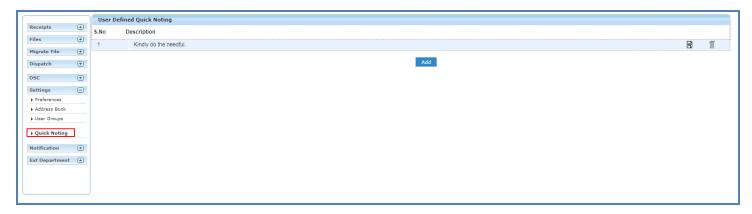

Fig.255

Click Add button, the User Defined Quick Noting pop-up window appears.

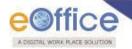

• Enter the description and click Save button, as shown in **Fig.256**:

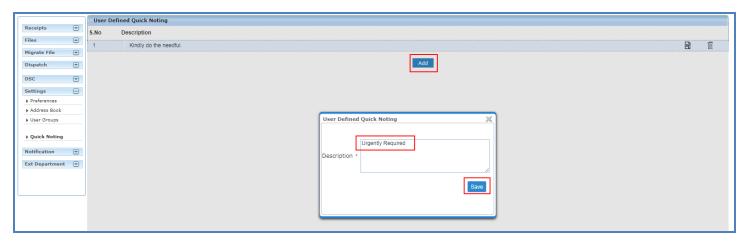

Fig.256

• The noting gets saved.

Other actions available under Quick notings screen are:

- 1.  $\blacksquare$ : To edit the quick noting description
- 2. To delete the quick noting.

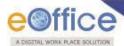

# Annexure-I

# Multiple post in eFile Login

Enter the Login ID & Password in the eOffice portal, click Login button as shown in Fig.1:

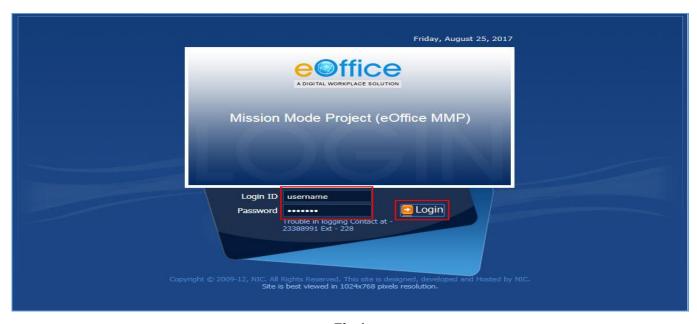

Fig.1

- eOffice homepage is displayed on successful login as shown in Fig.2.
- To open the **File Management System**, click the link mentioned in the left panel as highlighted in **Fig.2**:

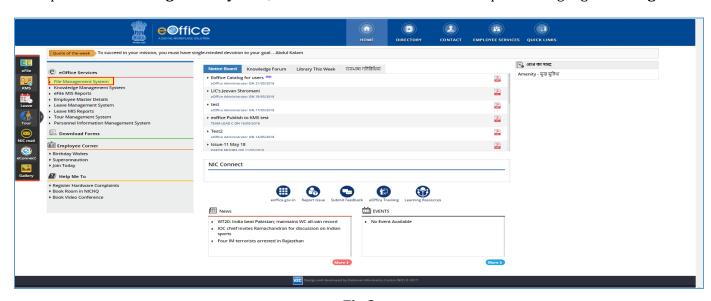

Fig.2

Copyright © NIC, 2018

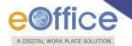

• User is then redirected to the eFile application, as shown in **Fig.3**:

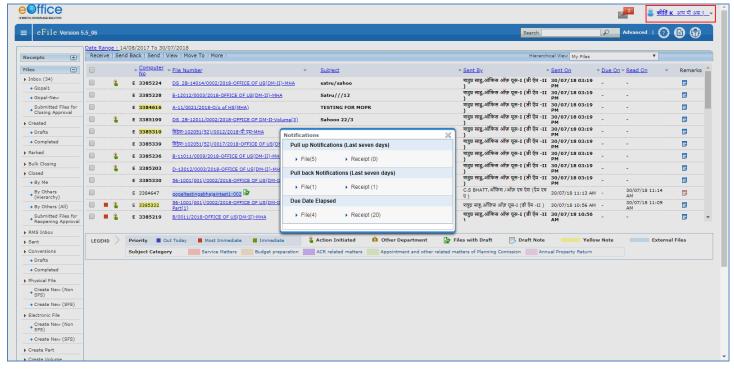

Fig.3

#### Note:

- 1) By default application logs into the Primary Post eFile account, as shown in Fig.3.
- 2) A user can access multiple posts through the interface, if a user is assigned with multiple posts in a department as shown in Fig.4.
- To access another post account in eFile, click on the user icon.
- The drop box containing multiple posts appears. Click on the another post, as shown in Fig.4:

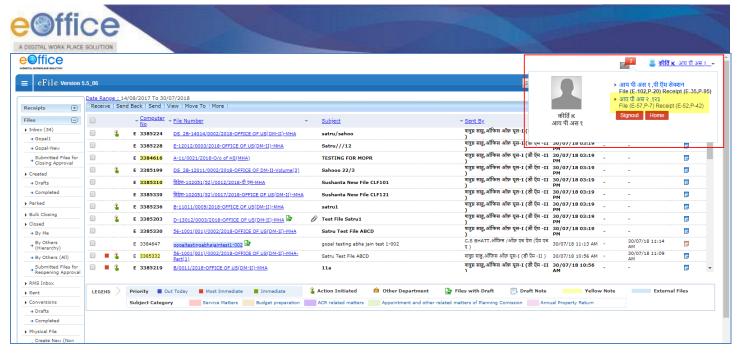

Fig.4

User is then redirected to the Inbox screen of another post account, as shown in Fig.5:

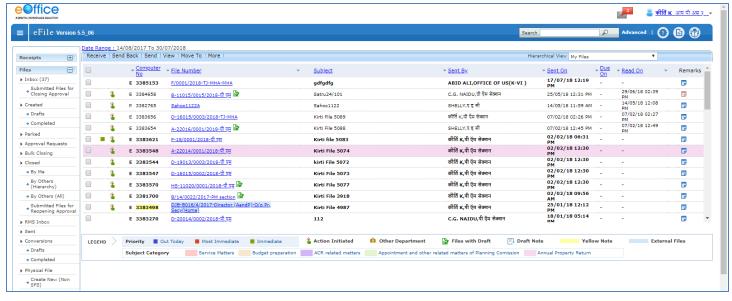

Fig.5

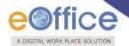

# **Annexure-II**

# **Guidelines for Scanning Document**

The objective of scanning guidelines is to scan and bring the physical daks/letters and other documents into the electronic system in the least possible size, so as to facilitate quick and easy retrieval of eFiles from the server/system.

## For Physical DAK or Inward Correspondence -

Scan the whole DAK/inward correspondence as single pdf only (preferably as searchable pdf). The size should not exceed 20MB.

## While Migration of physical files -

Scan all the required files in following manner -

| 1. | Correspondence:                                                                                                    |  |  |
|----|----------------------------------------------------------------------------------------------------|--|--|
|    | The Receipts, References and Issues on the correspondence side may be scanned as single PDF document keeping check on the max size as 20 MB. |  |  |
|    | If pages are more and size exceeds 20MB then more than one PDF should be created.                                                            |  |  |
| 1. | Noting:                                                                                                    |  |  |
|    | Scan all the pages of the Noting as one single PDF document.                                                                                 |  |  |

## For scanning of various document types, the following colour & DPI are suggested:

| Sl. No. | Document type/Condition             | Color & DPI                                      | Output<br>Format |
|---------|-------------------------------------|--------------------------------------------------|------------------|
| 1       | Regular/normal/good                 | B/W-100 dpi                                      | PDF              |
| 2       | Damaged/tarnished/clouded           | B/W- increase DPI as per legibility / visibility | PDF              |
| 3       | Seriously damaged/tarnished/clouded | B/W- increase DPI as per legibility / visibility | PDF              |
| 4       | Coloured Photographs/text           | Grayscale                                        | PDF              |

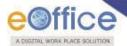

# **Annexure-III**

# **Digital signing of Receipt Remarks**

## **Pre-requisites**

1. DSC should be registered with eFile.

Note:

This is configurable feature at instance Level.

DSC feature is available only to the user(s) whose DSC is registered with eFile.

User can sign the remarks of the receipt while sending the receipt to the other user by performing the following steps:

• Select the receipt from **Inbox** or **Created** list and click tab from the menu bar, the **Send** screen as appears is shown in **Fig.1**:

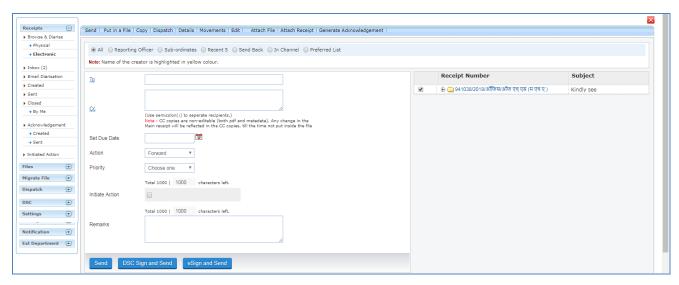

Fig.1

• Enter the mandatory metadata and click DSC Sign and Send button in the Send screen, a pop up window appears asking for the DSC token Pin, as shown in Fig.2:

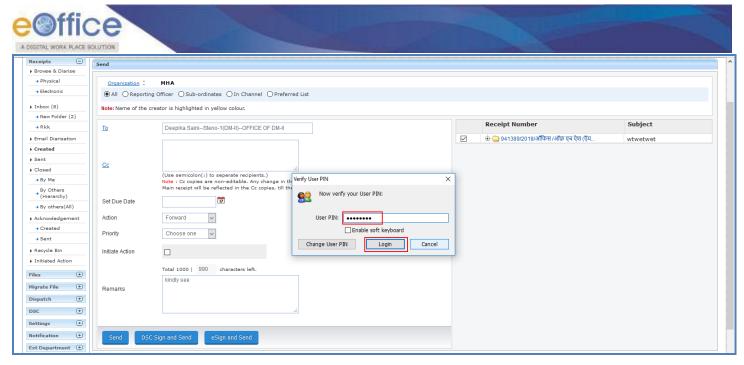

Fig.2

- Enter the **Pin** and click Login button, as shown in above **Fig.2**.
- The remarks get signed as shown in **Fig.3**:

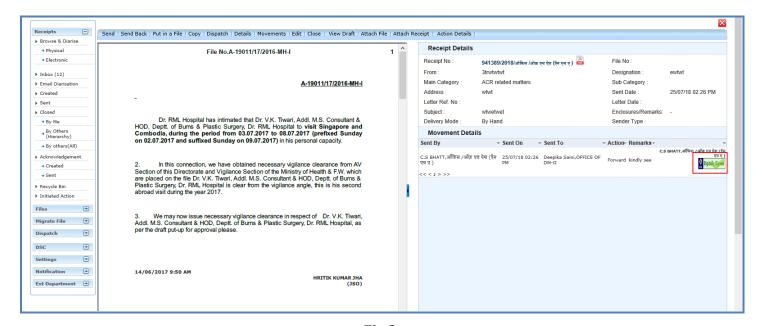

Fig.3

# **Digital signing of DFA**

## **Pre-requisites**

2. DSC should be registered with eFile.

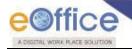

This is configurable feature at instance Level.

DSC feature is available only to the user(s) whose DSC is registered with eFile.

User can sign the draft by performing the following steps:

• Create and approve the draft by following the draft creation and approval process.. The draft dispatch and sign screens will be displayed as shown in **Fig.4**:

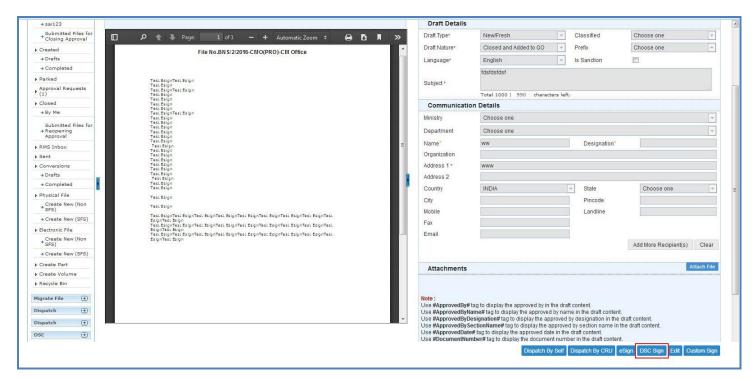

Fig.4

• Click the DSC Sign button to facilitate the signing process, a pop up window appears asking for the **DSC** token Pin, as shown in **Fig.5**:

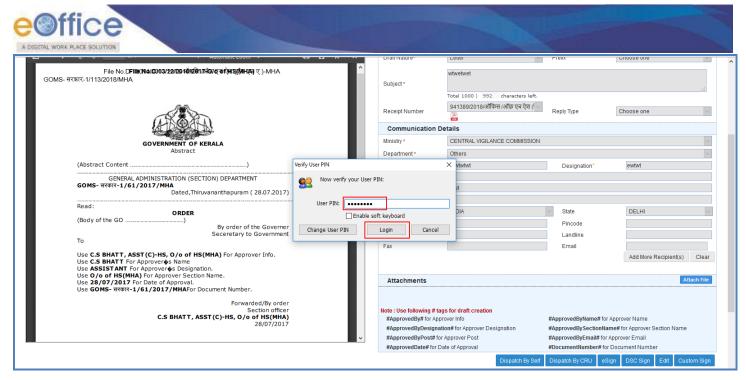

Fig.5

• Enter the **Pin** and click Login button, the remarks get signed as shown in **Fig.6**:

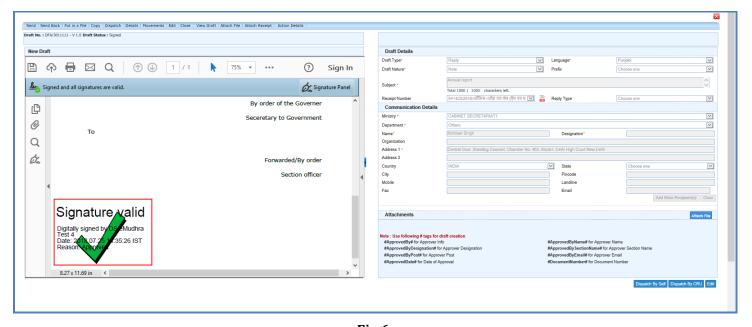

Fig.6

# **Custom Digital signing of DFA**

Provision of eSigning Draft at customized/desired Position.

• Create and approve the draft using the draft creation process. The draft dispatch and sign screens will be displayed as shown in **Fig.7**:

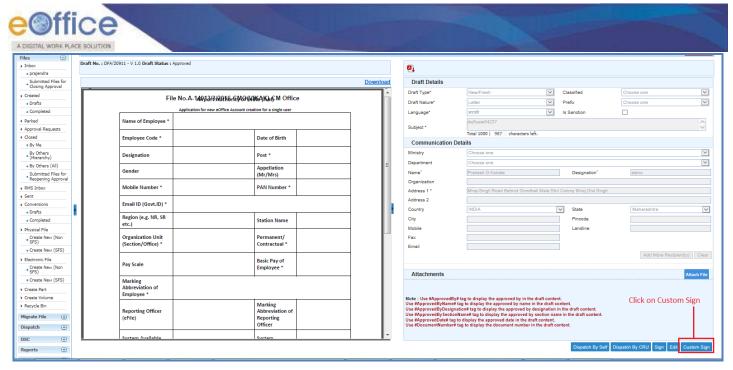

Fig.7

• Click the Custom Sign button to sign the draft at desired position. Custom Sign pop-up gets displayed as shown in Fig.8:

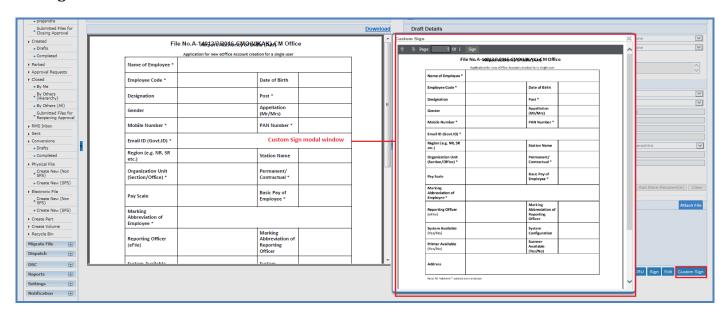

Fig.8

• Locate the desired position on the selected page and click button to sign the draft as shown in **Fig.9**:

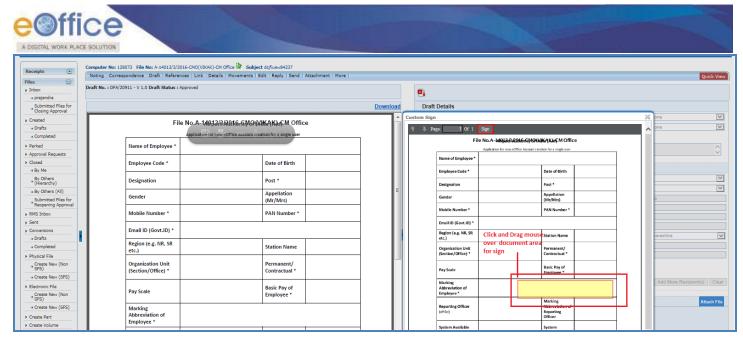

Fig.9

• The digital signature will be gets displayed at the desired position in the draft document, shown in **Fig.10**:

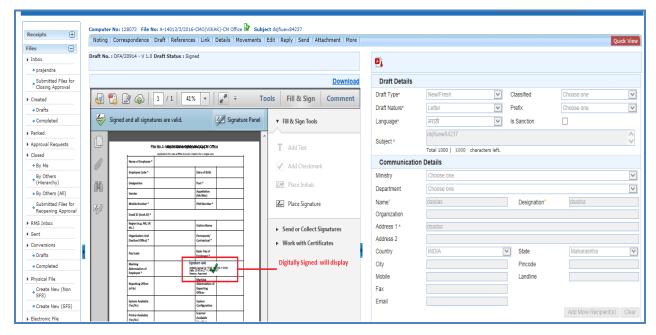

**Fig.10** 

# **Digital Signing of File Noting**

1. DSC should be registered with eFile.

### Note:

This is configurable feature at instance Level.

DSC feature is available only to the user(s) whose DSC is registered with eFile.

User can sign the noting of the file while sending the file to the other user by performing the following steps:

Copyright © NIC, 2018

Ver. 5.5\_05

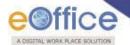

• Select the file from **Inbox** or **Created** list and click shown in **Fig.11**:

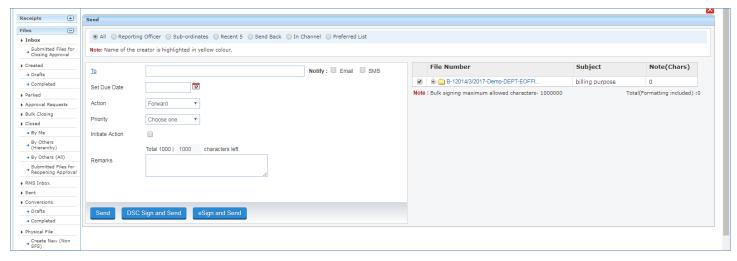

**Fig.11** 

• Enter the mandatory metadata and click DSC Sign and Send button in the Send screen, a pop up window appears asking for the **DSC** token Pin, as shown in **Fig.12**:

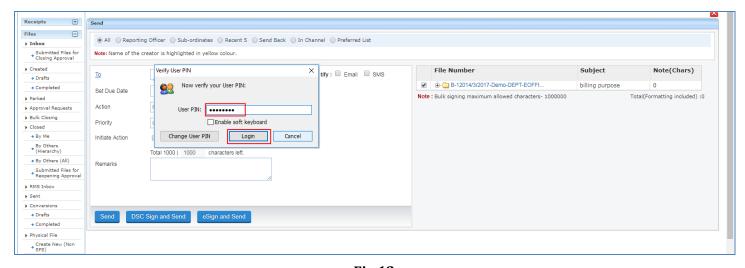

**Fig.12** 

- Enter the **Pin** and click Login button, as shown in above **Fig.12**.
- The remarks get signed as shown in **Fig.13**:

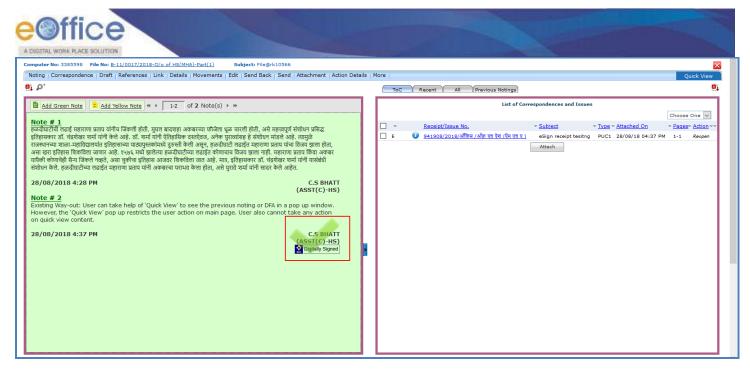

**Fig.13** 

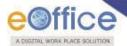

## **Annexure-IV**

# eSigning of Receipt Remarks

## **Pre-requisites:**

- 1. License Agreement (Consent of Authentication) should be made between the Department and eSign Service provider to avail the eSign service.
- 2. Aadhaar Number of eFile user should be mapped in the EMD.

### Note:

This feature is dependent on eSign service provider, so if the eSign service is not available, this feature will not work.

To sign the remarks of the receipt while sending the receipt to the recipient, performing the following steps:

• Select the receipt from **Inbox** or **Created** list and click appears is shown in **Fig.1**:

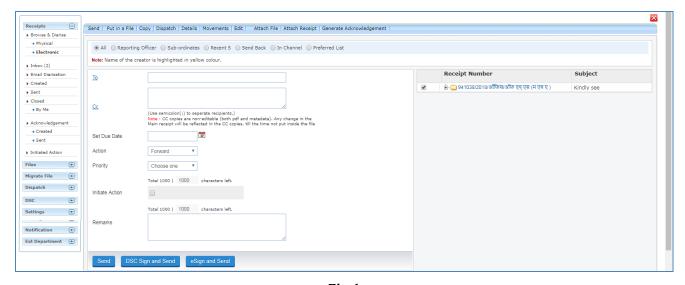

Fig.1

• Enter the mandatory metadata and click eSign and Send button in the Send screen, the Consent form will be displayed as shown in Fig.2:

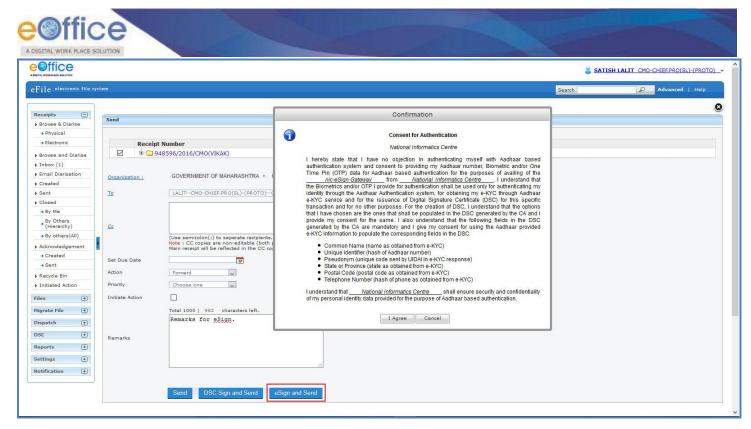

Fig.2

Remarks field is mandatory for eSign process.

• Click the Agree button to continue the eSigning process.

### Note:

If required, cancel the eSigning process by clicking button.

- eSigning Authentication Gateway screen is displayed.
- Choose the authentication mode as "Virtual ID" or "Aadhar Number". If user chooses "Virtual ID" and clicks

  Perform eSign
  button, as shown in Fig.3:

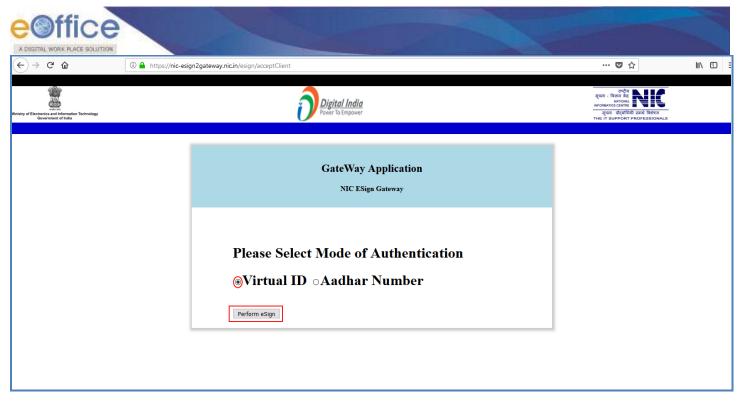

Fig.3

eSigning screen appears, enter the sixteen digit Virtual ID and click Get OTP button as shown in Fig.4:

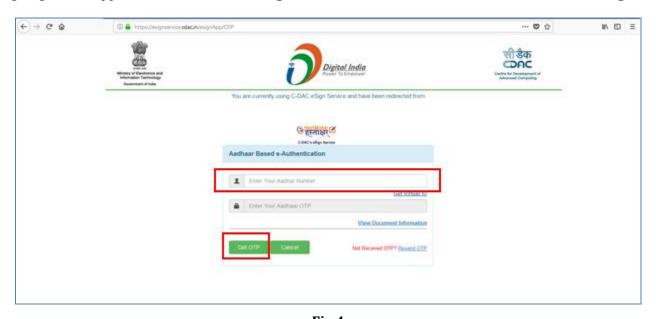

Fig.4

Note:

OTP will be received at the mobile number registered for Aadhaar.

• Enter the Aadhaar OTP and select the user consent check box and click on button as show in **Fig.5**:

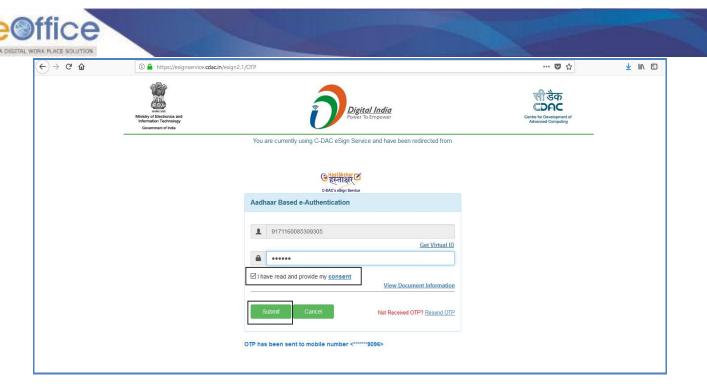

Fig.5

If user does not have a Virtual ID or forgotten his/her Virtual ID, then click **Get Virtual ID** link to generate/retrieve the Virtual ID link.

• The remarks get eSigned as shown in **Fig.6**:

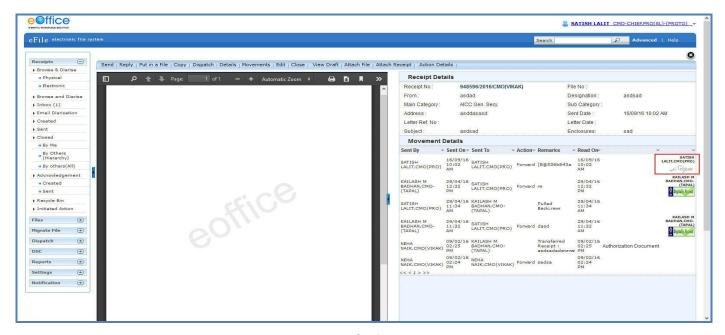

Fig.6

OR

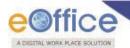

- If user chooses "Aadhaar Number" and clicks Perform eSign button.
- eSigning screen appears, enter the twelve digit Aadhaar ID and click Get OTP button as shown in Fig.7:

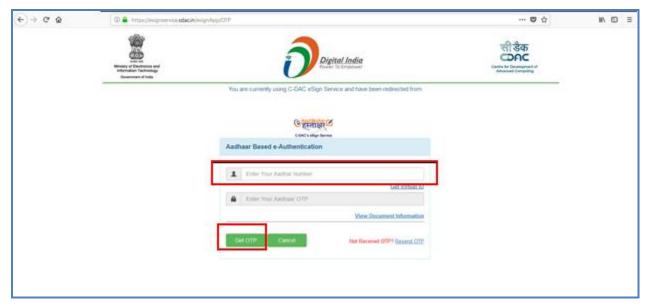

Fig.7

• Enter the Aadhaar OTP, select the user consent check box, and click button as show in Fig.8:

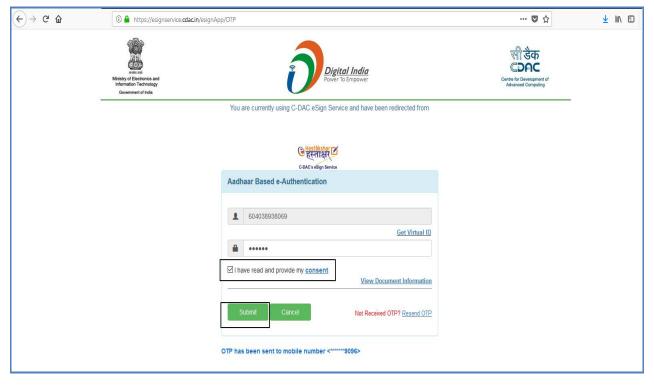

Fig.8

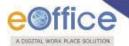

• The remarks get eSigned as shown in Fig.9:

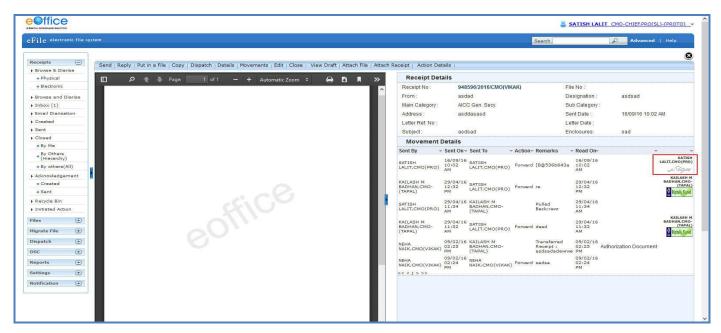

Fig.9

# eSigning of DFA

## **Pre-requisites:**

- 1. License Agreement (Consent of Authentication) should be made between the Department and eSign Service provider to avail the eSign service.
- 2. Aadhaar No. should be mapped in the EMD.

#### Note:

This feature is dependent on eSign service provider, so if the service is not available, this feature will not work.

To sign the draft by performing the following steps:

• Create and approve the draft by following the draft creation and approval process.. The draft dispatch and sign screens will be displayed as shown in **Fig.10**:

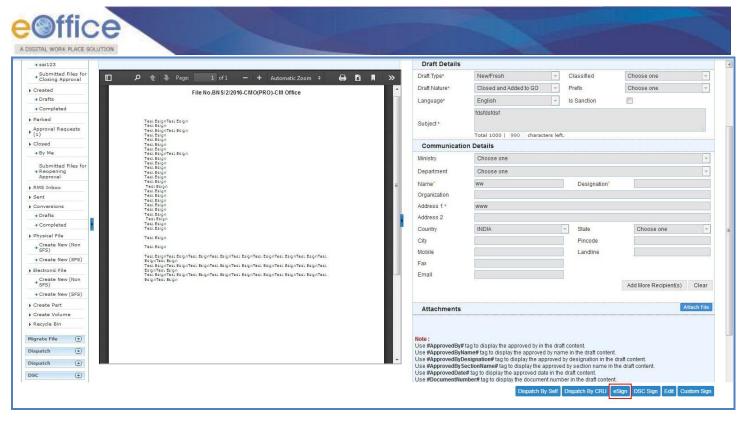

**Fig.10** 

• Click the esign button to facilitate the esigning process (Fig.10). The Consent form will be displayed as shown in Fig.11:

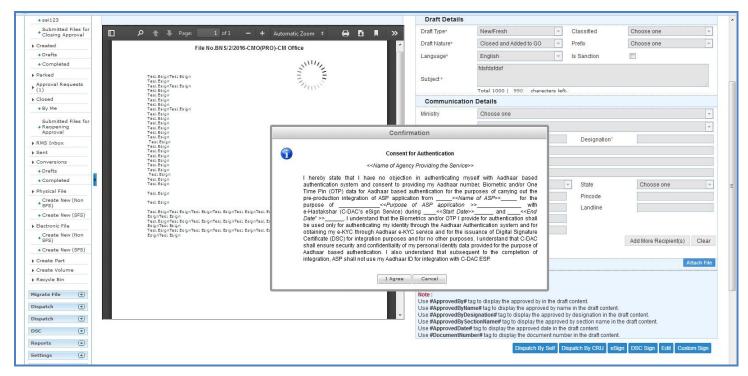

Fig.11

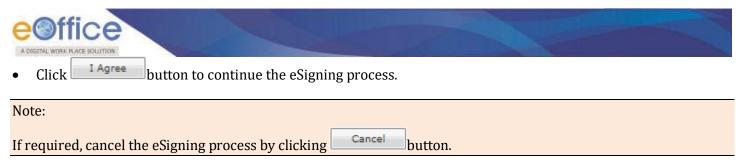

- eSigning Authentication Gateway screen is displayed.
- Choose the authentication mode as "Virtual ID" or "Aadhar Number". If user chooses "Virtual ID" and clicks

  Perform eSign
  button, as shown in Fig.12:

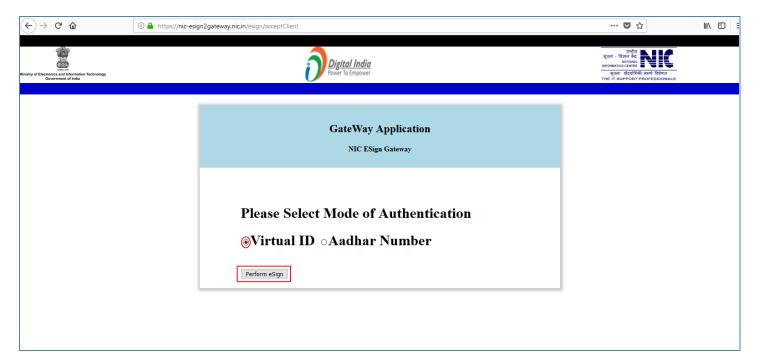

**Fig.12** 

• eSigning screen appears, enter the **sixteen digit Virtual ID** and click **Get OTP** button as shown in **Fig.13**:

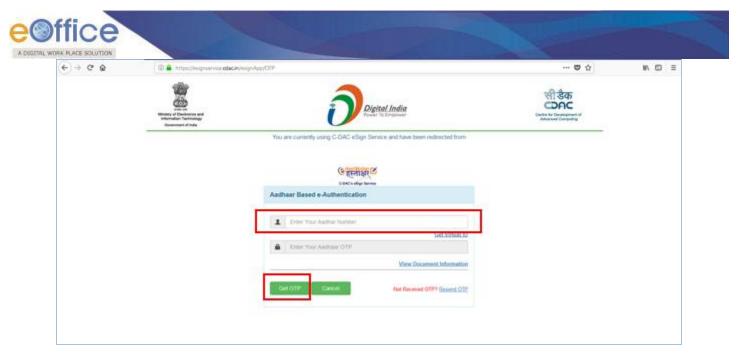

**Fig.13** 

OTP will be received at the mobile number registered for Aadhaar.

• Enter the Aadhaar OTP and select the user consent check box and click on button as show in **Fig.14**:

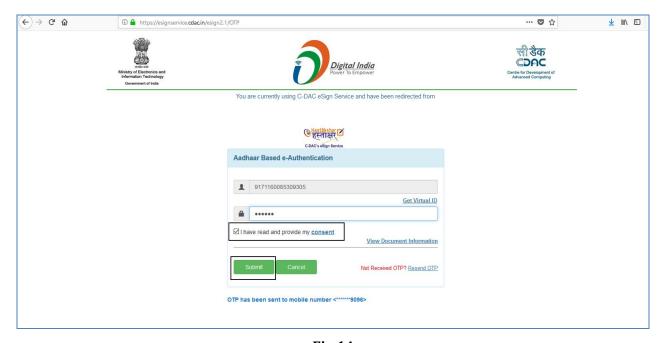

**Fig.14** 

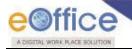

If user does not have a Virtual ID or forgotten his/her Virtual ID, then click **Get Virtual ID** link to generate/retrieve the Virtual ID link.

• The draft gets eSigned as shown in **Fig.15**:

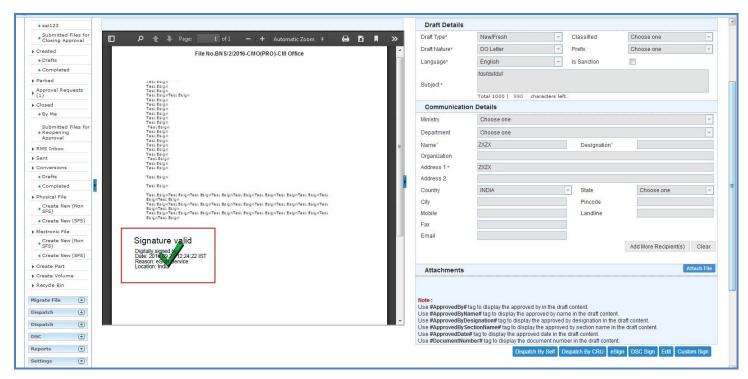

Fig.15

### OR

- If user chooses "Aadhaar Number" and clicks Perform eSign button.
- eSigning screen appears, enter the twelve digit Aadhaar ID and click Get OTP button as shown in Fig.16:

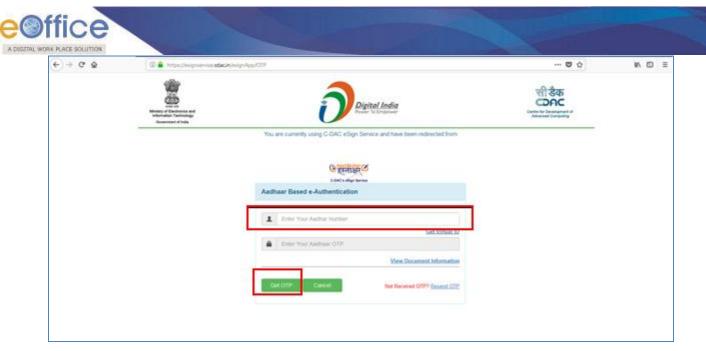

**Fig.16** 

• Enter the Aadhaar OTP, select the user consent check box, and click button as show in **Fig.17**:

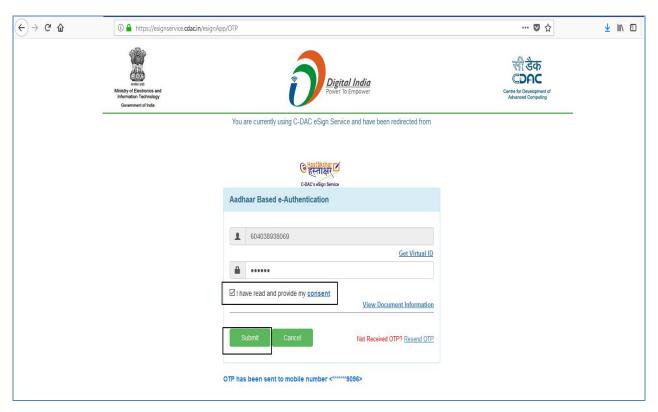

**Fig.17** 

• The draft gets eSigned as shown in **Fig.18**:

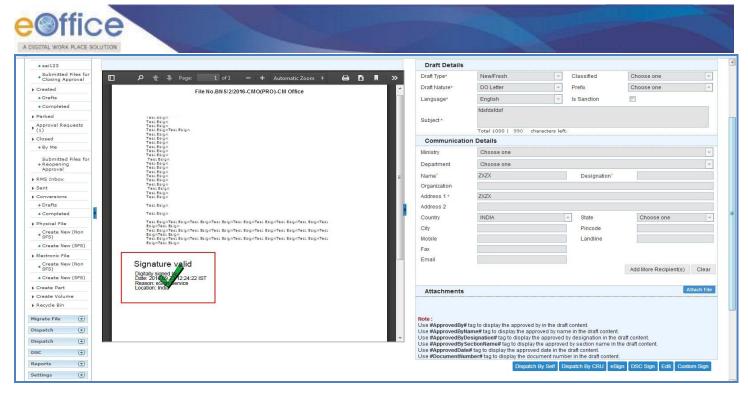

**Fig.18** 

## **Custom eSigning of DFA**

Provision of eSigning Draft at customized/desired Position.

• Create and approve the draft using the draft creation process. The draft dispatch and sign screens will be displayed as shown in **Fig.19**:

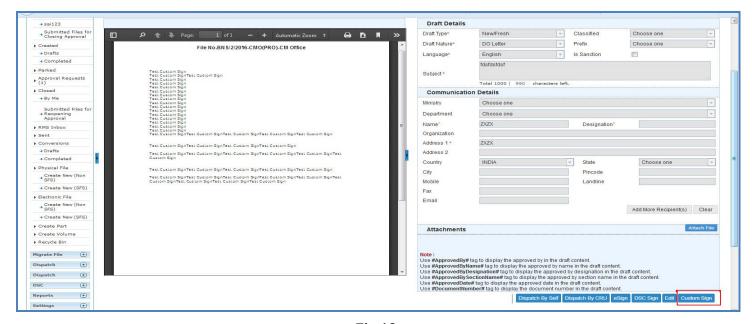

**Fig.19** 

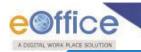

• Click Custom Sign button, the Custom Sign pop-up gets displayed as shown in **Fig.20**:

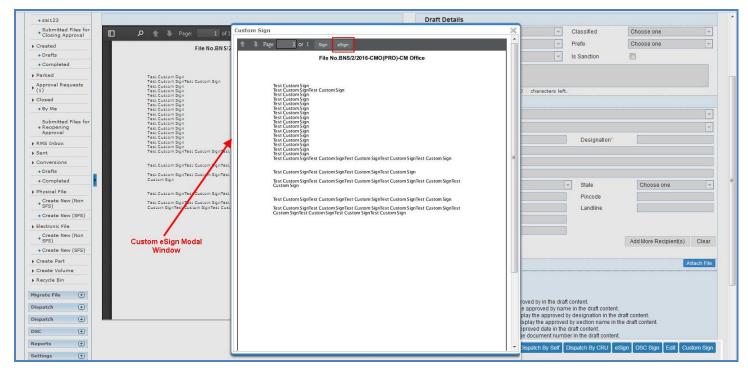

Fig.20

• Locate the desired position on the selected page and click button to sign the draft as shown in **Fig.21**:

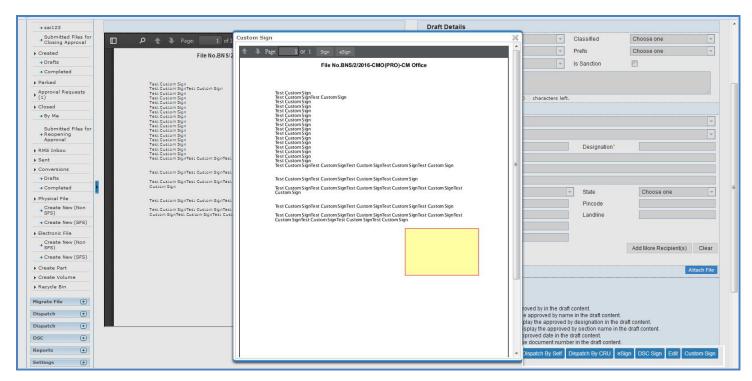

Fig.21

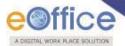

• Consent form will be displayed as shown in **Fig.22**:

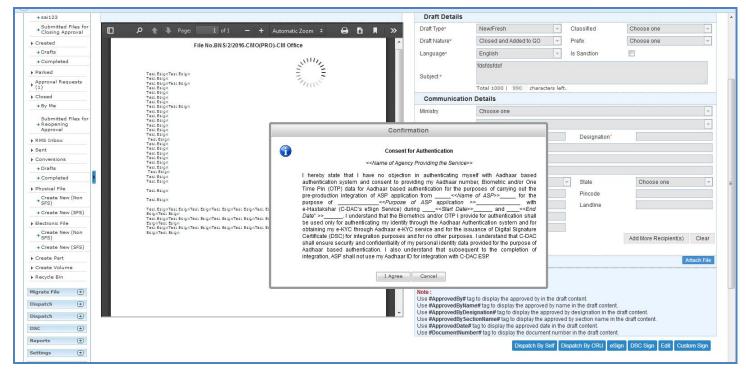

Fig.22

Click | I Agree | button to continue the eSigning process.

#### Note:

If required, cancel the eSigning process by clicking button.

- eSigning Authentication Gateway screen is displayed.
- Choose the authentication mode as "Virtual ID" or "Aadhar Number". If user chooses "Virtual ID" and clicks

  Perform eSign
  button, as shown in Fig.23:

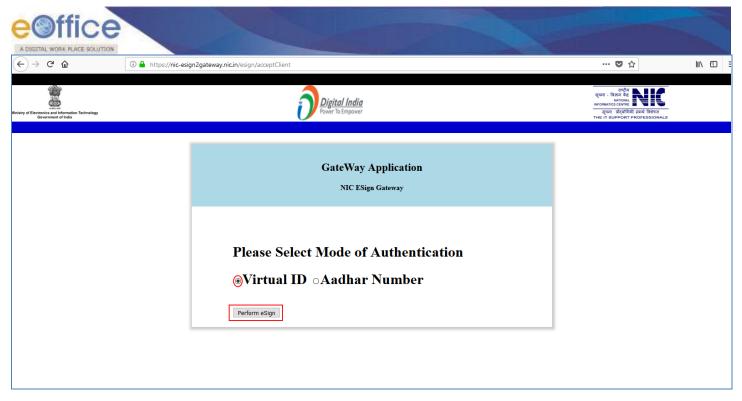

Fig.23

• eSigning screen appears, enter the sixteen digit Virtual ID and click Get OTP button as shown in Fig.24:

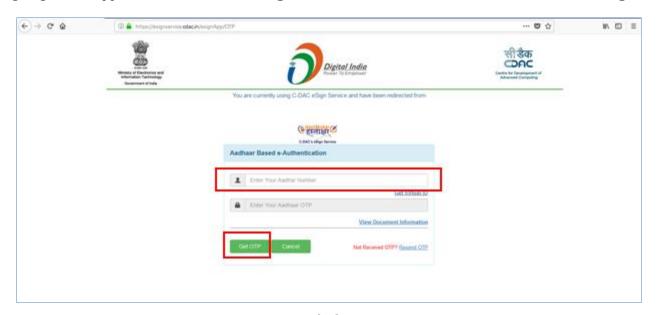

Fig.24

Note:

OTP will be received at the mobile number registered for Aadhaar.

• Enter the Aadhaar OTP and select the user consent check box and click on button as show in **Fig.25**:

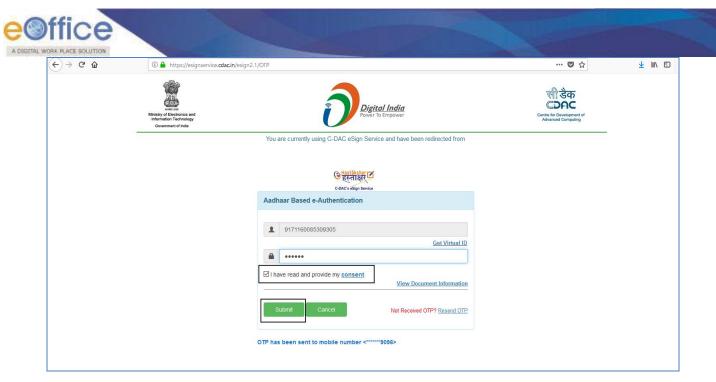

Fig.25

If user does not have a Virtual ID or forgotten his/her Virtual ID, then click **Get Virtual ID** link to generate/retrieve the Virtual ID link.

• The draft gets eSigned at the desired (custom) position, as shown in Fig.26:

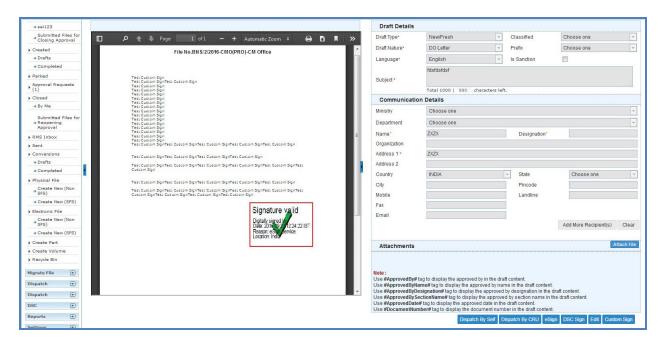

Fig.26

OR

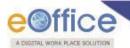

- If user chooses "Aadhaar Number" and clicks Perform eSign button.
- eSigning screen appears, enter the twelve digit Aadhaar ID and click Get OTP button as shown in Fig.27:

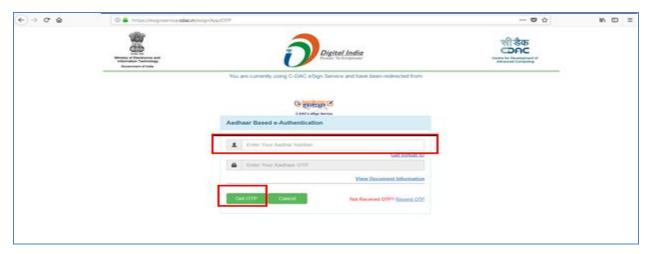

Fig.27

• Enter the Aadhaar OTP, select the user consent check box, and click button as show in Fig.28:

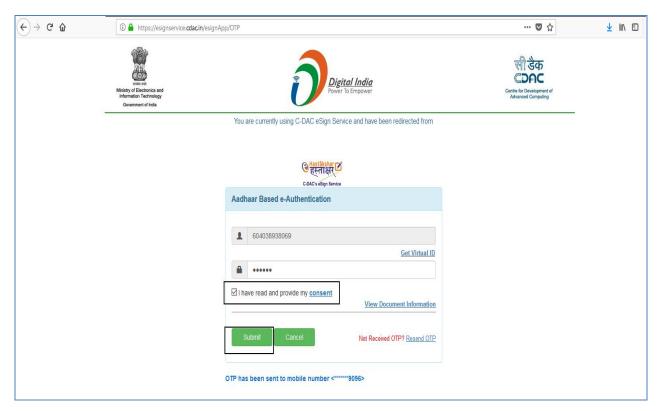

Fig.28

• The draft gets eSigned at the desired (custom) position, as shown in Fig.29:

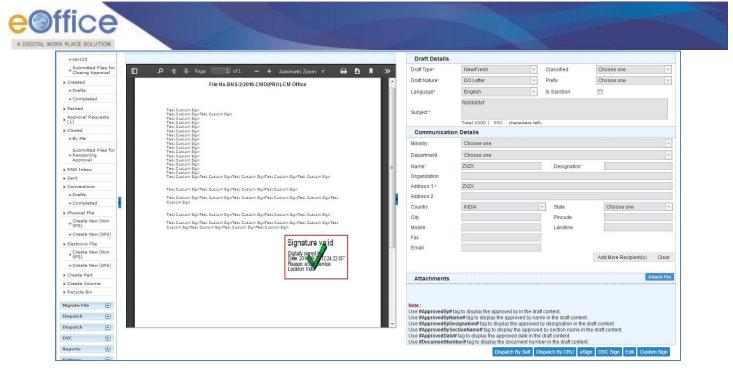

Fig.29

## eSign of File Noting

## Pre-requisites:

- 1. License Agreement (Consent of Authentication) should be made between the Department and eSign Service provider to avail the eSign service.
- 2. Aadhaar No. should be mapped in the EMD.

#### Note:

This feature is dependent on eSign service provider, so if the service is not available, this feature will not work.

To sign the file while sending the file to the recipient, performing the following steps:

• Select the file from **Inbox** or **Created** list and click shown in **Fig.30**:

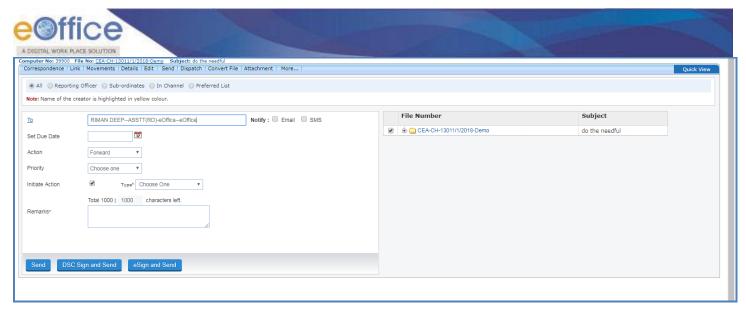

Fig.30

• Enter the mandatory metadata and click eSign and Send button in the Send screen, the Consent form will be displayed as shown in Fig.31:

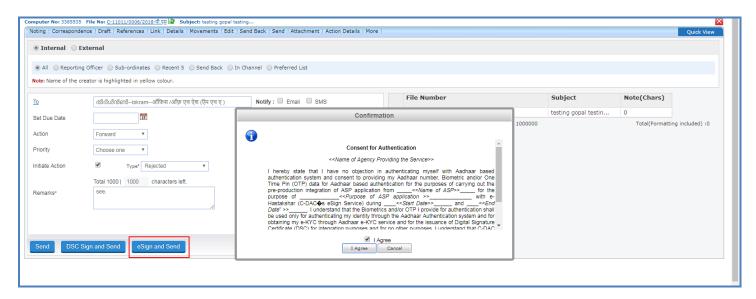

Fig.31

### Note:

Remarks field is mandatory for eSign process.

Click the Agree button to continue the eSigning process.

#### Note:

If required, cancel the eSigning process by clicking button.

• eSigning Authentication Gateway screen is displayed.

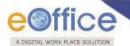

• Choose the authentication mode as "Virtual ID" or "Aadhar Number". If user chooses "Virtual ID" and clicks

Perform eSign
button, as shown in Fig.32:

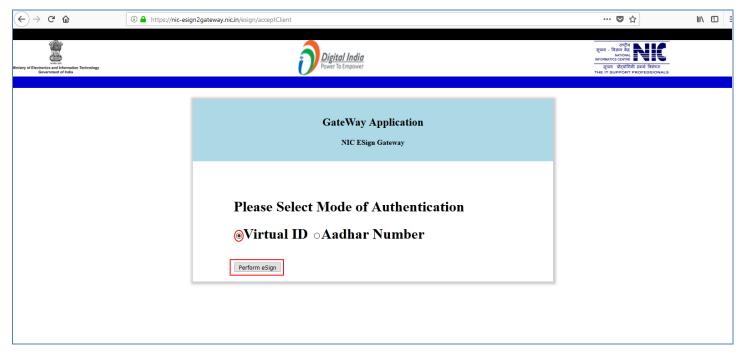

Fig.32

• eSigning screen appears, enter the sixteen digit Virtual ID and click Get OTP button as shown in Fig.33:

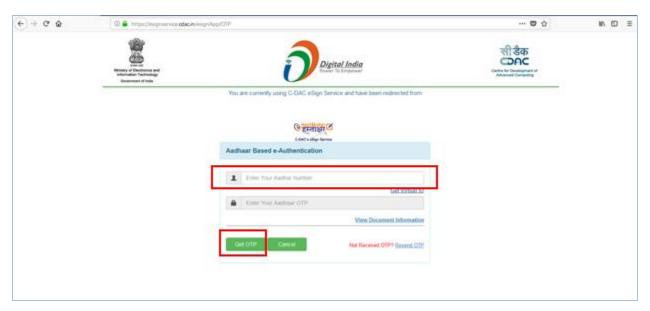

Fig.33

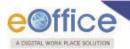

OTP will be received at the mobile number registered for Aadhaar.

• Enter the Aadhaar OTP and select the user consent check box and click on button as show in **Fig.34**:

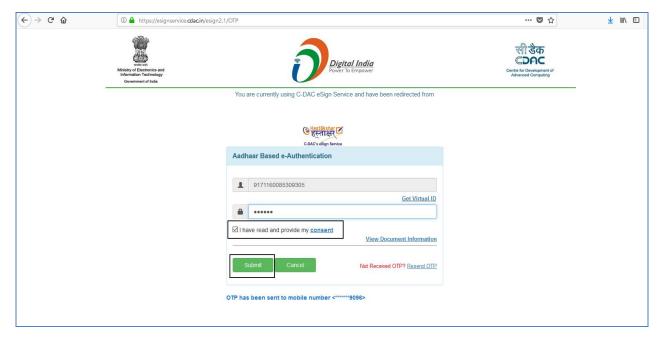

Fig.34

#### Note:

If user does not have a Virtual ID or forgotten his/her Virtual ID, then click **Get Virtual ID** link to generate/retrieve the Virtual ID link.

• The file noting gets eSigned as shown in **Fig.35**:

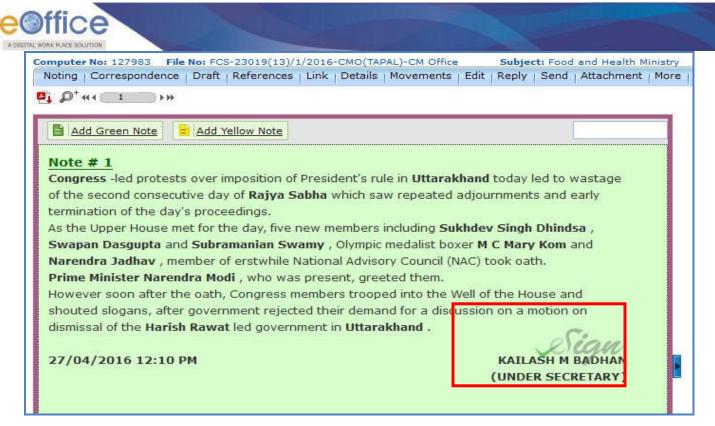

Fig.35

#### OR

- If user chooses "Aadhaar Number" and clicks Perform eSign button.
- eSigning screen appears, enter the **twelve digit Aadhaar ID** and click **Get OTP** button as shown in **Fig.36**:

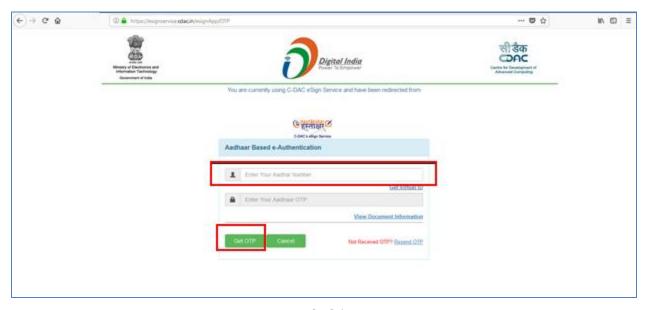

Fig.36

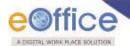

Enter the Aadhaar OTP, select the user consent check box, and click

button as show in Fig.37:

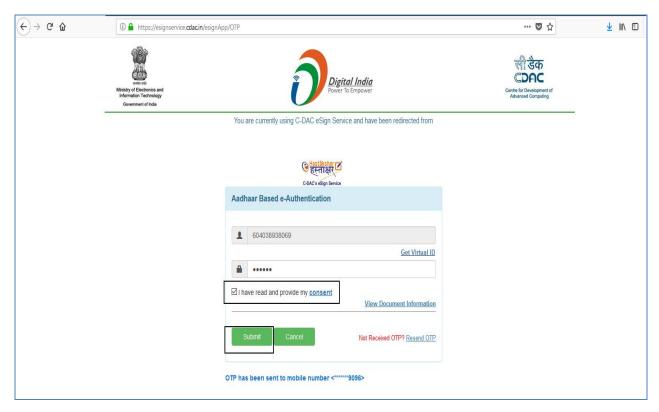

Fig.37

• The file noting gets eSigned as shown in **Fig.38**:

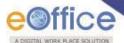

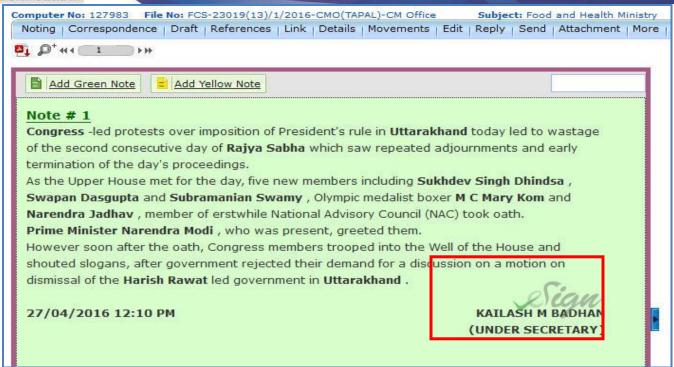

Fig.38

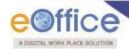

# **Created By:**

Rimandeep Kaur

**Reviewed By:** 

Rohit Jandial

Pranav Pathy

Approved By:

Saroj Kumar Patro

# eOffice Project Divison National Informatics Centre

Ministry of Electronics and Information Technology A-Block, CGO Complex, Lodhi Road, New Delhi - 110003 India